# Dell Latitude 5480

Příručka majitele

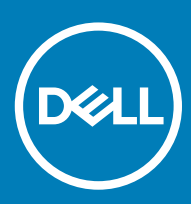

#### GUID-5B8DE7B7-879F-45A4-88E0-732155904029

Poznámky, upozornění a varování

- POZNÁMKA: POZNÁMKA označuje důležité informace, které pomáhají lepšímu využití produktu.
- △ UPOZORNĚNÍ: UPOZORNĚNÍ poukazuje na možnost poškození hardwaru nebo ztráty dat a poskytuje návod, jak se danému problému vyhnout.
- A VAROVÁNÍ: VAROVÁNÍ upozorňuje na potenciální nebezpečí poškození majetku, úrazu nebo smrti.

GUID-F1C5ECBB-F43D-449A-9548-0D719858EB9E

© 2017 Dell Inc. or its subsidiaries. All rights reserved. Dell, EMC a ostatní ochranné známky jsou ochranné známky společnosti Dell Inc. nebo dceřiných společností. Ostatní ochranné známky mohou být ochranné známky svých vlastníků.

# Obsah

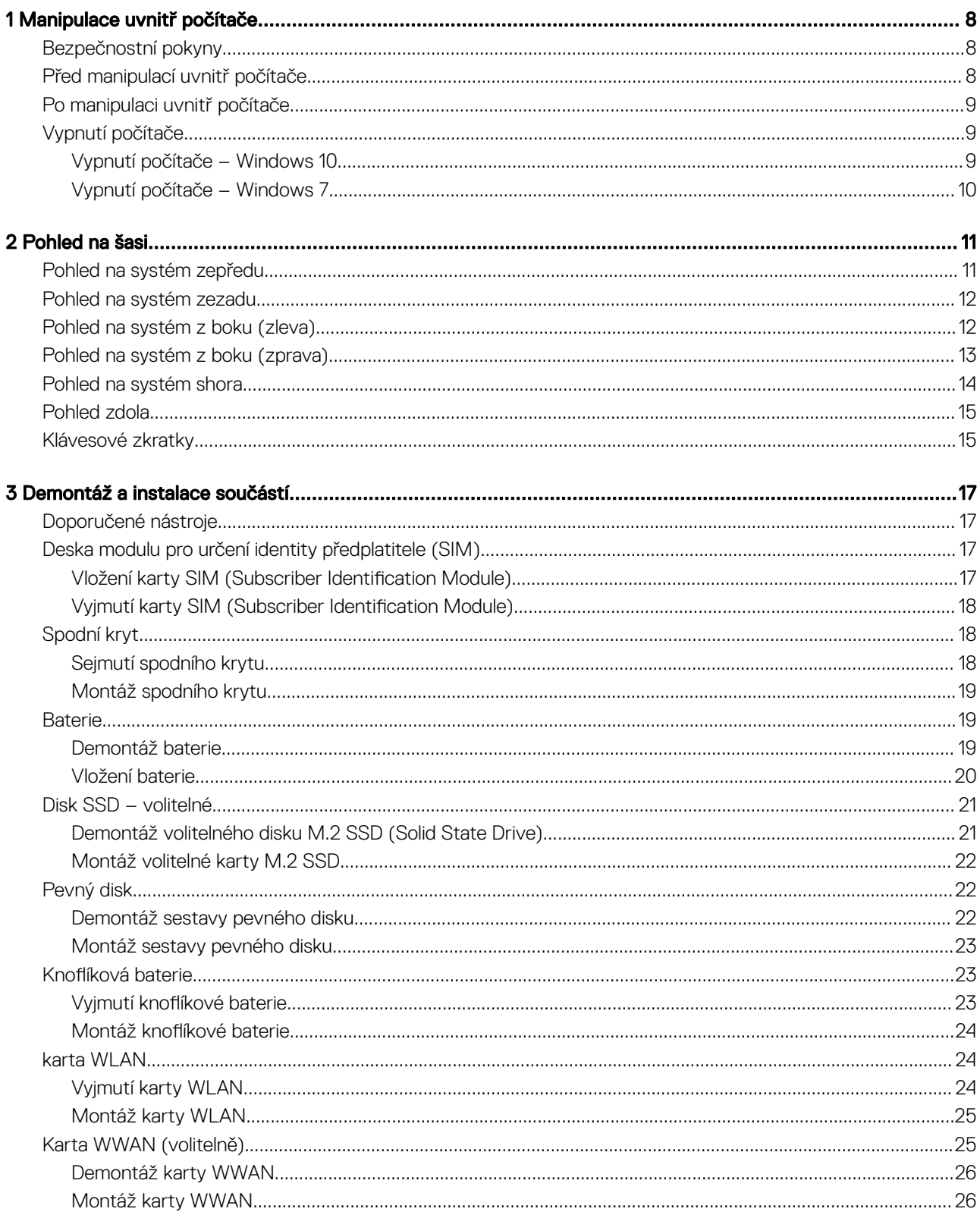

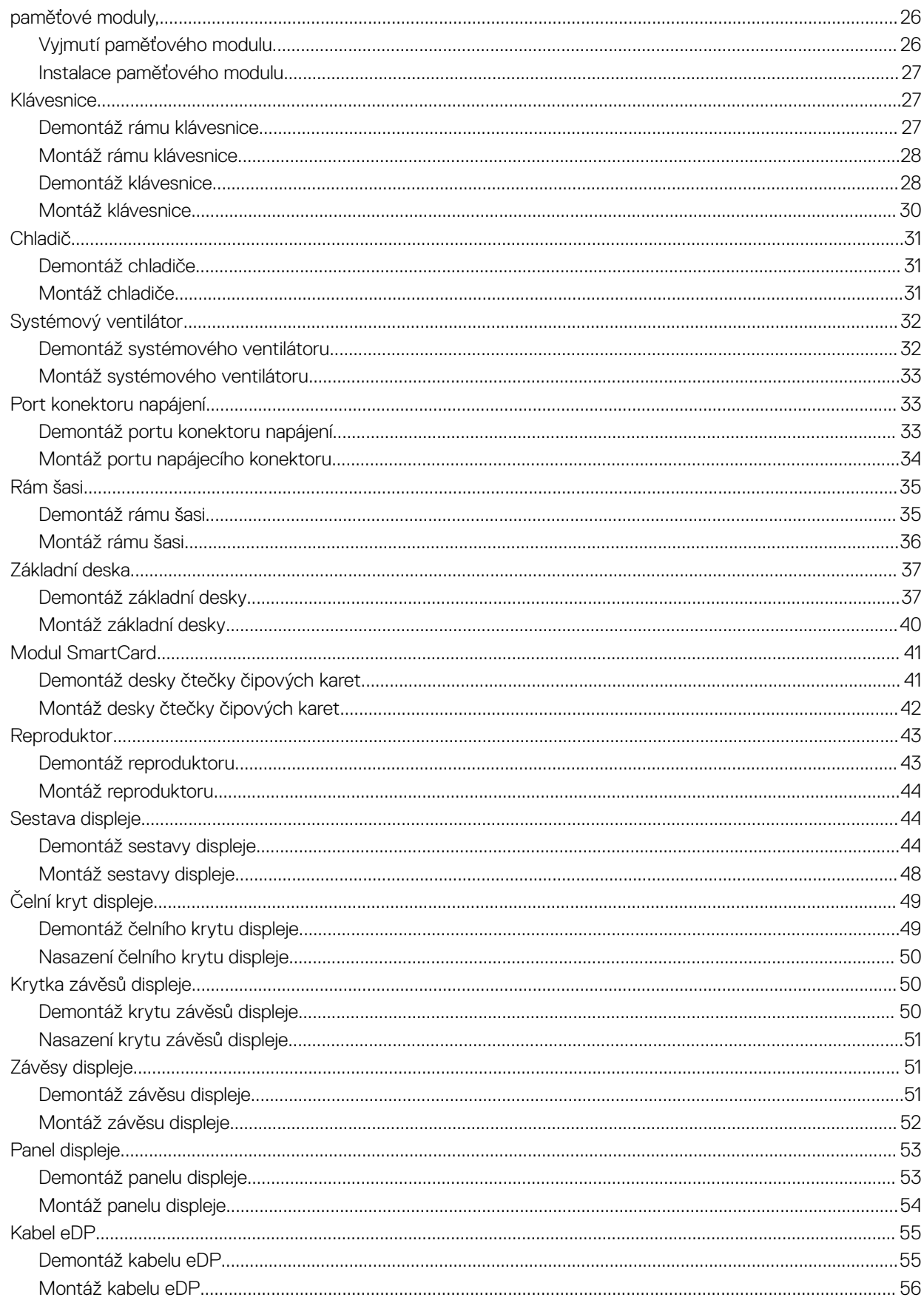

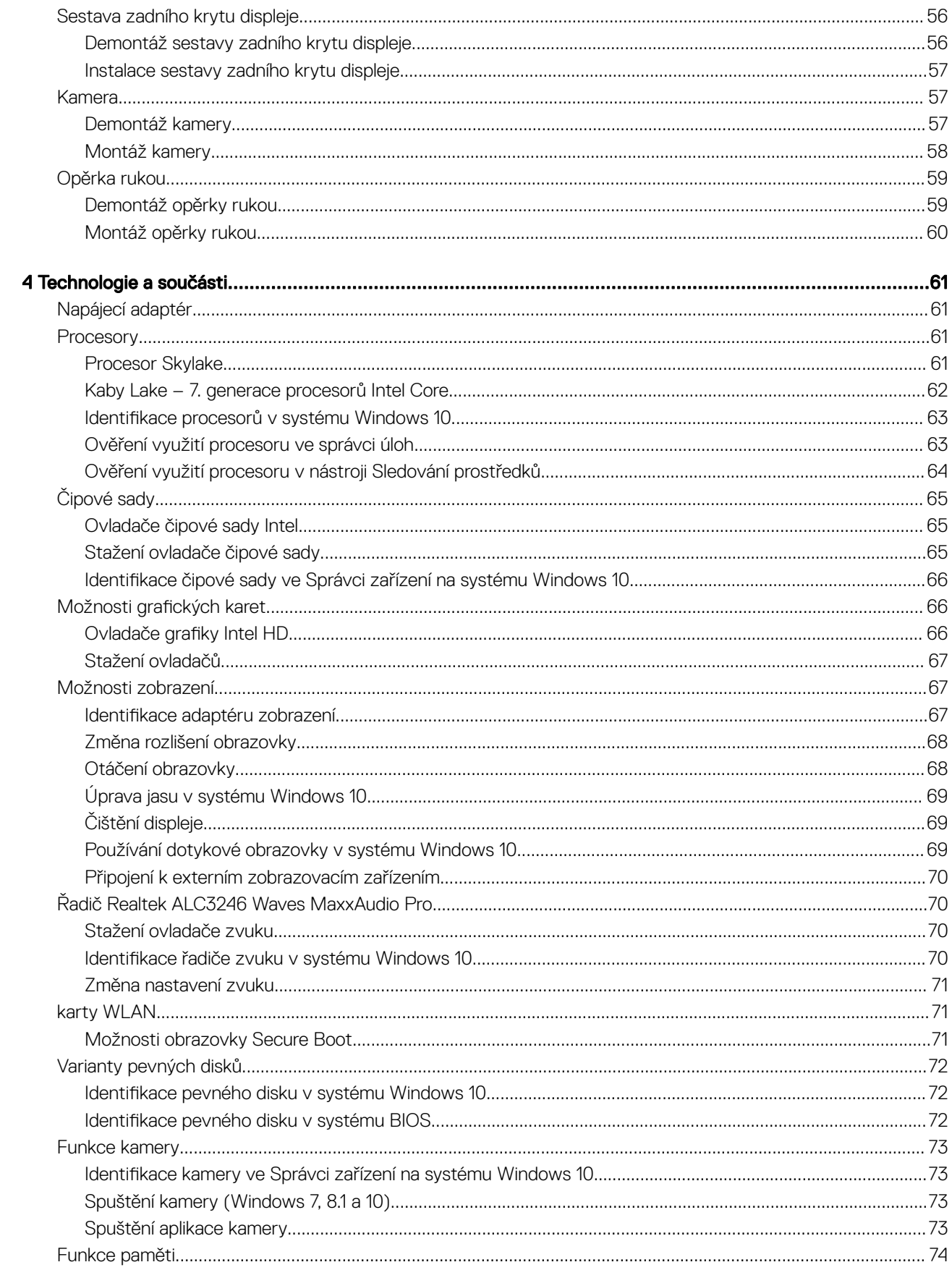

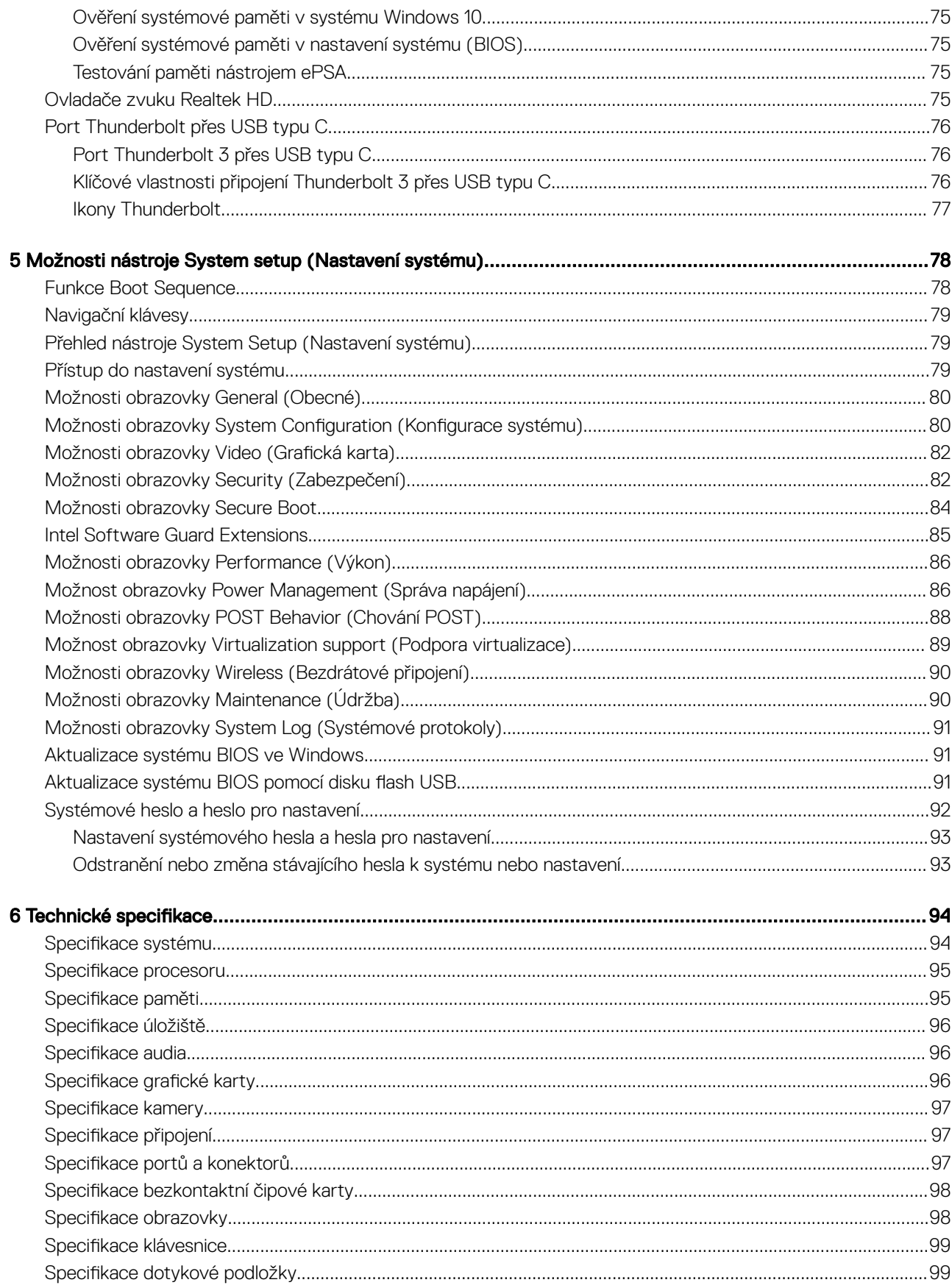

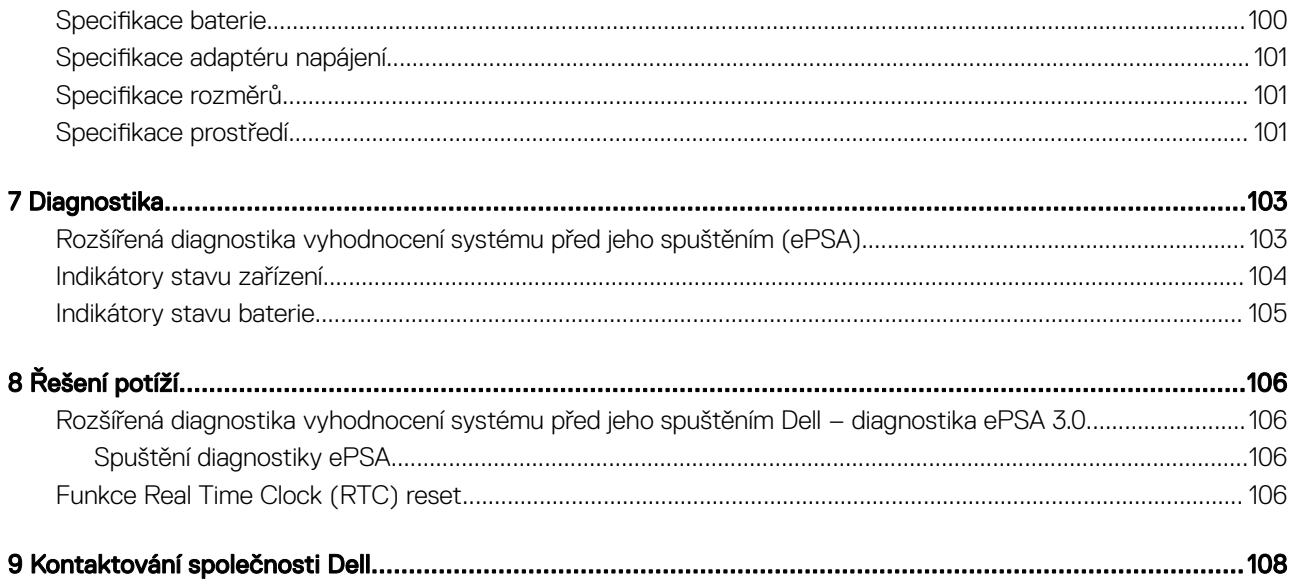

 $(PELL)$ 

# Manipulace uvnitř počítače

#### <span id="page-7-0"></span>GUID-6678B449-E61B-463B-A9D1-AB5A04B63651

# Bezpečnostní pokyny

Dodržováním následujících bezpečnostních zásad zabráníte možnému poškození počítače a zajistíte vlastní bezpečnost. Není-li uvedeno jinak, každý postup uvedený v tomto dokumentu vyžaduje splnění následujících podmínek:

- Přečetli jste si bezpečnostní informace dodané s počítačem.
- Součást je možné nahradit nebo (v případě zakoupení samostatně) nainstalovat pomocí postupu pro odebrání provedeném v obráceném pořadí.
- ΔΙ VAROVÁNÍ: Před otevřením panelů nebo krytu počítače odpojte všechny zdroje napájení. Po dokončení práce uvnitř počítače nainstalujte zpět všechny kryty, panely a šrouby předtím, než připojíte zdroje napájení.
- VAROVÁNÍ: Před manipulací uvnitř počítače si přečtěte bezpečnostní informace dodané s počítačem. Další informace o vhodných ΛI bezpečných postupech naleznete na domovské stránce Regulatory Compliance (Soulad s předpisy) na adrese www.dell.com/ regulatory\_compliance.
- $\triangle|$  UPOZORNĚNÍ: Mnohé z oprav smí provádět pouze certifikovaný servisní technik. Sami byste měli pouze řešit menší potíže a provádět jednoduché opravy, ke kterým vás opravňuje dokumentace k produktu nebo ke kterým vás vyzve tým služeb a podpory online či telefonicky. Na škody způsobené neoprávněným servisním zásahem se nevztahuje záruka. Přečtěte si a dodržujte bezpečnostní pokyny dodané s produktem.
- $\wedge$  | UPOZORNĚNÍ: Aby nedošlo k elektrostatickému výboji, uzemněte se pomocí uzemňovacího náramku nebo se pravidelně dotýkejte nenalakovaného kovového povrchu, jenž je uzemněný, než se dotknete počítače a začnete jej rozebírat.
- $\triangle|$  UPOZORNĚNÍ: S komponentami a kartami manipulujte opatrně. Nedotýkejte se komponent ani kontaktů na kartě. Kartu uchopte za hrany nebo za kovovou montážní konzolu. Komponenty jako procesor držte za jejich hrany, nikoliv za kolíky.
- $\triangle|$  UPOZORNĚNÍ: Při odpojování kabelu tahejte za konektor nebo pásek pro vytahování, nikoli za samotný kabel. Některé kabely jsou vybaveny konektory s pojistkami. Pokud odpojujete tento typ kabelu, před odpojením kabelu pojistky stiskněte. Konektory při odpojování držte rovně, aby nedošlo k ohnutí kolíků konektoru. Před zapojením kabelu se ujistěte, že jsou oba konektory správně orientovány a zarovnány.
- POZNÁMKA: Barva počítače a některých součástí se může lišit od barev uvedených v tomto dokumentu.

GUID-82258B8D-DC8F-4D55-97C8-3CEC2FB560A4

# Před manipulací uvnitř počítače

- 1 Ujistěte se, že je pracovní povrch rovný a čistý, aby nedošlo k poškrábání krytu počítače.
- 2 Vypněte počítač.
- 3 Je-li počítač připojen k dokovacímu zařízení, odpojte jej.
- 4 Odpojte všechny síťové kabely od počítače (pokud jsou k dispozici).

#### $\triangle$  UPOZORNĚNÍ: Pokud počítač má port RJ45, odpojte síťový kabel jeho vytažením z počítače.

- 5 Odpojte počítač a všechna připojená zařízení od elektrických zásuvek.
- 6 Otevřete displej.

**D**ELI

<span id="page-8-0"></span>7 Stisknutím a podržením tlačítka napájení po několik sekund uzemněte základní desku.

 $\triangle$  UPOZORNĚNÍ: Aby nedošlo k úrazu elektrickým proudem, odpojte počítač před provedením kroku č. 8 ze zásuvky.

 $\triangle\vert$  UPOZORNĚNÍ: Aby nedošlo k elektrostatickému výboji, použijte uzemňovací náramek nebo se opakovaně dotýkejte nenatřeného kovového povrchu, když se dotýkáte konektoru na zadní straně počítače.

8 Vyjměte z příslušných slotů všechny nainstalované karty ExpressCard nebo čipové karty.

GUID-44E70DF4-10EF-4B31-835C-0CB24976C844

# Po manipulaci uvnitř počítače

Po dokončení montáže se ujistěte, že jsou připojena všechna externí zařízení, karty a kabely. Učiňte tak dříve, než zapnete počítač.

#### UPOZORNĚNÍ: Chcete-li se vyhnout poškození počítače, používejte pouze baterii, která byla vytvořena pro tento počítač Dell.  $\Delta$ l Nepoužívejte baterie vytvořené pro jiné počítače Dell.

- 1 Vložte baterii.
- 2 Nasaďte spodní kryt.
- 3 Připojte veškerá externí zařízení, například replikátor portů nebo multimediální základnu, a nainstalujte všechny karty, například kartu ExpressCard.
- 4 Připojte k počítači všechny telefonní nebo síťové kabely.

#### $\triangle|$  UPOZORNĚNÍ: Chcete-li připojit síťový kabel, nejprve připojte kabel do síťového zařízení a teprve poté do počítače.

- 5 Připojte počítač a všechna připojená zařízení do elektrických zásuvek.
- 6 Zapněte počítač.

GUID-52C8386F-7013-4A8E-912D-2DF589CA6CA4

# Vypnutí počítače

# Vypnutí počítače – Windows 10

UPOZORNĚNÍ: Aby nedošlo ke ztrátě dat, před vypnutím počítače uložte a zavřete všechny otevřené soubory a ukončete  $\wedge$ l všechny spuštěné aplikace.

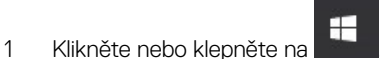

2 Klikněte nebo klepněte na  $\mathbb{O}$  a poté klikněte nebo klepněte na možnost **Vypnout**.

<sup>1</sup>D POZNÁMKA: Zkontrolujte, zda jsou počítač i všechna připojená zařízení vypnutá. Pokud se počítač a všechna připojená zařízení nevypnou automaticky po vypnutí operačního systému, stiskněte a podržte tlačítko napájení asi 6 sekundy a vypněte jej tak.

### <span id="page-9-0"></span>GUID-8CC3ED6C-E9FF-44B2-B71A-231B2D871043

## Vypnutí počítače – Windows 7

- △ UPOZORNĚNÍ: Aby nedošlo ke ztrátě dat, před vypnutím počítače uložte a zavřete všechny otevřené soubory a ukončete všechny spuštěné aplikace.
- 1 Klikněte na tlačítko Start.
- 2 Klikněte na tlačítko Vypnout.
	- O POZNÁMKA: Zkontrolujte, zda jsou počítač i všechna připojená zařízení vypnutá. Pokud se počítač a všechna připojená zařízení nevypnou automaticky po vypnutí operačního systému, stiskněte a podržte tlačítko napájení asi 6 sekundy a vypněte jej tak.

# Pohled na šasi

<span id="page-10-0"></span>GUID-C704E1F4-F4F4-43C8-87F2-EC6CA33E92DB

# Pohled na systém zepředu

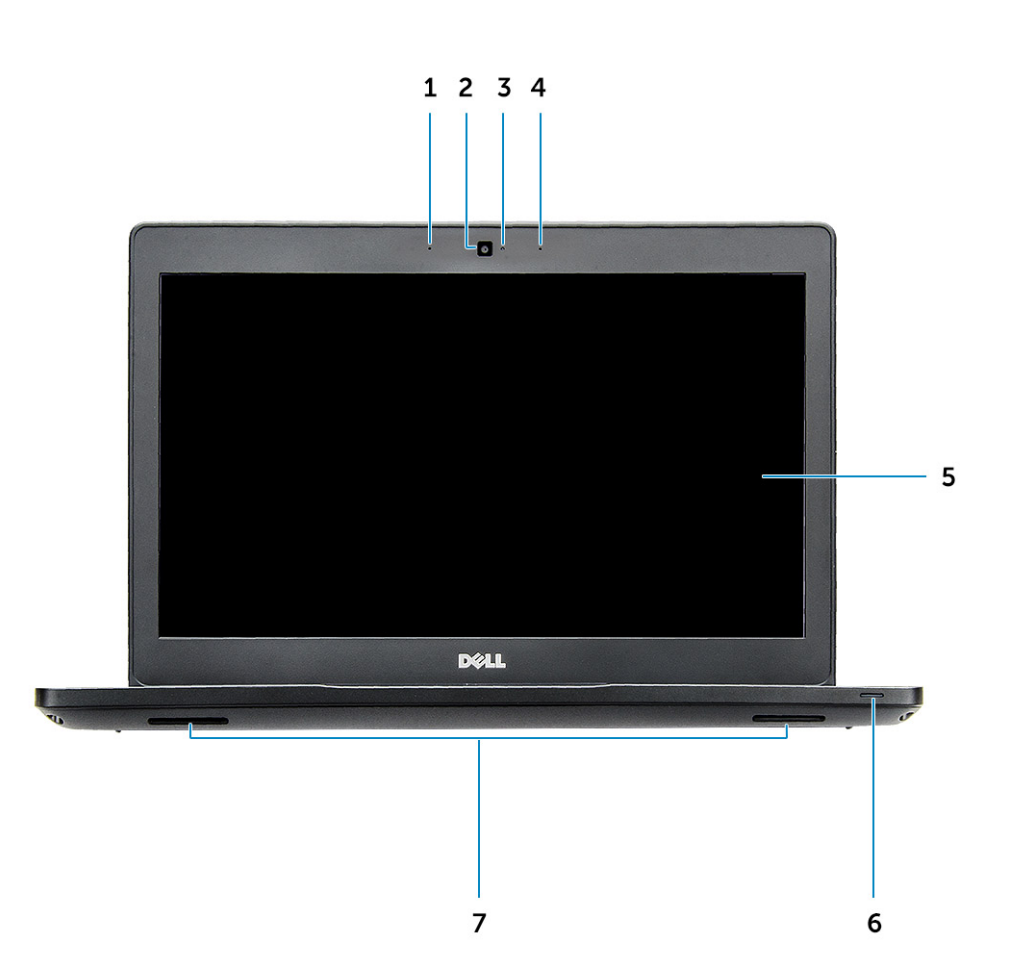

#### Obrázek 1. Pohled zepředu

- 1 Dvoupásmové mikrofony
- 2 Kamera
- 3 Kontrolka stavu kamery
- 4 Dvoupásmové mikrofony
- 5 Displej

**DELI** 

- 6 Indikátor stavu baterie a nabití
- 7 Reproduktor

<span id="page-11-0"></span>POZNÁMKA: Počítač Latitude 5480 má také volitelný modul infračervené kamery.

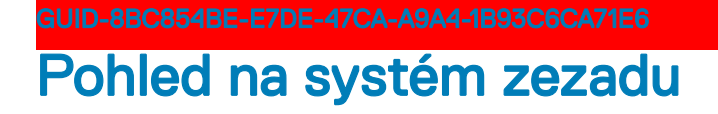

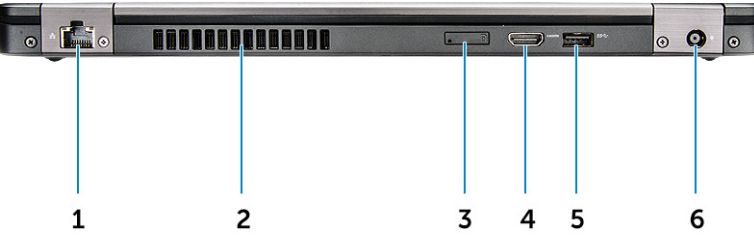

#### Obrázek 2. Zadní pohled

- 1 Síťový port
- 2 Větrací otvor ventilátoru
- 3 Slot pro karty microSIM (volitelný)
- 4 Port HDMI
- 5 Port USB 3.1 1. generace
- 6 Port konektoru napájení

GUID-4436A27F-0EE0-4694-BC30-4E64FF743052

# Pohled na systém z boku (zleva)

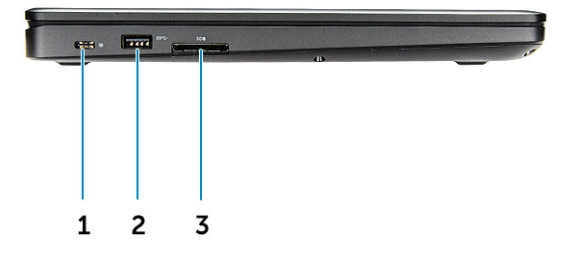

#### Obrázek 3. Pohled zleva

- <span id="page-12-0"></span>1 Konektor Type-C / DisplayPort nebo USB 3.1 1. generace / volitelně Thunderbolt 3
- 2 Port USB 3.1 1. generace
- 3 Čtečka karty SD
- POZNÁMKA: Počítač Latitude 5480 obsahuje také volitelnou čtečku čipových karet.

GUID-DD54F0B8-F526-462A-B941-E5593E5AE19D

# Pohled na systém z boku (zprava)

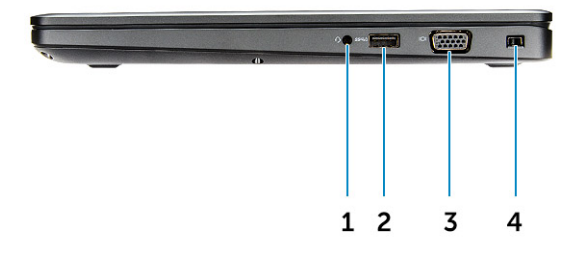

#### Obrázek 4. Pohled zprava

- 1 Port náhlavní soupravy / mikrofonu
- 2 Port USB 3.1 1. generace s technologií PowerShare
- 3 Port VGA

**DELI** 

4 Slot bezpečnostního zámku Noble wedge

### <span id="page-13-0"></span>GUID-27113463-9217-4D26-A6DF-A4A931E39478

# Pohled na systém shora

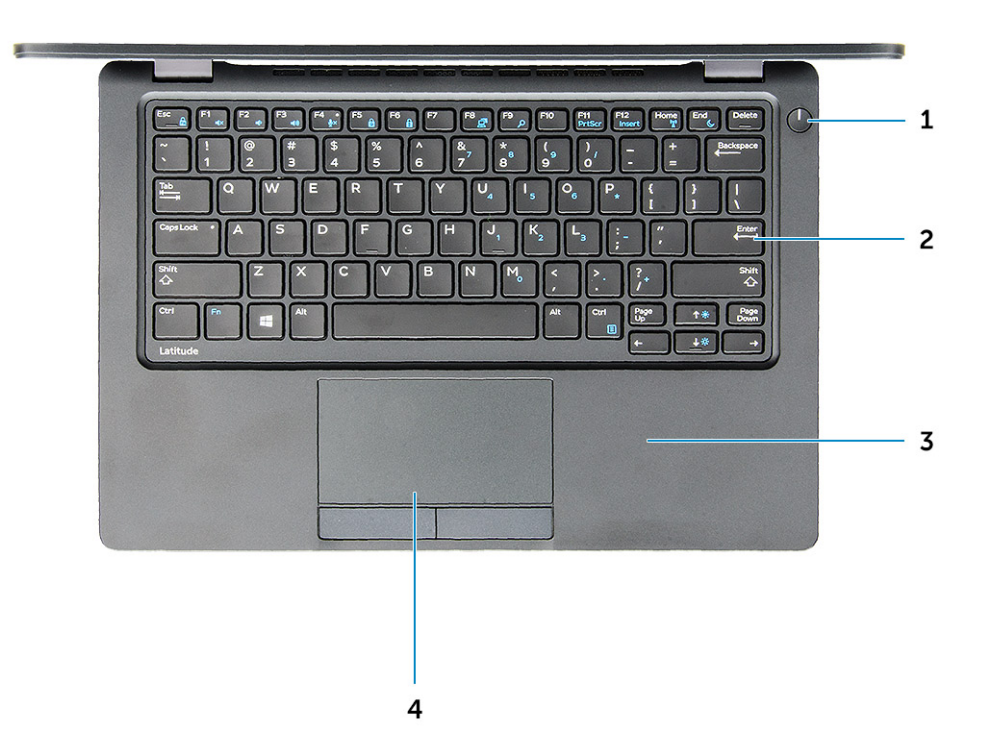

#### Obrázek 5. Pohled shora

- 1 Tlačítko/kontrolka napájení
- 2 Klávesnice
- 3 Opěrka rukou
- 4 Dotyková podložka

POZNÁMKA: Počítač Latitude 5480 obsahuje také volitelnou čtečku otisků prstů.

# <span id="page-14-0"></span>Pohled zdola

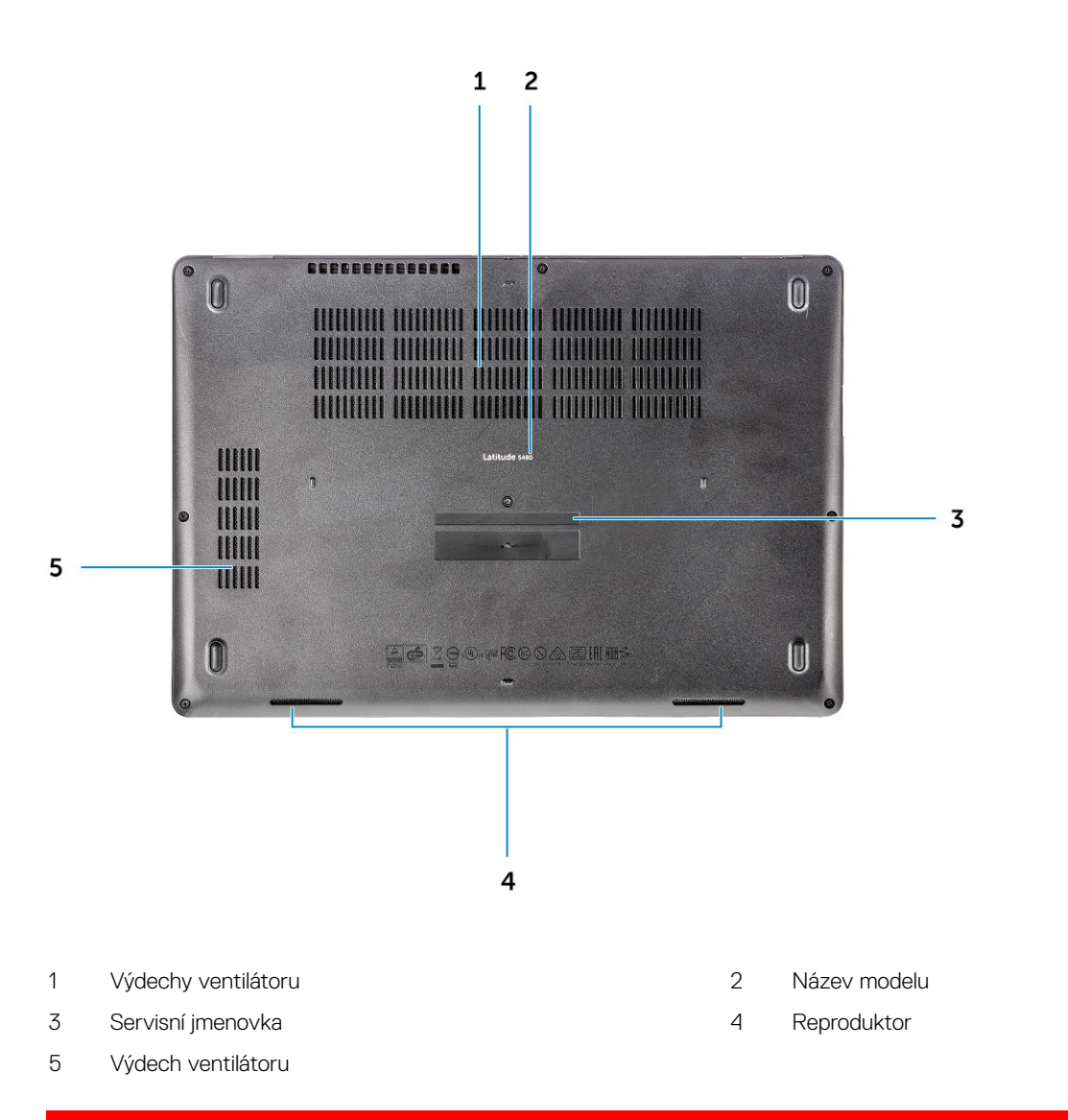

GUID-46524BEA-659C-4FA6-8948-C45F3FE20885

# Klávesové zkratky

Některé klávesy na klávesnici na sobě mají dvě ikony. Tyto klávesy lze použít pro zápis alternativních znaků nebo k provádění sekundárních funkcí. Stisknutím Shift a požadované klávesy napíšete alternativní znak. Stisknutím Fn a požadované klávesy provedete sekundární funkce. Následující tabulka obsahuje klávesové zkratky:

#### Tabulka 1. Klávesové zkratky

**DEAL** 

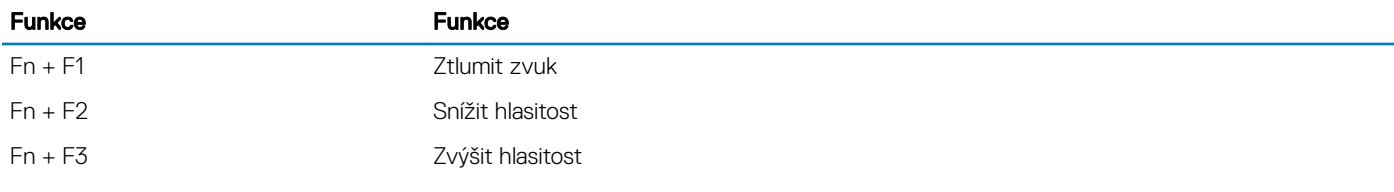

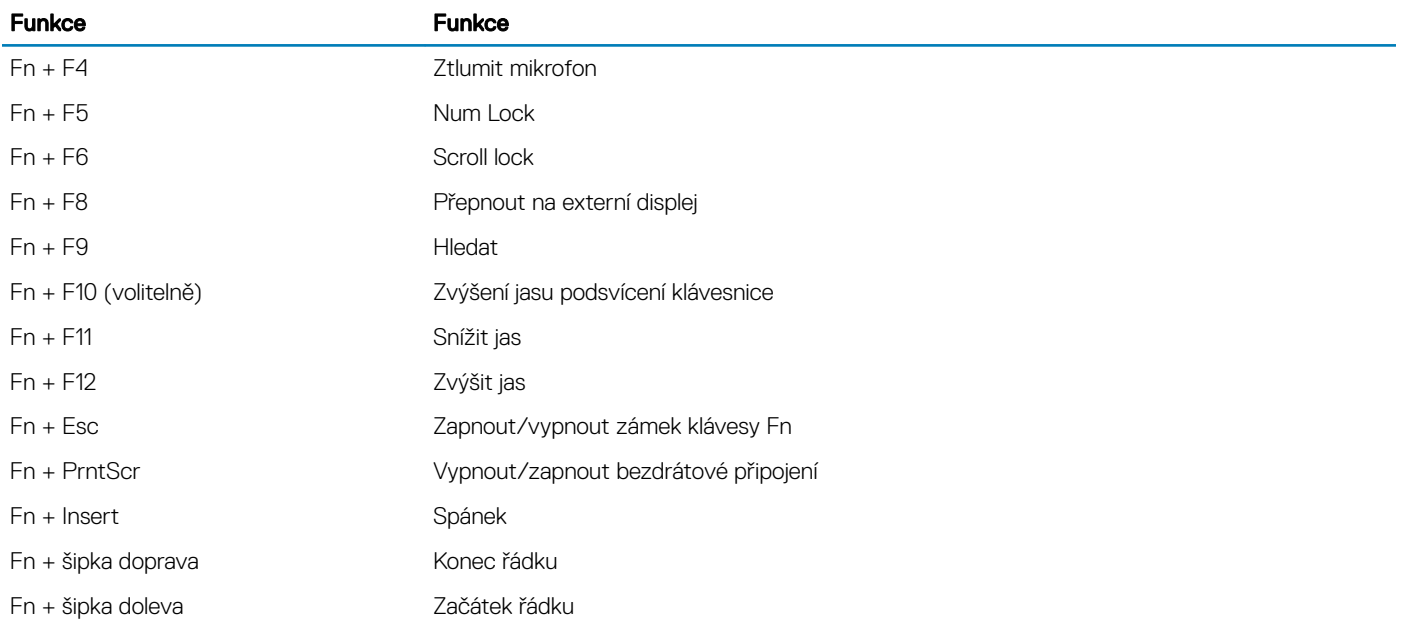

POZNÁMKA: Chování klávesových zkratek můžete změnit stisknutím kláves Fn + Esc nebo změnou nastavení nabídky Function Key Behavior (Chování klávesy Fn) v nastavení systému BIOS.

# Demontáž a instalace součástí

<span id="page-16-0"></span>V této části naleznete podrobné informace o postupu demontáže a montáže součástí z počítače.

GUID-47F49C22-1B34-4F97-8A48-A42C1C806FC7

# Doporučené nástroje

Postupy uvedené v tomto dokumentu vyžadují použití následujících nástrojů:

- křížový šroubovák č. 0,
- křížový šroubovák č. 1,
- malá plastová jehla.

DØI I

GUID-8415CF53-F1E0-49C0-99EF-78E812ED7644

# Deska modulu pro určení identity předplatitele (SIM)

GUID-B60E529B-4F7B-45A4-B667-79763588242A

## Vložení karty SIM (Subscriber Identification Module)

- 1 Do otvoru pro kolík vložte sponku na papír nebo nástroj na vyjmutí karty SIM [1].
- 2 Vytažením přihrádky karty SIM přihrádku vyjmete [2].
- 3 Vložte kartu SIM do přihrádky karty SIM.
- 4 Zatlačte přihrádku karty SIM do slotu, dokud nezacvakne na místo.

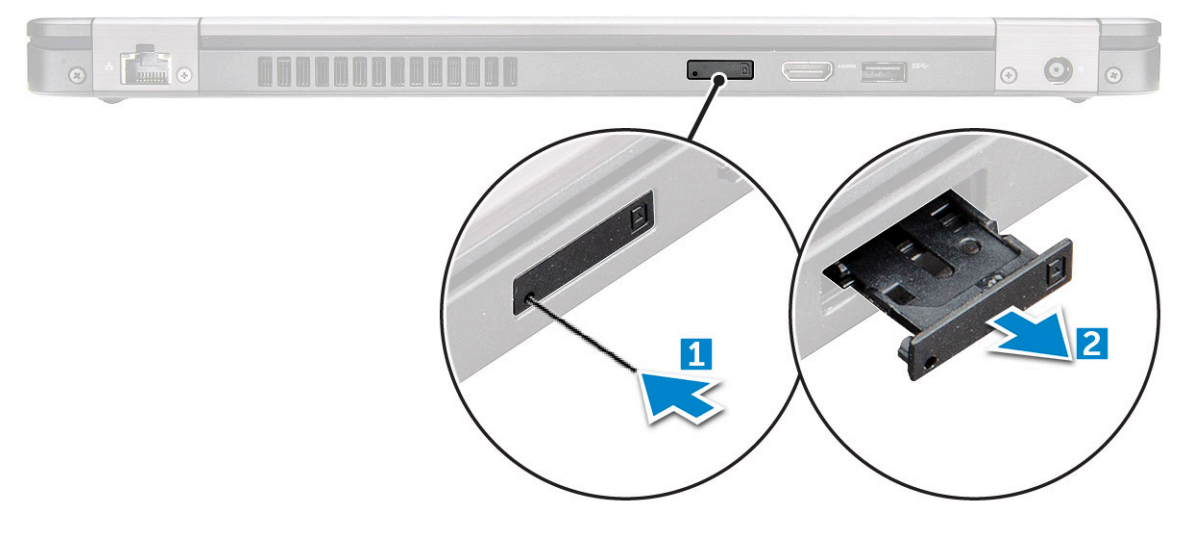

<span id="page-17-0"></span>GUID-F756B8D6-3E2F-43AB-ABD3-9FF1E990F1C8

# Vyjmutí karty SIM (Subscriber Identification Module)

#### $\triangle$  | UPOZORNĚNÍ: Demontáž karty SIM ze zapnutého počítače může způsobit ztrátu dat nebo poškodit kartu. Zajistěte, aby byl počítač vypnutý nebo aby byla zakázána síťová připojení.

- 1 Do otvoru na přihrádce karty SIM vložte papírovou sponku nebo nástroj na vyjmutí karty SIM.
- 2 Vytažením přihrádky karty SIM přihrádku vyjmete.
- 3 Vyjměte kartu SIM z přihrádky karty SIM.
- 4 Zasuňte přihrádku karty SIM do slotu tak, aby zacvakla.

GUID-DA12D285-BE8F-419A-BADD-8C7CE1AEEE1A

# Spodní kryt

GUID-1A1FFC0F-932A-4FF2-8E1C-6A116DCF1D11

# Sejmutí spodního krytu

- 1 Postupujte podle pokynů v části Před [manipulací](#page-7-0) uvnitř počítače.
- 2 Postup při sejmutí spodního krytu:
	- a Uvolněte jisticí šrouby M2.5\*6.3, které upevňují spodní kryt k počítači [1].
	- b Vypačte spodní kryt z okraje a vyjměte ho z počítače [2].

POZNÁMKA: K vypáčení krytu z okrajů může být nutné použít plastovou jehlu.

<span id="page-18-0"></span>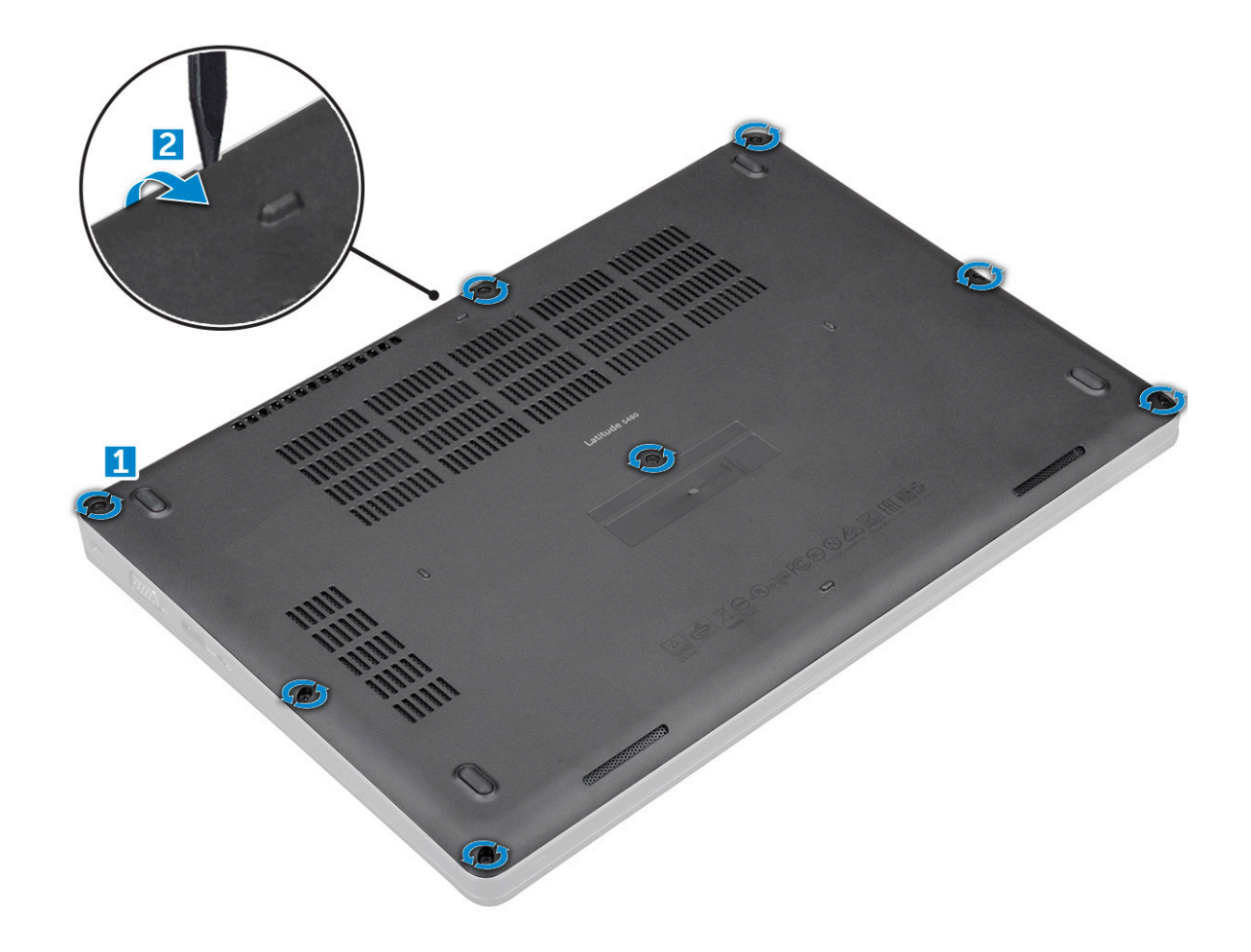

#### GUID-D70ABEB0-6F90-402C-AAD7-0DA3B63BC22E

# Montáž spodního krytu

- 1 Umístěte spodní kryt tak, aby otvory pro šroubky správně přiléhaly k otvorům v počítači.
- 2 Připevněte spodní kryt k počítači dotažením pojistných šroubů M2.5.
- 3 Postupujte podle postupu v části Po [manipulaci](#page-8-0) uvnitř počítače.

GUID-2F290758-2CFF-42C3-A93C-DC0EF3A54A0F

# **Baterie**

GUID-F2983803-7011-4A0B-A9BA-59C560417C6B

## Demontáž baterie

- 1 Postupujte podle pokynů v části Před [manipulací](#page-7-0) uvnitř počítače.
- 2 Demontujte [spodní](#page-17-0) kryt.
- 3 Demontáž baterie:
	- a Odpojte kabel baterie od konektoru na základní desce [1].
	- b Demontujte jisticí šroub M2\*6 připevňující baterii k počítači [2].

### $\bigcirc \vert$  POZNÁMKA: Počet šroubů se liší v závislosti na typu nainstalované baterie.

- <span id="page-19-0"></span>c Vyjměte baterii z počítače [3].
	- POZNÁMKA: Před demontáží ze systému baterii co nejvíce vybijte. Lze to provést odpojením napájecího adaptéru od počítače (zapnutého). Počítač pak baterii vybije.
- d Uvolněte kabel z vodicí drážky [1] a demontujte ho z baterie.

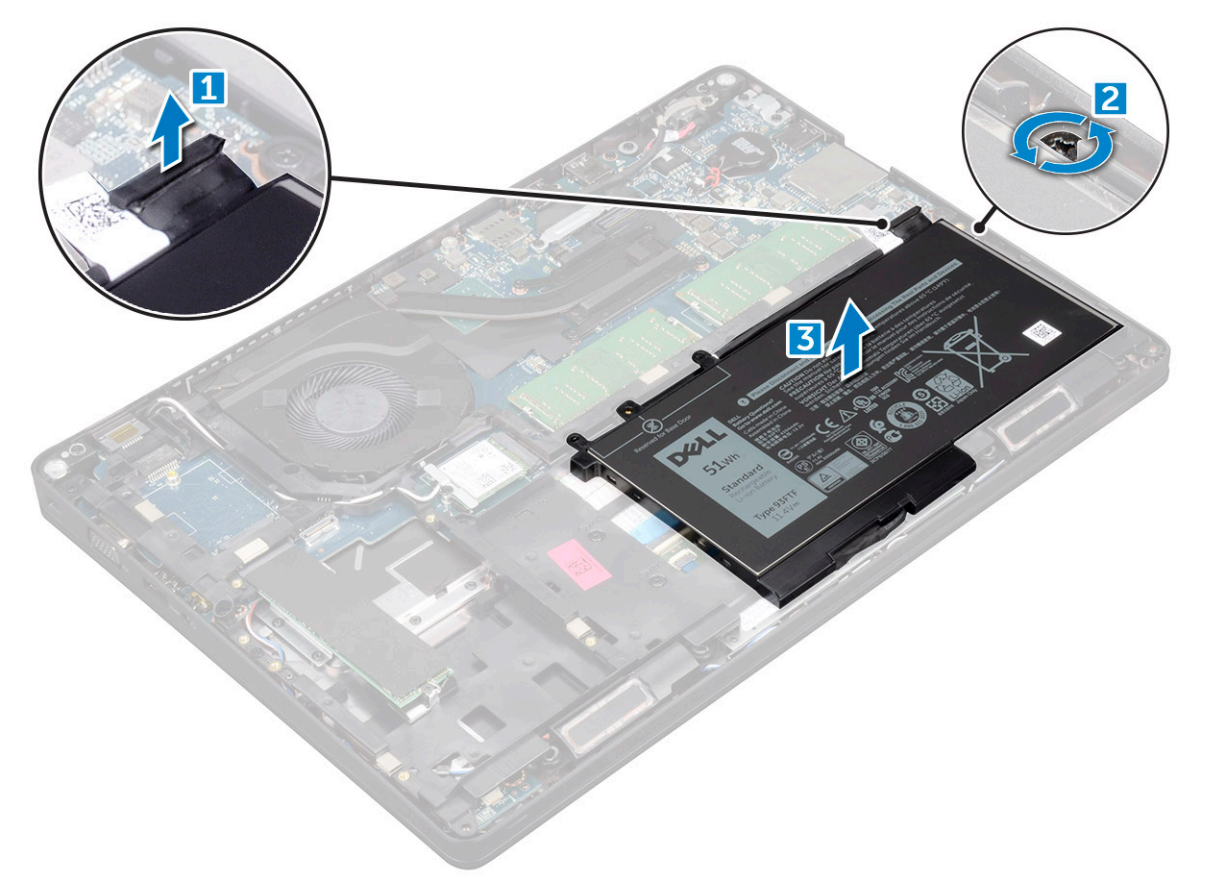

### GUID-33E02BE1-560A-4CDF-AC33-37EEC8C32AA7

# Vložení baterie

- 1 Vložte baterii do slotu v počítači.
- 2 Protáhněte kabel baterie vodicími drážkami.
- 3 Utáhněte šroub M2\*6 a připevněte tak baterii k počítači.
- 4 Odpojte kabel baterie od konektoru na základní desce.
- 5 Nasaďte [spodní](#page-18-0) kryt.
- 6 Postupujte podle postupu v části Po [manipulaci](#page-8-0) uvnitř počítače.

<span id="page-20-0"></span>GUID-BD5DA6BF-1EAB-4EAE-8294-A1AEE6C1C907

# Disk SSD – volitelné

GUID-C60CA0DE-C95D-4A39-A26D-4E6E5ADB0D9A

# Demontáž volitelného disku M.2 SSD (Solid State Drive)

- 1 Postupujte podle pokynů v části Před [manipulací](#page-7-0) uvnitř počítače.
- 2 Demontujte následující součásti:
	- a [spodní](#page-17-0) kryt
	- b [baterie](#page-18-0)
- 3 Postup demontáže karty SSD:
	- a Odlepte přilnavou stínicí fólii, která drží kartu SSD [1].

### POZNÁMKA: Chcete-li ji opětovně použít na náhradním disku SSD, je nutné ji demontovat opatrně.

- b Demontujte šroub M2\*3, kterým je disk SSD připevněn k počítači [2].
- c Vysuňte a vyjměte disk SSD z počítače [3].

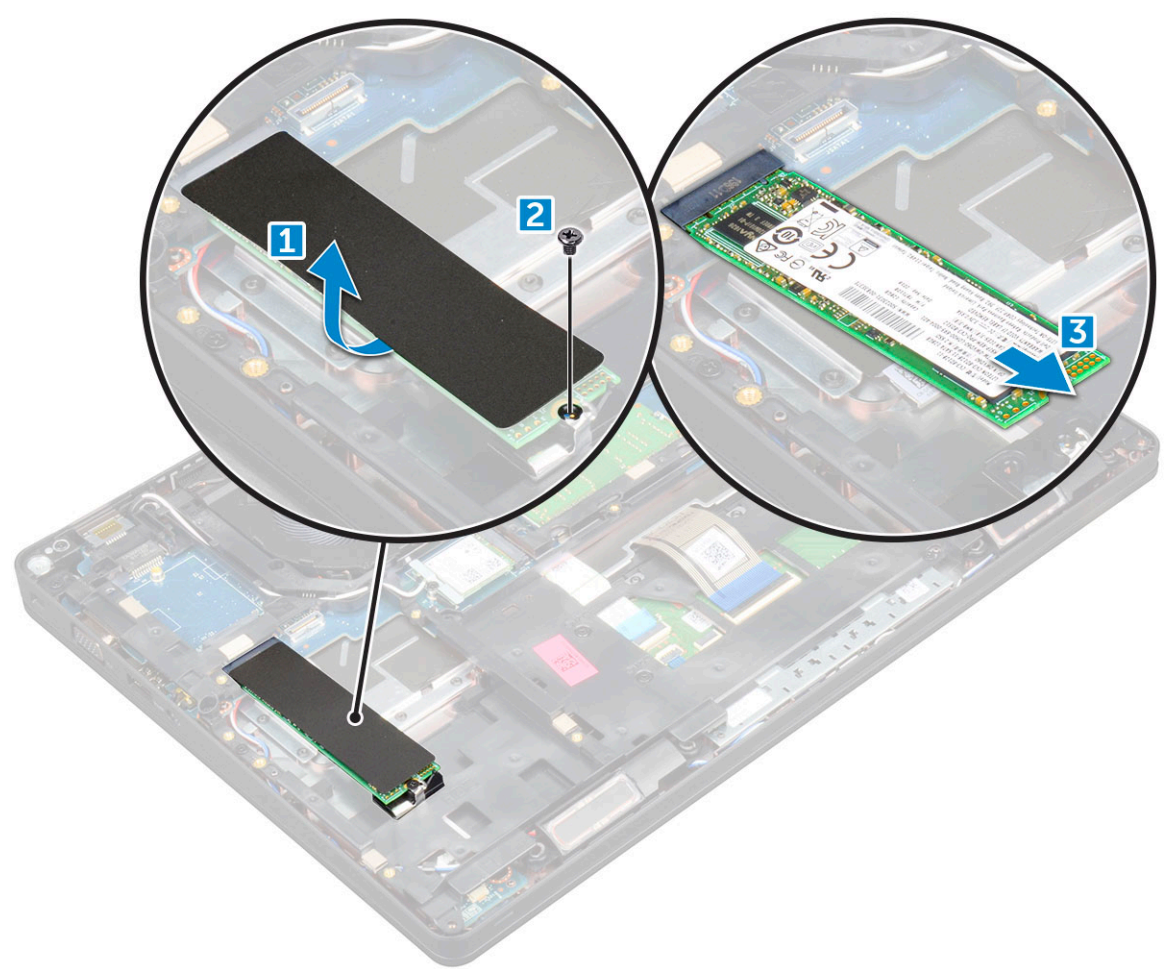

- 4 Demontáž rámu karty SSD:
	- a Demontujte šroub M2\*3, který připevňuje rám karty SSD k počítači [1].
	- b Vyjměte rám karty SSD z počítače [2].

<span id="page-21-0"></span>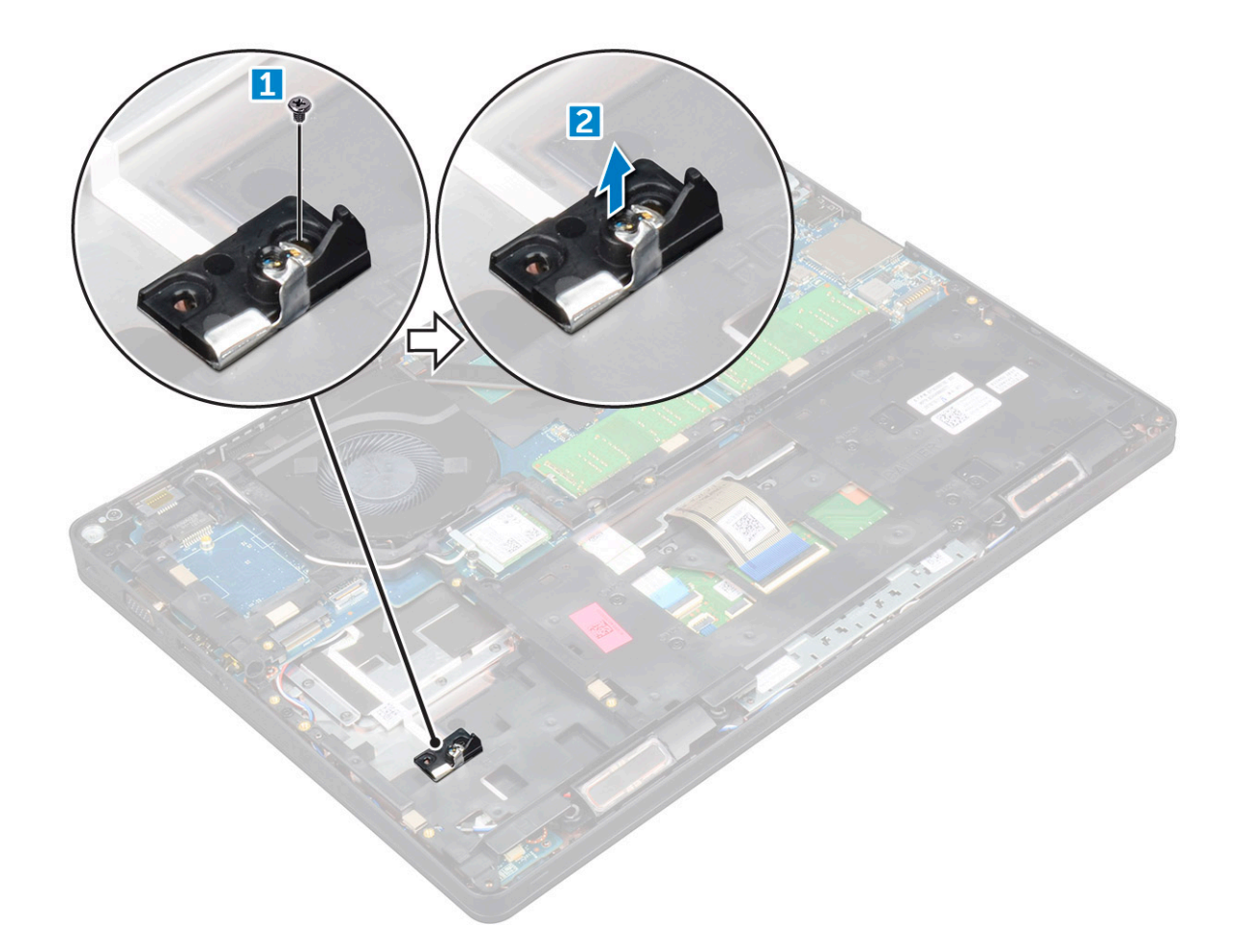

#### GUID-CD5C3084-0C16-4456-A4EE-5527B28A633B

# Montáž volitelné karty M.2 SSD

- 1 Vložte svorku SSD do slotu v počítači.
- 2 Zašroubujte šroub M2x3 a připevněte tak svorku SSD k počítači.
- 3 Vložte disk SSD do konektoru v počítači.
- 4 Umístěte na disk SSD mylarovou fólii.
- 5 Namontujte následující součásti:
	- a [baterie](#page-19-0)
	- b [spodní](#page-18-0) kryt
- 6 Postupujte podle postupu v části Po [manipulaci](#page-8-0) uvnitř počítače.

#### GUID-DA236FEA-AA29-400C-89C3-C25D4B9DE6F3

# Pevný disk

### GUID-0960E075-7239-4F68-9536-49C2E8860BB5

# Demontáž sestavy pevného disku

- 1 Postupujte podle pokynů v části Před [manipulací](#page-7-0) uvnitř počítače.
- 2 Demontujte následující součásti:
- a [spodní](#page-17-0) kryt
- b [baterie](#page-18-0)
- <span id="page-22-0"></span>3 Demontáž sestavy pevného disku:
	- a Odpojte kabel pevného disku z konektoru na základní desce.
	- b Demontujte šrouby, kterými je sestava pevného disku připevněna k počítači.
	- c Vyjměte sestavu pevného disku z počítače.

### GUID-F21F347B-8874-4078-BA1F-BF13EE9D3A2A

# Montáž sestavy pevného disku

- 1 Zasuňte sestavu pevného disku do pozice v počítači.
- 2 Přišroubujte sestavu pevného disku k počítači.
- 3 Připojte kabel pevného disku ke konektoru na pevném disku a základní desce.
- 4 Namontujte následující součásti:
	- a [baterie](#page-19-0)
	- b [spodní](#page-18-0) kryt
- 5 Postupujte podle pokynů v části Po [manipulaci](#page-8-0) uvnitř systému.

GUID-B369D04D-3080-4AE8-912A-8F95B80E032D

# Knoflíková baterie

#### GUID-61BA6717-FC02-4136-BB4C-80CBB848E677

## Vyjmutí knoflíkové baterie

- 1 Postupujte podle pokynů v části Před [manipulací](#page-7-0) uvnitř počítače.
- 2 Demontujte následující součásti:
	- a [spodní](#page-17-0) kryt
	- b [baterie](#page-18-0)
- 3 Postup vyjmutí knoflíkové baterie:
	- a Odpojte kabel knoflíkové baterie od konektoru na základní desce [1].
	- b Zvedněte knoflíkovou baterii, aby se uvolnila z lepidla, a vyjměte ji ze základní desky [2].

<span id="page-23-0"></span>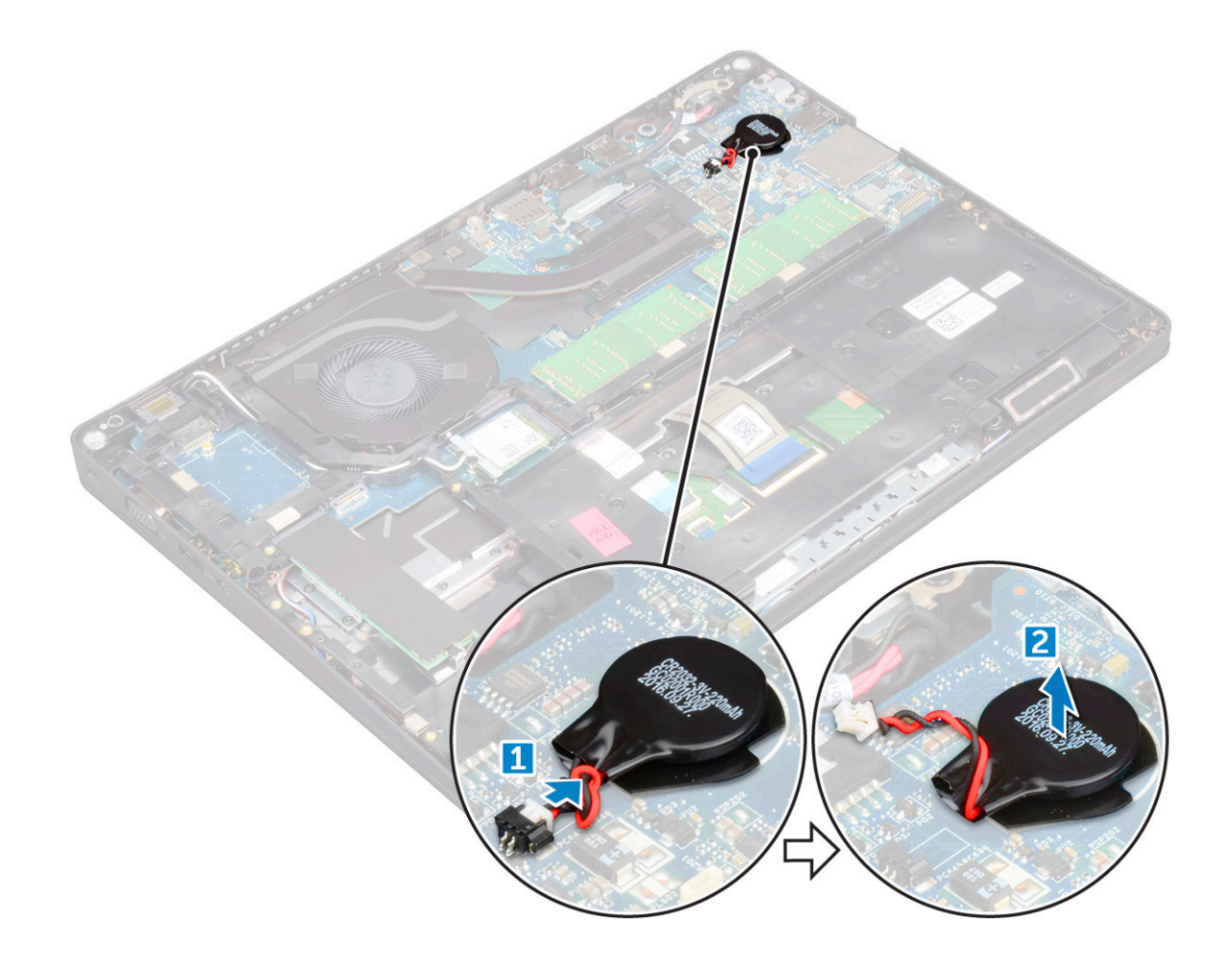

### GUID-9B940A02-5A03-42B9-BD18-FFB1882DF817

# Montáž knoflíkové baterie

- 1 Upevněte knoflíkovou baterii na základní desku.
- 2 Připojte kabel knoflíkové baterie do konektoru na základní desce.
- 3 Namontujte následující součásti:
	- a [baterie](#page-19-0)
	- b [spodní](#page-18-0) kryt
- 4 Postupujte podle postupu v části Po [manipulaci](#page-8-0) uvnitř počítače.

### GUID-CCAA203F-6E60-4861-BC9C-1EED5672FD0D

# karta WLAN

### GUID-B9430252-89EB-445C-8F3F-7EB3FAB9CE1F

# Vyjmutí karty WLAN

- 1 Postupujte podle pokynů v části Před [manipulací](#page-7-0) uvnitř počítače.
- 2 Demontujte následující součásti:
	- a [spodní](#page-17-0) kryt
	- b [baterie](#page-18-0)

#### <span id="page-24-0"></span>3 Postup demontáže karty WLAN:

- a Odstraňte šroub M2\*3, který upevňuje kartu WLAN k počítači [1].
- b Vyjměte kovový držák, který upevňuje kabely WLAN [2].
- c Odpojte kabely desky WLAN od konektorů na kartě WLAN [3].
- d Zvedněte kartu WLAN ven z konektoru [4].

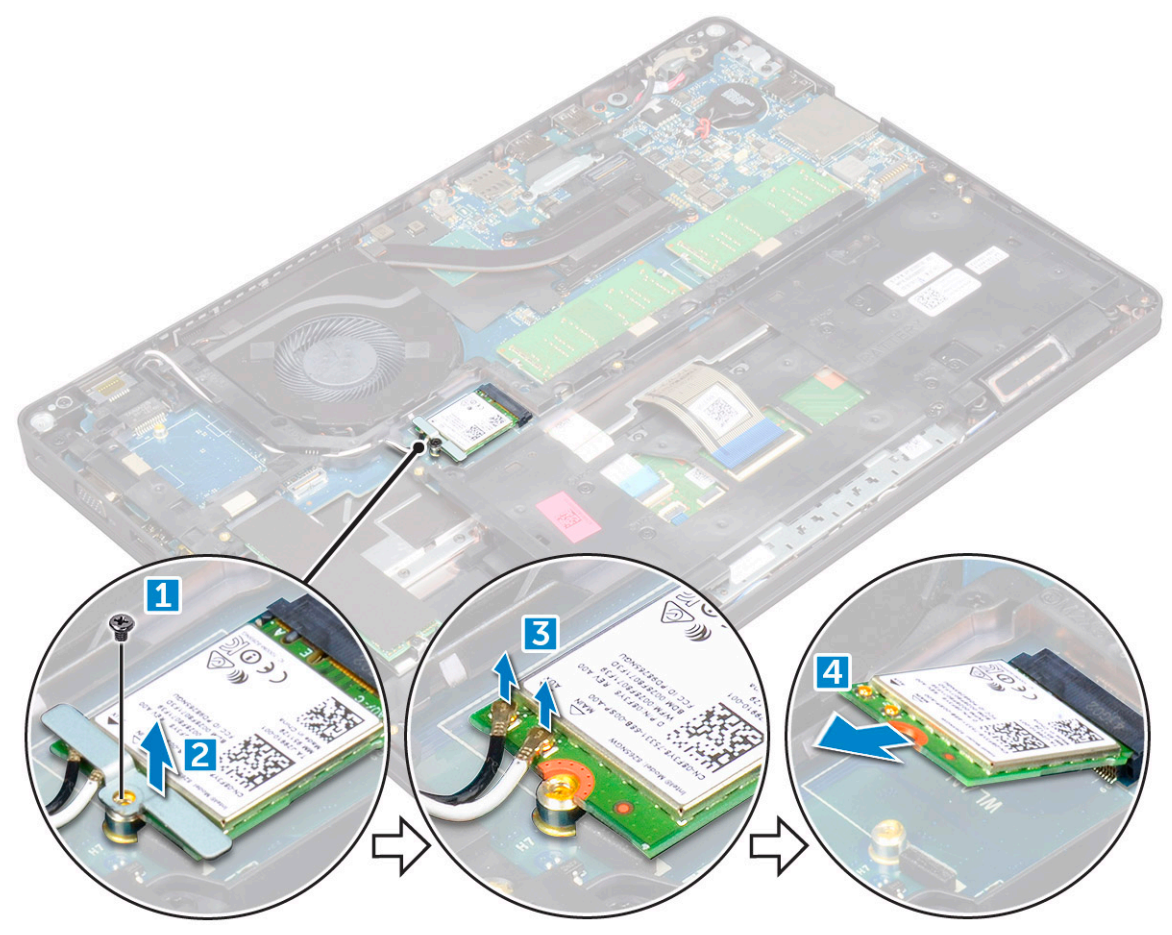

#### GUID-CDBFF66F-BDB2-42BF-BA73-E2677B4C888F

## Montáž karty WLAN

- 1 Vložte kartu WLAN do konektoru na základní desce.
- 2 Připojte kabely WLAN ke konektoru na kartě WLAN.
- 3 Umístěte kovový držák a upevněte tak kabely WLAN.
- 4 Zašroubujte šroub M2\*3, který připevňuje kartu WLAN k počítači.
- 5 Namontujte následující součásti:
	- a [baterie](#page-19-0)
	- b [spodní](#page-18-0) kryt
- 6 Postupujte podle postupu v části Po [manipulaci](#page-8-0) uvnitř počítače.

GUID-11835ECE-B208-48CF-86B8-CADB55E2FB64

# Karta WWAN (volitelně)

Jde o volitelné vybavení, neboť systém se s kartou WWAN nedodává.

#### <span id="page-25-0"></span>GUID-6A74771B-C048-4ABC-A056-1C82883BC739

## Demontáž karty WWAN

- 1 Postupujte podle pokynů v části Před [manipulací](#page-7-0) uvnitř počítače.
- 2 Demontujte následující součásti:
	- a [spodní](#page-17-0) kryt
	- b [baterie](#page-18-0)
- 3 Postup demontáže karty WWAN:
	- a Demontujte šroub, který upevňuje kartu WWAN.
	- b Odpojte kabely desky WWAN od konektorů na kartě WWAN.
	- c Uvolněte kabely karty WWAN z vedení kabelů.
	- d Demontujte kartu WWAN z počítače.

#### GUID-22A5F426-F6E6-4CA5-981B-057E97C4F520

## Montáž karty WWAN

- 1 Vložte kartu WWAN do slotu v počítači.
- 2 Protáhněte kabely WWAN vodicí drážkou.
- 3 Připojte kabely WWAN ke konektoru na kartě WWAN.
- 4 Zašroubujte šroub, čímž připevníte kartu WWAN k počítači.
- 5 Namontujte následující součásti:
	- a [baterie](#page-19-0)
	- b [spodní](#page-18-0) kryt
- 6 Postupujte podle postupu v části Po [manipulaci](#page-8-0) uvnitř počítače.

GUID-B4BFAFB3-4A6A-47FD-A777-9CA7EF95C20B

# paměťové moduly,

#### GUID-04A5C57B-73F9-4E1D-959B-3F158B0CD18F

## Vyjmutí paměťového modulu

- 1 Postupujte podle pokynů v části Před [manipulací](#page-7-0) uvnitř počítače.
- 2 Demontujte následující součásti:
	- a [spodní](#page-17-0) kryt
	- b [baterie](#page-18-0)
- 3 Postup vyjmutí paměťového modulu:
	- a Vypačte svorky upevňující paměťový modul tak, aby se paměťový modul uvolnil [1].
	- b Vyjměte paměťový modul z konektoru [2].

<span id="page-26-0"></span>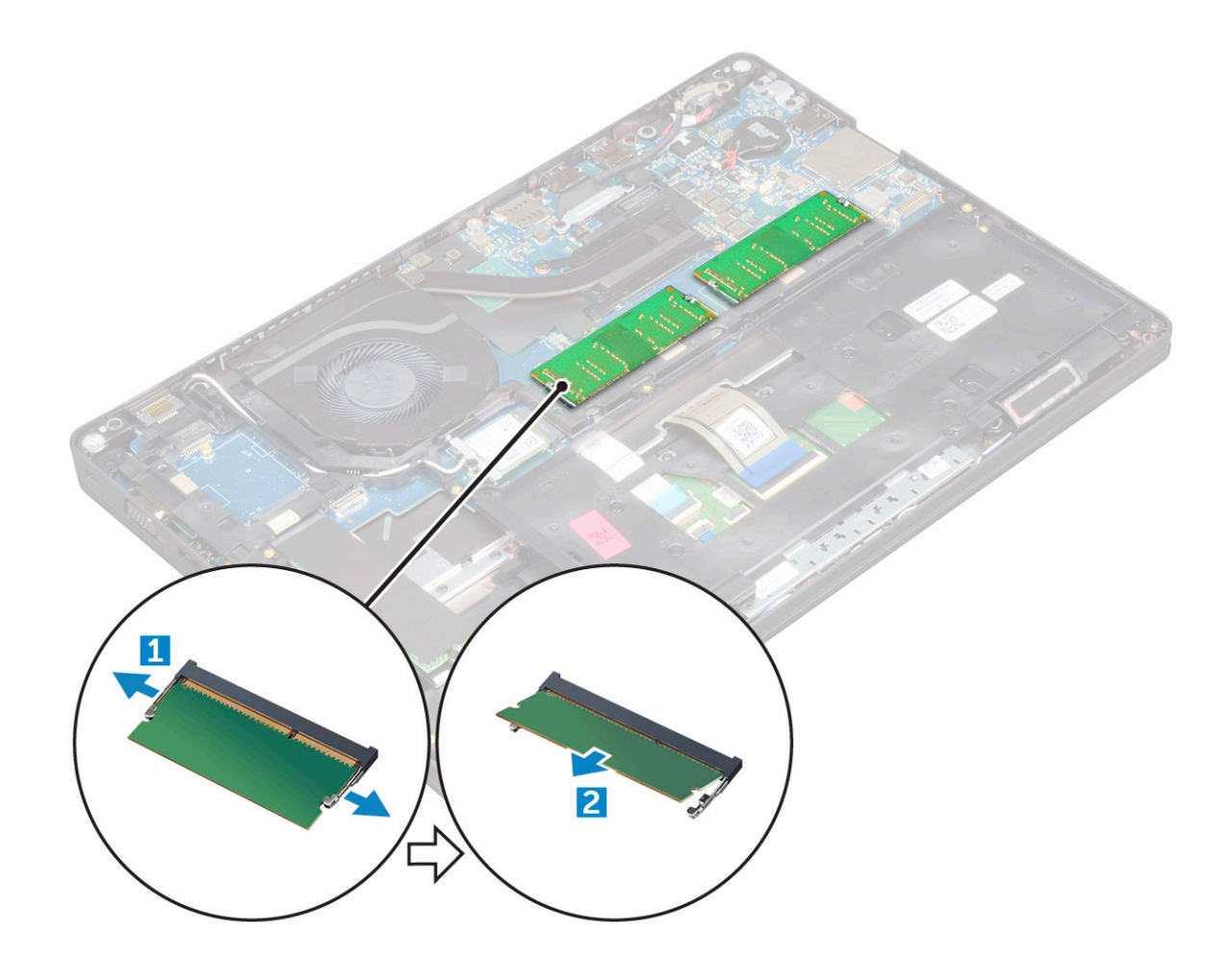

#### GUID-64ACB17D-24A6-456E-9648-63FE0BF74C17

## Instalace paměťového modulu

- 1 Vložte paměťový modul do konektoru paměťového modulu tak, aby ho svorky zajistily.
- 2 Namontujte následující součásti:
	- a [baterie](#page-19-0)
	- b [spodní](#page-18-0) kryt
- 3 Postupujte podle postupu v části Po [manipulaci](#page-8-0) uvnitř počítače.

### GUID-D995663C-CF3C-48E7-AFAE-CA47CB6BAD67

# **Klávesnice**

### GUID-8216DEA8-E2D4-4327-8108-1AC3AA6A531B

# Demontáž rámu klávesnice

- 1 Postupujte podle pokynů v části Před [manipulací](#page-7-0) uvnitř počítače.
- 2 Vypačte rám klávesnice od okrajů [1] a vyjměte jej z počítače [2].

<span id="page-27-0"></span>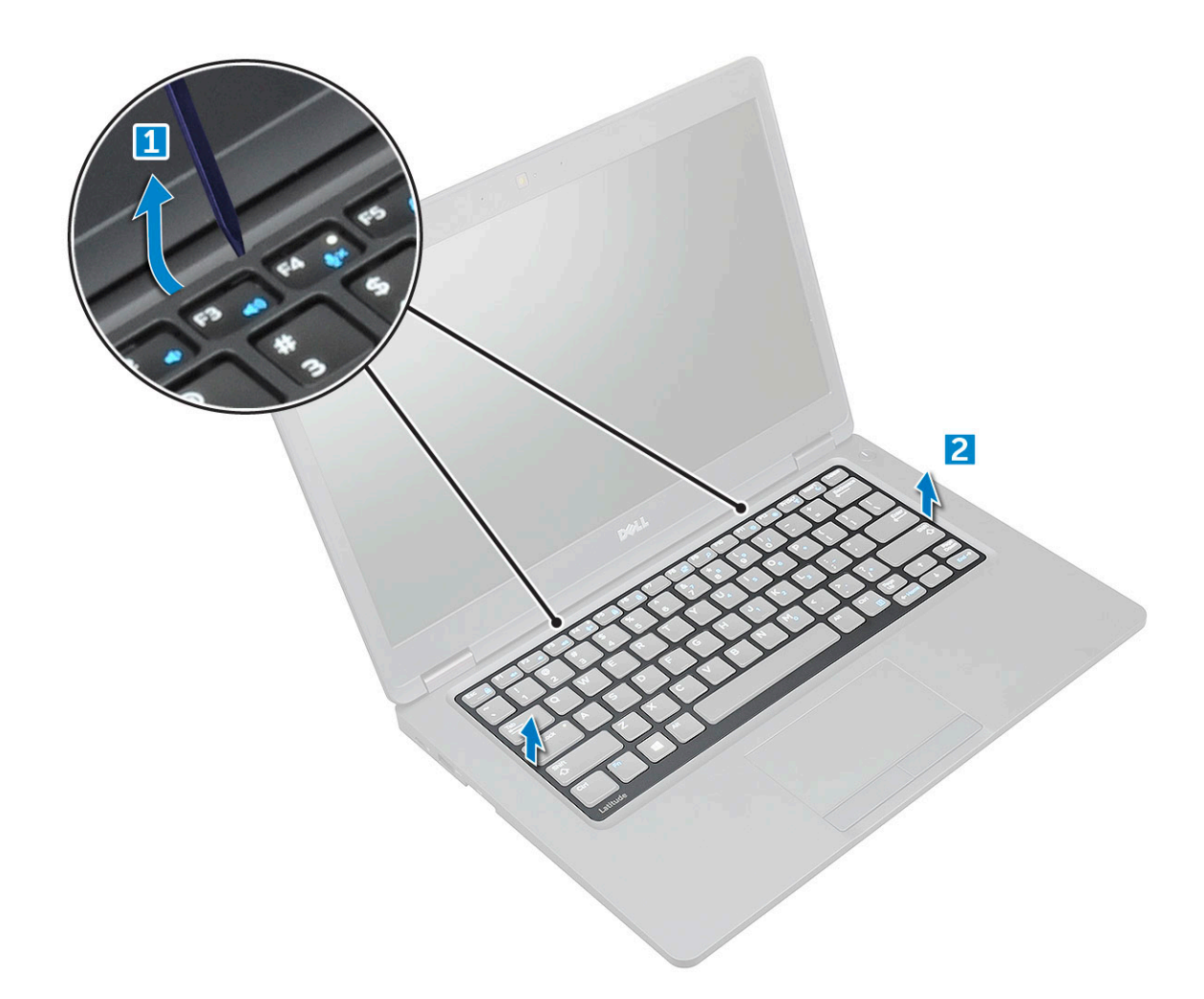

### POZNÁMKA: Pomocí plastového nástroje vypačte rám klávesnice od okrajů.

#### GUID-31F233DE-CF45-499A-9397-202FF7747F1D

# Montáž rámu klávesnice

- 1 Umístěte rám klávesnice na klávesnici a zatlačte podél okrajů a mezi řadami kláves, dokud nezacvakne na místo.
- 2 Postupujte podle postupu v části Po [manipulaci](#page-8-0) uvnitř počítače.

### GUID-78031CE9-7CBC-4807-B462-F7DC3D6B2B0B

## Demontáž klávesnice

- 1 Postupujte podle pokynů v části Před [manipulací](#page-7-0) uvnitř počítače.
- 2 Demontujte následující součásti:
	- a [spodní](#page-17-0) kryt
	- b [baterie](#page-18-0)
	- c rám [klávesnice](#page-26-0)
- 3 Zvedněte západku a odpojte kabel klávesnice od konektoru.

 $\circledS$  POZNÁMKA: Může být potřeba odpojit různý počet kabelů, v závislosti na typu klávesnice.

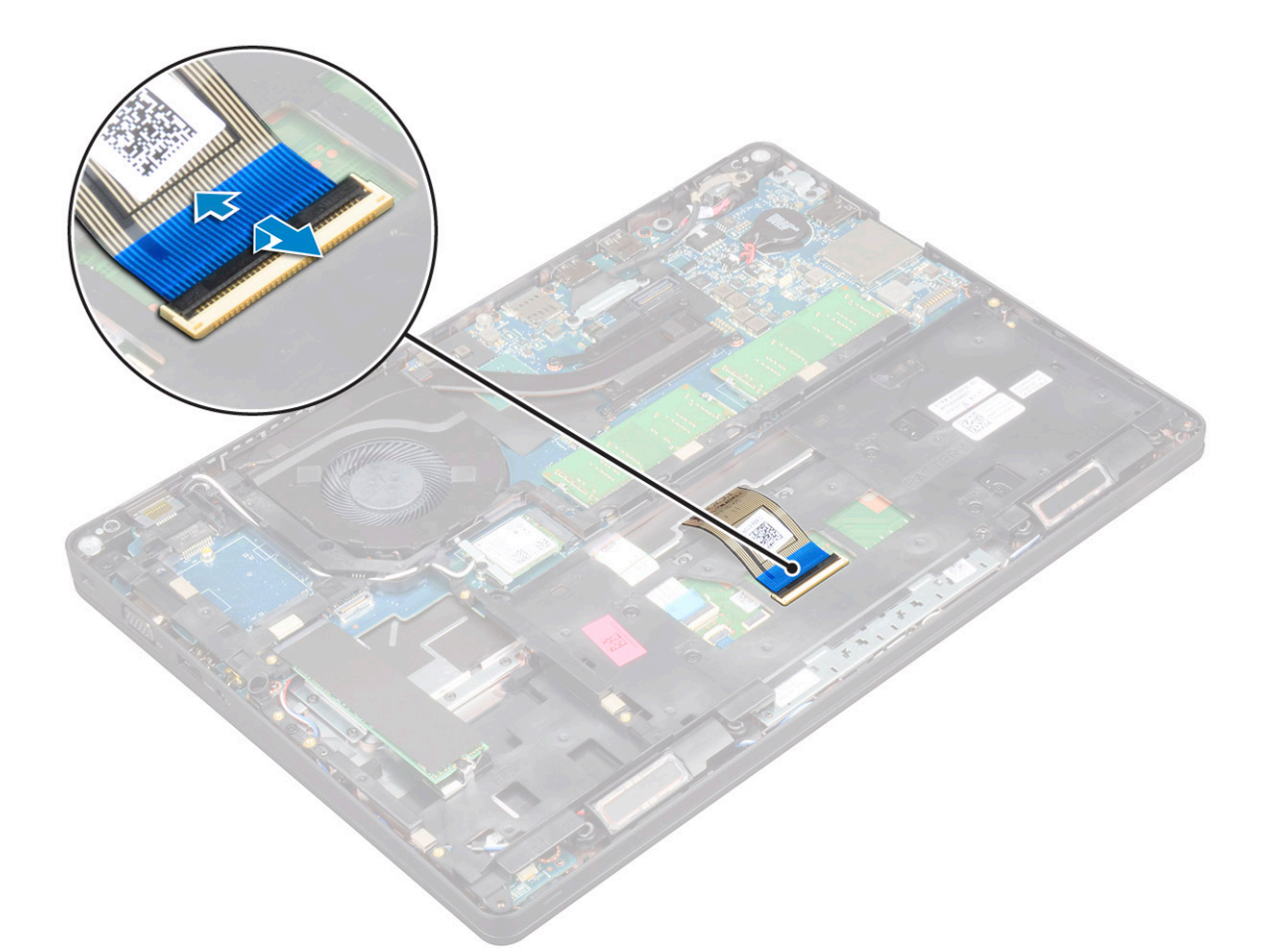

- 4 Otočte počítač obráceně a otevřete displej.
- 5 Demontáž klávesnice:

**DEL** 

- a Demontujte šrouby M2\*2, kterými je připevněna klávesnice k počítači [1].
- b Vypačte klávesnici od okraje a vyjměte ji z počítače [2].

 $\triangle$  VAROVÁNÍ: Vytáhněte kabel klávesnice vedený pod počítačem, vyhnete se tak jeho poškození.

<span id="page-29-0"></span>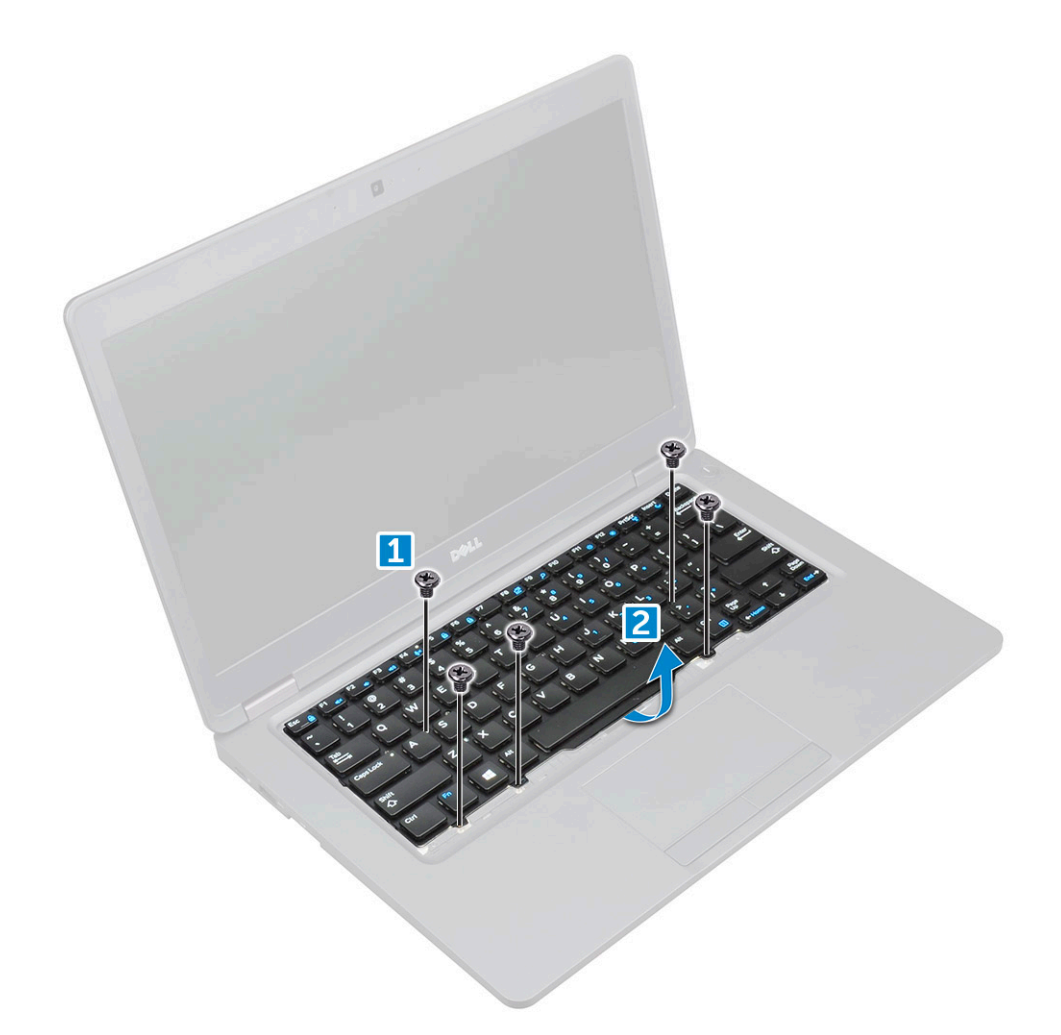

### GUID-E25E2DB5-3353-41F9-B827-3DD4E68DE9CC

# Montáž klávesnice

- 1 Přidržte klávesnici a protáhněte kabel klávesnice vyhrazeným prostorem.
- 2 Položte klávesnici, aby byla zarovnána s držáky šroubů v počítači.
- 3 Upevněte klávesnici do počítače pomocí šroubů M2\*2.
- 4 Připojte kabel klávesnice ke konektoru.
- 5 Namontujte následující součásti:
	- a rám [klávesnice](#page-27-0)
	- b [baterie](#page-19-0)
	- c [spodní](#page-18-0) kryt
- 6 Postupujte podle postupu v části Po [manipulaci](#page-8-0) uvnitř počítače.

## <span id="page-30-0"></span>GUID-ED545F68-B25E-4947-9311-B6FAC5952525 Chladič

#### GUID-9DA4307E-DC2B-4AF4-9FAD-09812178ADA9

# Demontáž chladiče

- 1 Postupujte podle pokynů v části Před [manipulací](#page-7-0) uvnitř počítače.
- 2 Demontujte následující součásti:
	- a [spodní](#page-17-0) kryt
	- b [baterie](#page-18-0)
- 3 Demontáž chladiče:

### POZNÁMKA: Tato sekce je určena pouze pro model UMA.

- a Vyšroubujte šrouby M2x3, kterými je chladič připevněn k základní desce [1].
- b Zvedněte chladič ze základní desky [2].

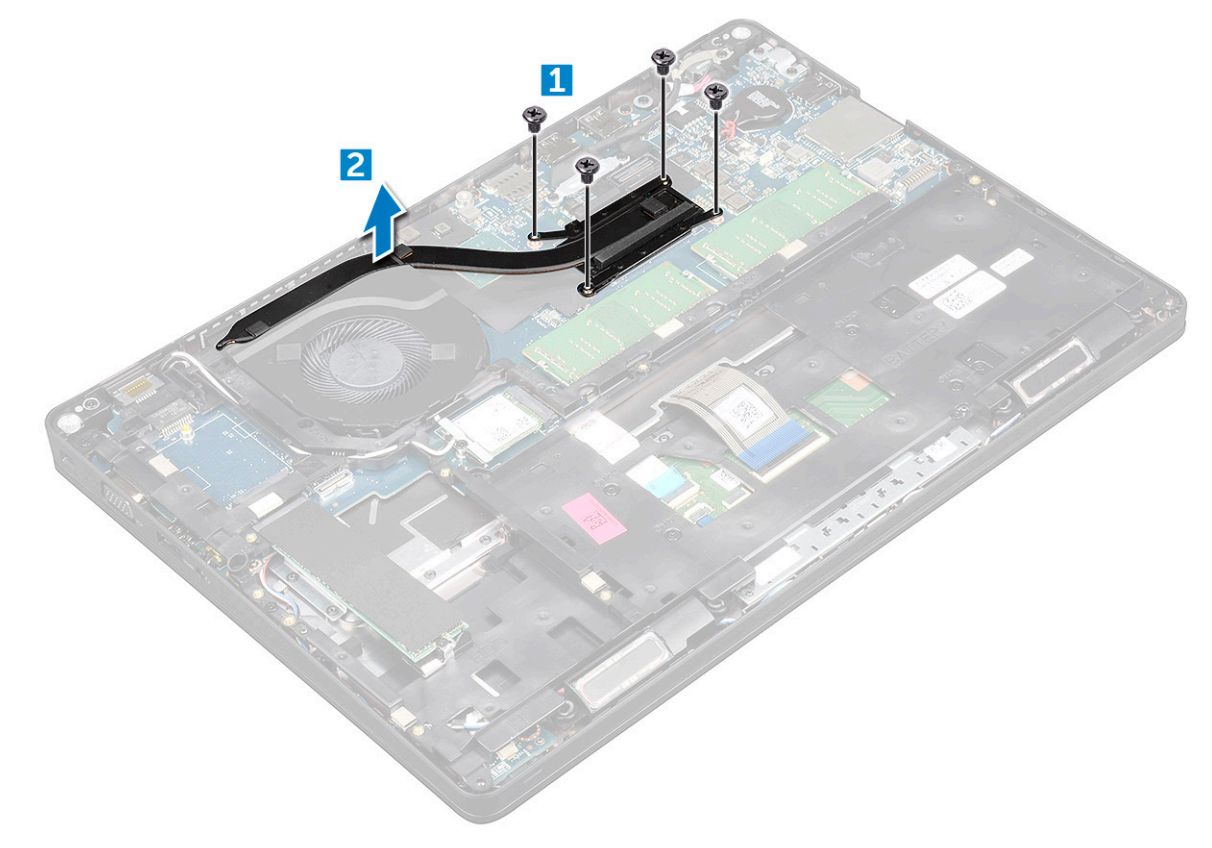

GUID-9D15A387-9153-48DE-9314-9D99DC735322

## Montáž chladiče

**DEAL** 

### $1$   $\odot$  POZNÁMKA: Tato sekce je určena pouze pro model UMA.

Umístěte chladiče na základní desku.

2 Utáhněte šrouby M2\*3 upevňující chladiče k počítači.

- <span id="page-31-0"></span>3 Namontujte následující součásti:
	- a [baterie](#page-19-0)
	- b [spodní](#page-18-0) kryt
- 4 Postupujte podle postupu v části Po [manipulaci](#page-8-0) uvnitř počítače.

GUID-9CAB0F1B-03D0-41E6-A1CE-CD35C5879D22

# Systémový ventilátor

GUID-D218A63E-046B-4A60-A160-1CA976FD2D37

## Demontáž systémového ventilátoru

- 1 Postupujte podle pokynů v části Před [manipulací](#page-7-0) uvnitř počítače.
- 2 Demontujte následující součásti:
	- a [spodní](#page-17-0) kryt
	- b [baterie](#page-18-0)
	- c Karta WWAN [\(volitelná\)](#page-25-0)
	- d sestava pevného disku [\(volitelná\)](#page-21-0)
	- e [rám](#page-34-0) šasi
- 3 Postup vyjmutí systémového ventilátoru:

#### POZNÁMKA: Tato sekce je určena pouze pro model UMA.

- a Odpojte kabel ventilátoru systému z konektoru na základní desce [1].
- b Zvedněte systémový ventilátor z počítače [2].

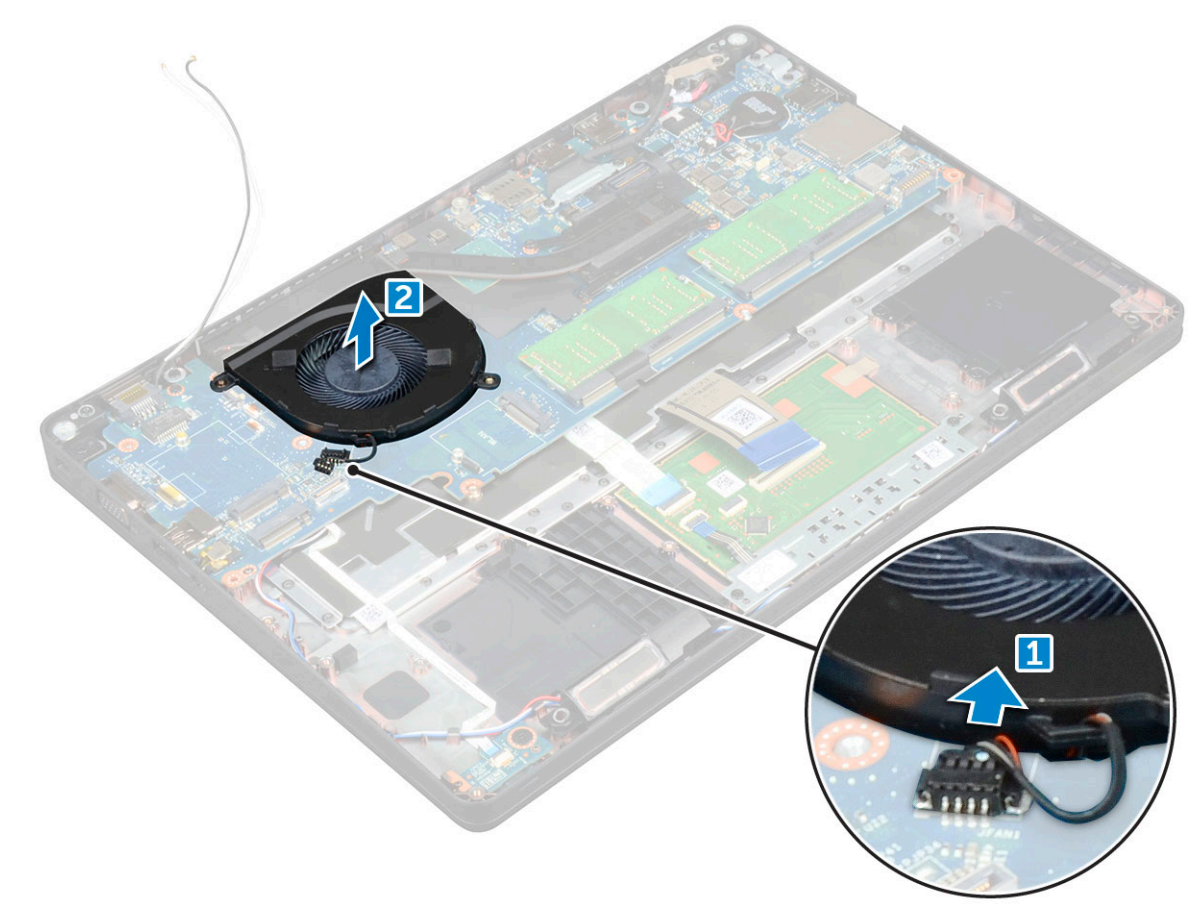

<span id="page-32-0"></span>GUID-15C24BE1-D4B5-488A-AF84-42253753B618

### Montáž systémového ventilátoru

- 1 Umístěte systémový ventilátor do slotu v počítači.
- 2 Připojte kabel systémového ventilátoru ke konektoru na základní desce.
- 3 Namontujte následující součásti:
	- a [rám](#page-35-0) šasi
	- b Karta WWAN [\(volitelná\)](#page-25-0)
	- c sestava pevného disku [\(volitelná\)](#page-30-0)
	- d [baterie](#page-19-0)
	- e [spodní](#page-18-0) kryt
- 4 Postupujte podle postupu v části Po [manipulaci](#page-8-0) uvnitř počítače.

### GUID-533F671B-CE7F-422E-AF5B-742BAE7BCF2F

# Port konektoru napájení

#### GUID-FE9ABFCB-5A90-4033-9757-FFE9868A781B

# Demontáž portu konektoru napájení

- 1 Postupujte podle pokynů v části Před [manipulací](#page-7-0) uvnitř počítače.
- 2 Demontujte následující součásti:
	- a [spodní](#page-17-0) kryt
	- b [baterie](#page-18-0)
- 3 Postup vyjmutí portu konektoru napájení:
	- a Demontujte šroub M2\*3, který připevňuje kabel displeje k počítači [1].
	- b Odpojte kabel portu napájecího konektoru od konektoru na základní desce [2].
	- c Odstraňte šroub M2\*3 a uvolněte tak kovový držák, kterým je upevněn port konektoru napájení [3].
	- d Zvedněte kovový držák [4].
	- e Vyjměte port konektoru napájení z počítače [5].

<span id="page-33-0"></span>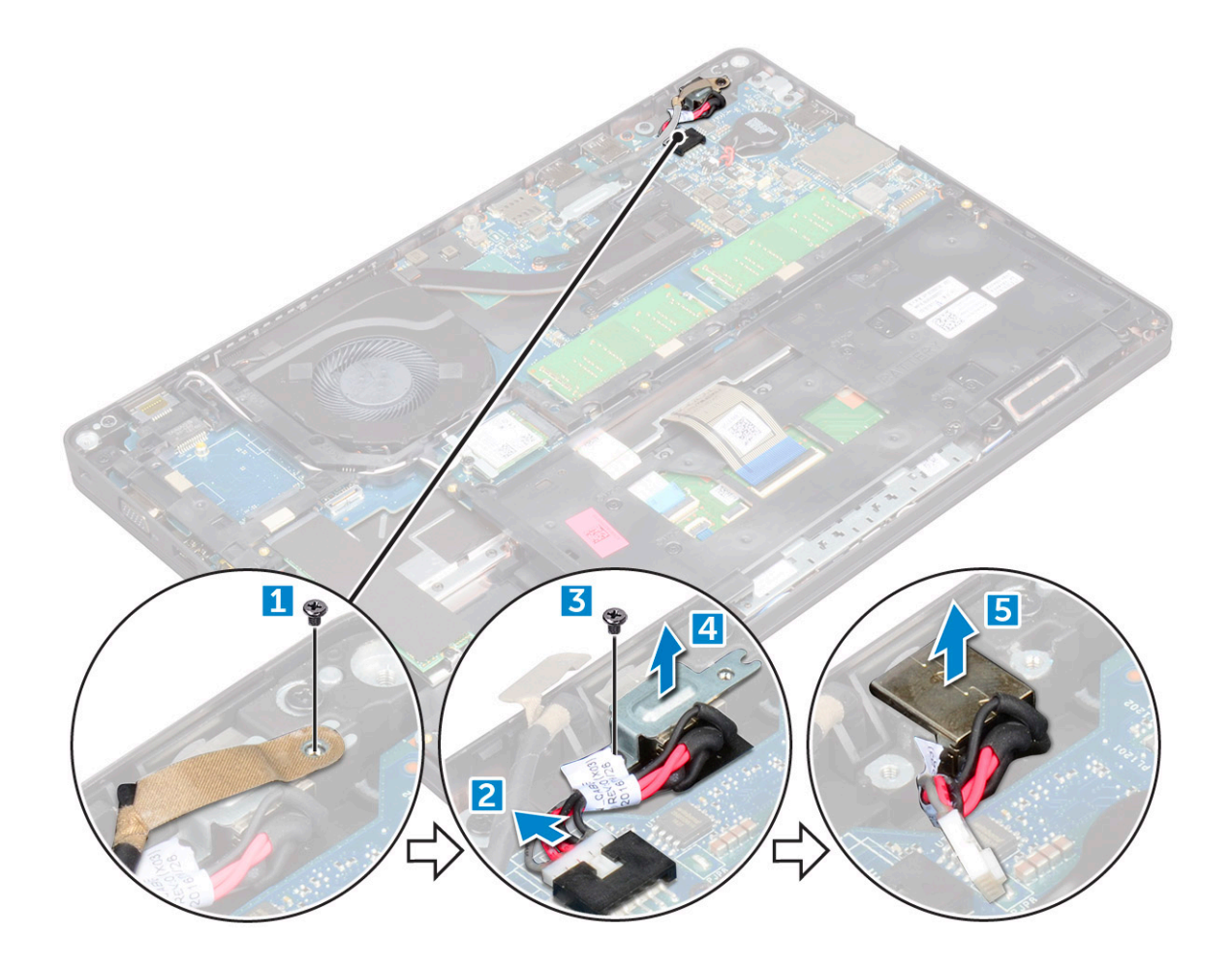

#### GUID-7D386AEE-9D92-4772-ABEC-46C82961D105

# Montáž portu napájecího konektoru

- 1 Zarovnejte port napájecího konektoru s rýhami na slotu a zatlačte jej dolů.
- 2 Vložte kovový držák na port napájecího konektoru.
- 3 Utáhněte šroub M2\*3, kterým je port konektoru napájení připojen k počítači.
- 4 Připojte kabel portu napájecího adaptéru ke konektoru na základní desce.
- 5 Utáhněte šroub M2\*3, který připevňuje kabel displeje k počítači.
- 6 Namontujte následující součásti:
	- a [baterie](#page-19-0)
	- b [spodní](#page-18-0) kryt
- 7 Postupujte podle postupu v části Po [manipulaci](#page-8-0) uvnitř počítače.

### <span id="page-34-0"></span>GUID-434591A3-35EA-443B-BD20-A0ECFC120678 Rám šasi

GUID-37006C3C-8058-4C75-A3BA-B78D222C5D02

# Demontáž rámu šasi

- 1 Postupujte podle pokynů v části Před [manipulací](#page-7-0) uvnitř počítače.
- 2 Demontujte následující součásti:
	- a [spodní](#page-17-0) kryt
	- b [baterie](#page-18-0)
	- c Karta [WLAN](#page-23-0)
	- d Karta WWAN [\(volitelná\)](#page-25-0)
	- e sestava pevného disku [\(volitelná\)](#page-21-0)
	- f [karta](#page-20-0) SSD
- 3 Postup demontáže rámu šasi:
	- a Uvolněte kabely WLAN a WWAN z vodicích drážek [1].
	- b Zvedněte západku a odpojte kabel klávesnice od konektoru [2].

### $\circled{b}$  POZNÁMKA: Může být potřeba odpojit více kabelů, v závislosti na typu klávesnice.

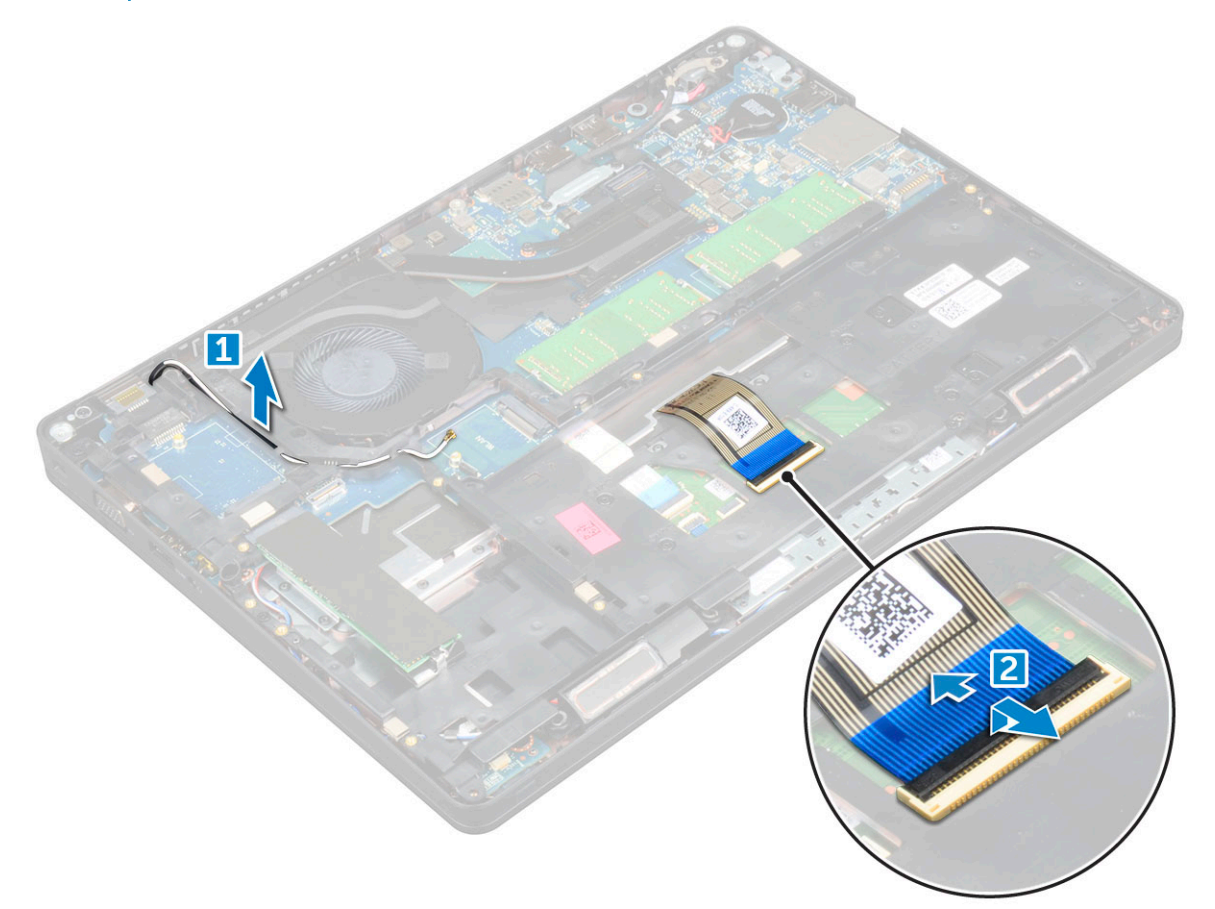

- 4 Postup demontáže rámu šasi:
	- a Demontujte šrouby M2\*2, M2\*3 a M2\*5, kterými je rám šasi připevněn k počítači [1].
	- b Zvedněte rám šasi z počítače [2].

<span id="page-35-0"></span>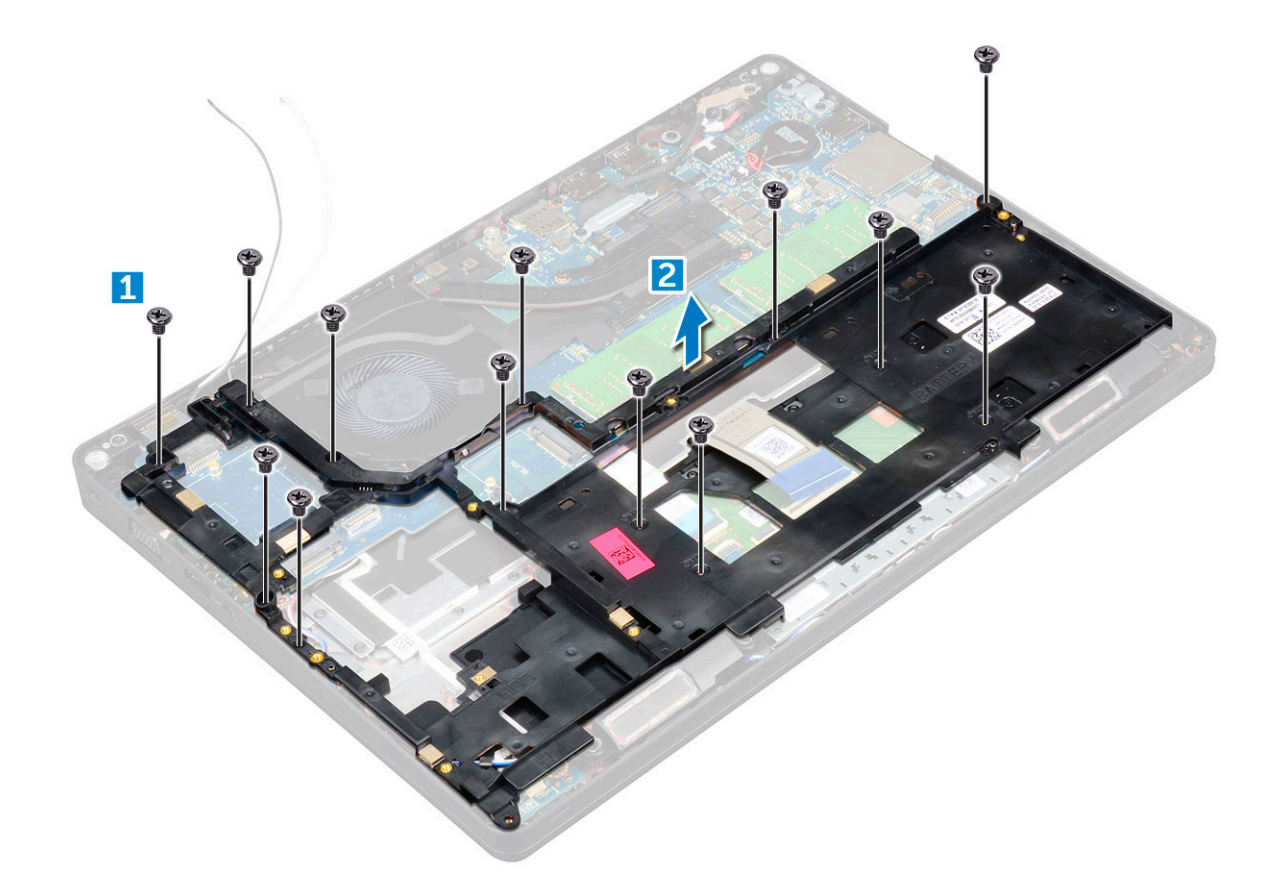

### GUID-D314C8BA-7987-4AD4-8D5B-734D9574D936

# Montáž rámu šasi

- 1 Položte rám šasi na počítač.
- 2 Utáhnutím šroubů M2\*2, M2\*3 a M2\*5 upevněte rám šasi k počítači.
- 3 Připojte kabel klávesnice ke konektoru.

#### POZNÁMKA: Může být potřeba připojit více kabelů, v závislosti na typu klávesnice.

- 4 Protáhněte kabely WLAN a WWAN (volitelné) vodicími drážkami.
- 5 Namontujte následující součásti:
	- a [karta](#page-21-0) SSD
	- b Karta [WLAN](#page-24-0)
	- c Karta WWAN [\(volitelná\)](#page-25-0)
	- d sestava pevného disku [\(volitelná\)](#page-30-0)
	- e [baterie](#page-19-0)
	- f [spodní](#page-18-0) kryt
- 6 Postupujte podle pokynů v části Po [manipulaci](#page-8-0) uvnitř systému.
## <span id="page-36-0"></span>Základní deska

#### GUID-BC1F9688-529B-48A0-91AA-50CF374DFEA2

## Demontáž základní desky

- 1 Postupujte podle pokynů v části Před [manipulací](#page-7-0) uvnitř počítače.
- 2 Demontujte následující součásti:
	- a [karta](#page-17-0) SIM
	- b [spodní](#page-17-0) kryt
	- c [baterie](#page-18-0)
	- d rám [klávesnice](#page-26-0)
	- e [klávesnice](#page-27-0)
	- f Karta [WLAN](#page-23-0)
	- g karta WWAN [\(volitelná\)](#page-25-0)
	- h sestava pevného disku [\(volitelná\)](#page-21-0)
	- i [karta](#page-20-0) SSD
	- j [paměťový](#page-25-0) modul
	- k [knoflíková](#page-22-0) baterie
	- l [chladiče](#page-30-0)
	- m [systémový](#page-31-0) ventilátor
	- n [rám](#page-34-0) šasi
- 3 Od základní desky odpojte následující kabely:
	- a Reproduktor [1]
	- b panel LED [2],

**DEAL** 

c Dotyková podložka [3]

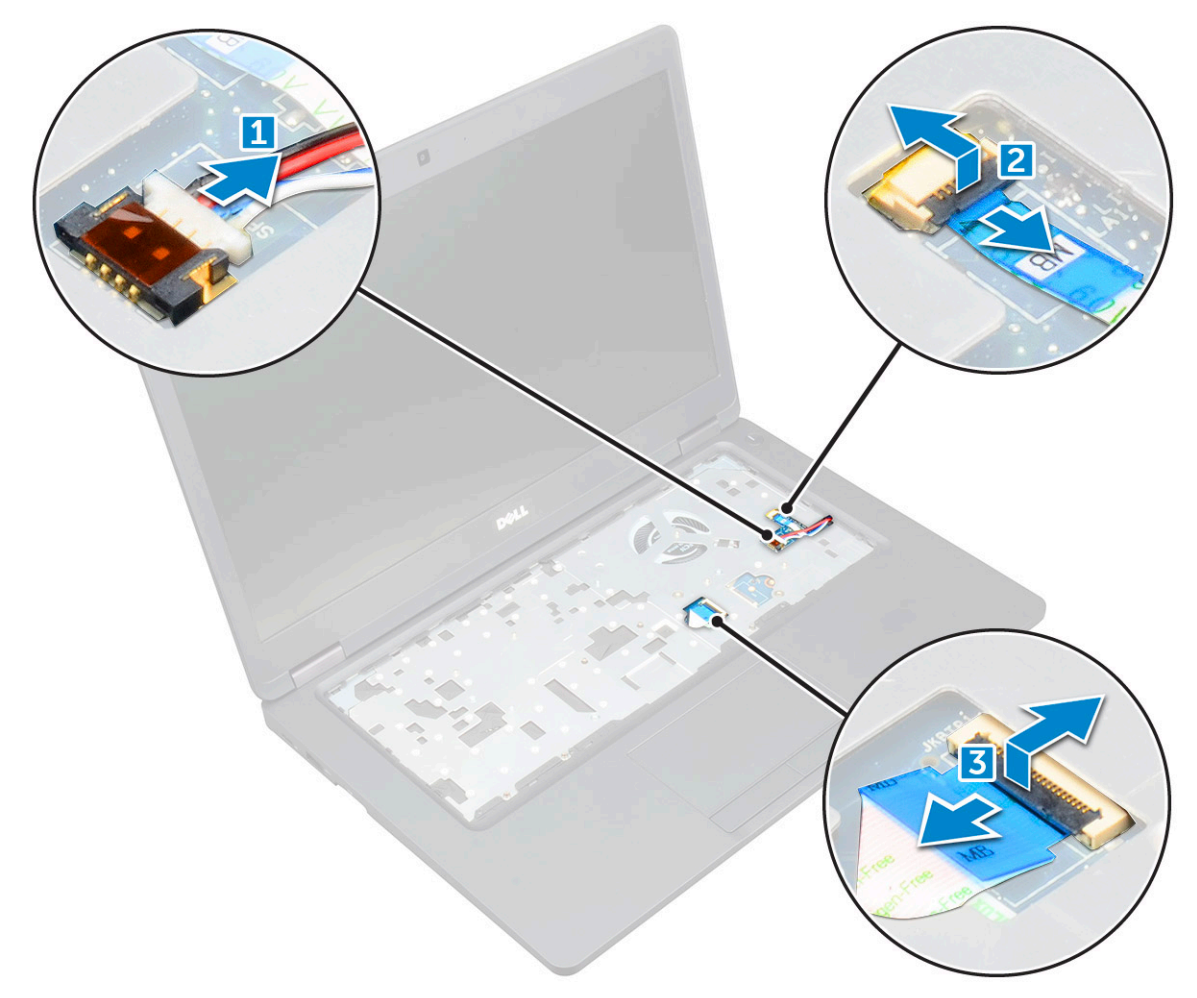

#### 4 Postup uvolnění základní desky:

- a Demontujte šroub M2\*2 upevňující kabel displeje [1].
- b Zvedněte kovový držák, kterým je upevněn kabel displeje [2].
- c Odpojte kabel displeje od konektorů na základní desce [3].

#### POZNÁMKA: Tento krok platí pouze pro infračervenou kameru.

- d Odpojte kabel portu napájecího konektoru od konektoru na základní desce [4].
- e Demontujte šrouby M2\*2 upevňující kovový držák[5] .

#### POZNÁMKA: Kovový držák zajišťuje port DisplayPort přes USB Type-C.

f Vyjměte kovový držák ze základní desky [6].

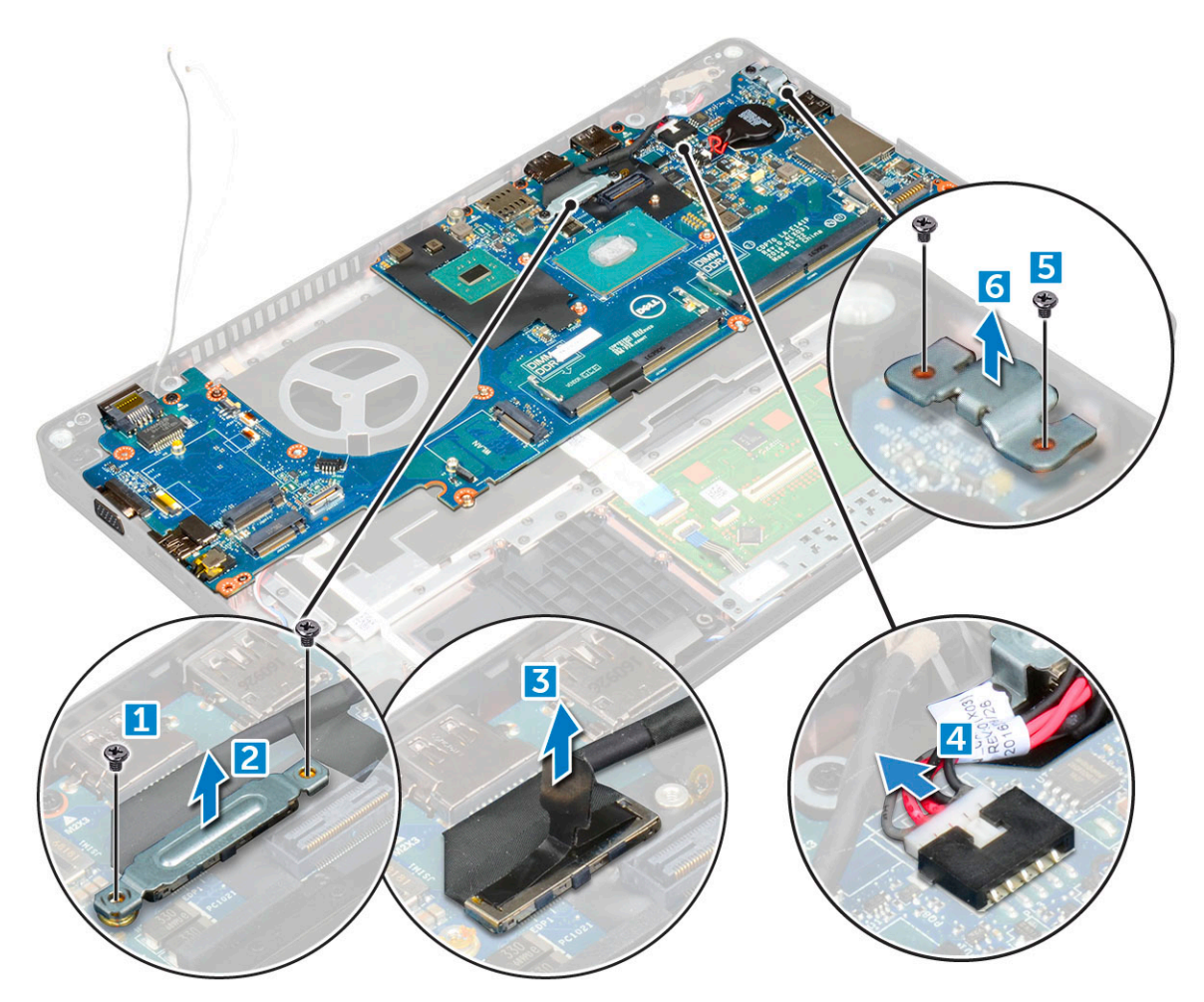

5 Postup demontáže základní desky:

(dell

- a Demontujte šrouby M2\*2 připevňující základní desku k počítači [1].
- b Zvedněte základní desku z počítače [2].

<span id="page-39-0"></span>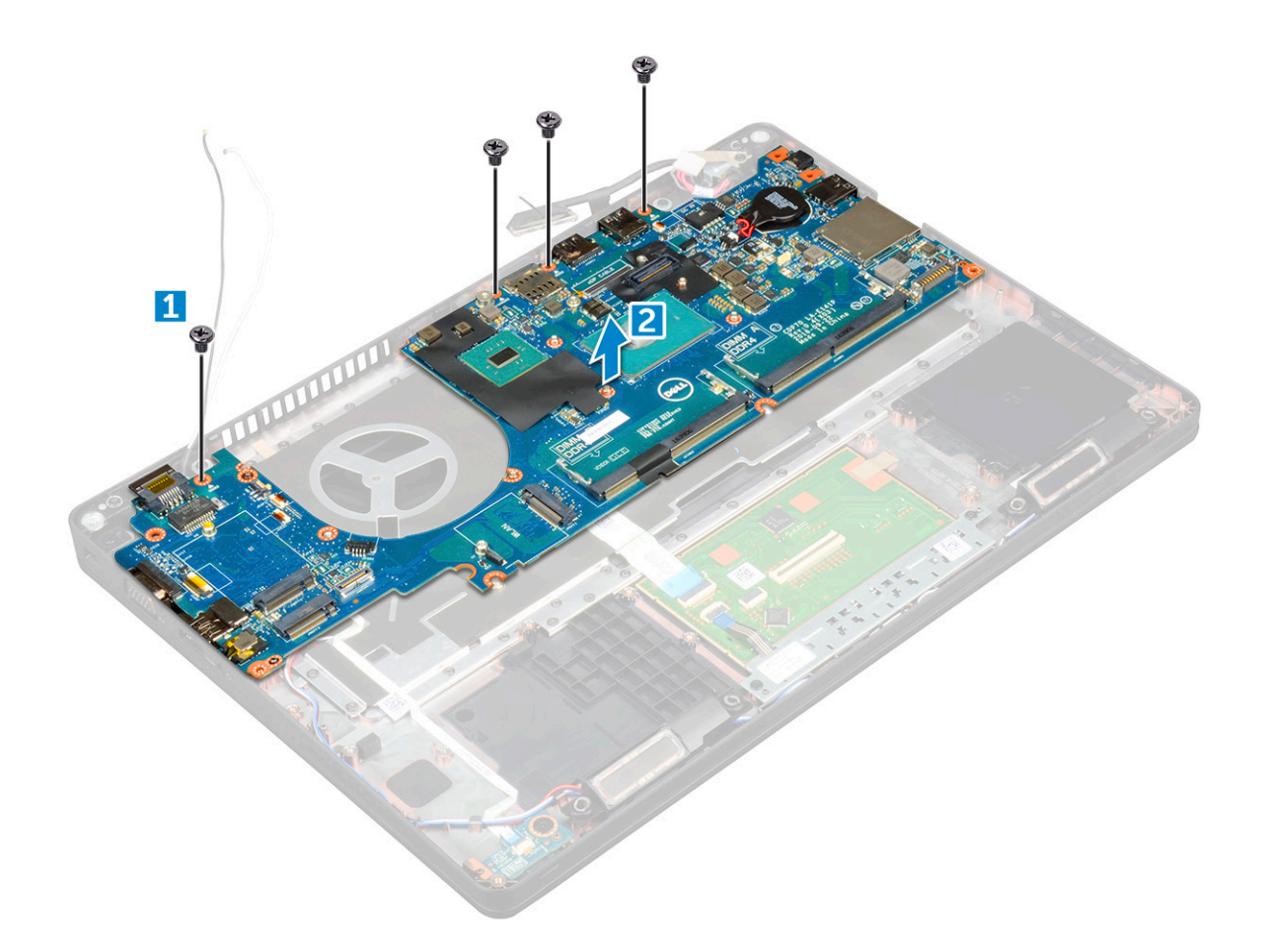

#### GUID-10E67F1C-0F16-4E35-9F78-359F844A7C42

### Montáž základní desky

- 1 Zarovnejte základní desku s otvory pro šrouby na počítači.
- 2 Utáhněte šrouby M2\*2, které připevňují základní desku k počítači.
- 3 Umístěte kovový držák tak, aby zajistil port DisplayPort přes USB Type-C.
- 4 Utáhněte šrouby M2\*2 a upevněte kovový držák na portu DisplayPort přes USB Type-C.
- 5 Připojte kabel portu napájecího adaptéru ke konektoru na základní desce.
- 6 Připojte kabely displeje ke konektorům na základní desce.
- 7 Umístěte kovový držák tak, aby zajistil kabel displeje.
- 8 Utáhněte šrouby M2\*2 a upevněte kovový držák.
- 9 Připojte následující kabely:
	- a dotyková podložka
	- b panel USH
	- c panel LED
- 10 Namontujte následující součásti:
	- a [rám](#page-35-0) šasi
	- b [systémový](#page-32-0) ventilátor
	- c [chladiče](#page-30-0)
	- d [knoflíková](#page-23-0) baterie
	- e [paměťový](#page-26-0) modul
	- f [karta](#page-21-0) SSD
	- g Karta [WLAN](#page-24-0)
- h Karta WWAN [\(volitelná\)](#page-25-0)
- i sestava pevného disku [\(volitelná\)](#page-30-0)
- j [klávesnice](#page-29-0)
- k rám [klávesnice](#page-27-0)
- l [baterie](#page-19-0)
- m [spodní](#page-18-0) kryt
- n [karta](#page-16-0) SIM
- 11 Postupujte podle postupu v části Po [manipulaci](#page-8-0) uvnitř počítače.

GUID-DE9B5E4F-18F8-4F59-B121-3CD195D2962D

## Modul SmartCard

GUID-80D0AC50-1FA1-4623-BB16-9EDA7178E139

### Demontáž desky čtečky čipových karet

- 1 Postupujte podle pokynů v části Před [manipulací](#page-7-0) uvnitř počítače.
- 2 Demontujte následující součásti:
	- a [spodní](#page-17-0) kryt
	- b [baterie](#page-18-0)
	- c Karta [WLAN](#page-23-0)
	- d Karta WWAN [\(volitelná\)](#page-25-0)
	- e sestava pevného disku [\(volitelná\)](#page-21-0)
	- f [karta](#page-20-0) SSD
	- g [rám](#page-34-0) šasi
- 3 Postup demontáže desky čtečky čipových karet:
	- a Vyšroubujte šrouby, kterými je deska čtečky čipových karet připevněna k opěrce rukou [1].
	- b Vysuňte a vyjměte čtečku čipových karet ze slotu [2].

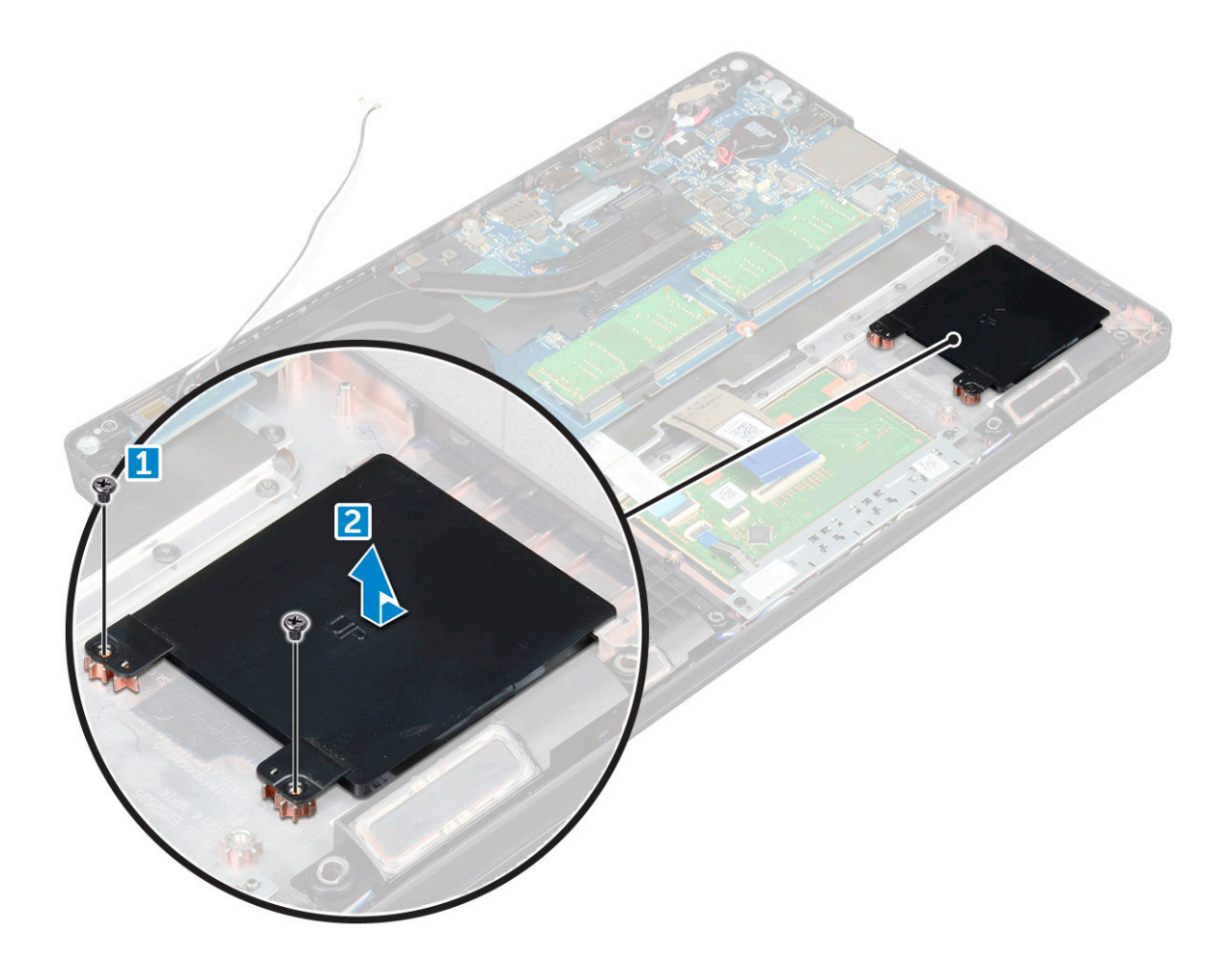

#### GUID-88B139AF-8E85-4127-8F5D-7A3728CA7CB8

## Montáž desky čtečky čipových karet

- 1 Vložte desku čtečky čipových karet tak, aby byla zarovnána se západkami na šasi.
- 2 Utáhněte šrouby, které připevňují desku čtečky čipových karet k počítači.
- 3 Přilepte kabel desky čtečky čipových karet a připojte jej ke konektoru.
- 4 Namontujte následující součásti:
	- a [rám](#page-35-0) šasi
	- b [karta](#page-21-0) SSD
	- c Karta [WLAN](#page-24-0)
	- d Karta WWAN [\(volitelná\)](#page-25-0)
	- e sestava pevného disku [\(volitelná\)](#page-30-0)
	- f [baterie](#page-19-0)
	- g [spodní](#page-18-0) kryt
- 5 Postupujte podle postupu v části Po [manipulaci](#page-8-0) uvnitř počítače.

## Reproduktor

#### GUID-2C8B3181-DE93-49C1-AC18-18FA0E64362B

## Demontáž reproduktoru

- 1 Postupujte podle pokynů v části Před [manipulací](#page-7-0) uvnitř počítače.
- 2 Demontujte následující součásti:
	- a [spodní](#page-17-0) kryt
	- b [baterie](#page-18-0)
	- c rám [klávesnice](#page-26-0)
	- d [klávesnice](#page-27-0)
	- e Karta [WLAN](#page-23-0)
	- f Karta WWAN [\(volitelná\)](#page-25-0)
	- g sestava pevného disku [\(volitelná\)](#page-21-0)
	- h [karta](#page-20-0) SSD
	- i [paměťový](#page-25-0) modul
	- j [knoflíková](#page-22-0) baterie
	- k [systémový](#page-31-0) ventilátor
	- l [chladiče](#page-30-0)
	- m [rám](#page-34-0) šasi
	- n [základní](#page-36-0) deska

#### 3 Postup vyjmutí reproduktorů:

- a Uvolněte kabel reproduktoru z vodicích drážek [1].
- b Vyjměte reproduktor z počítače [2].

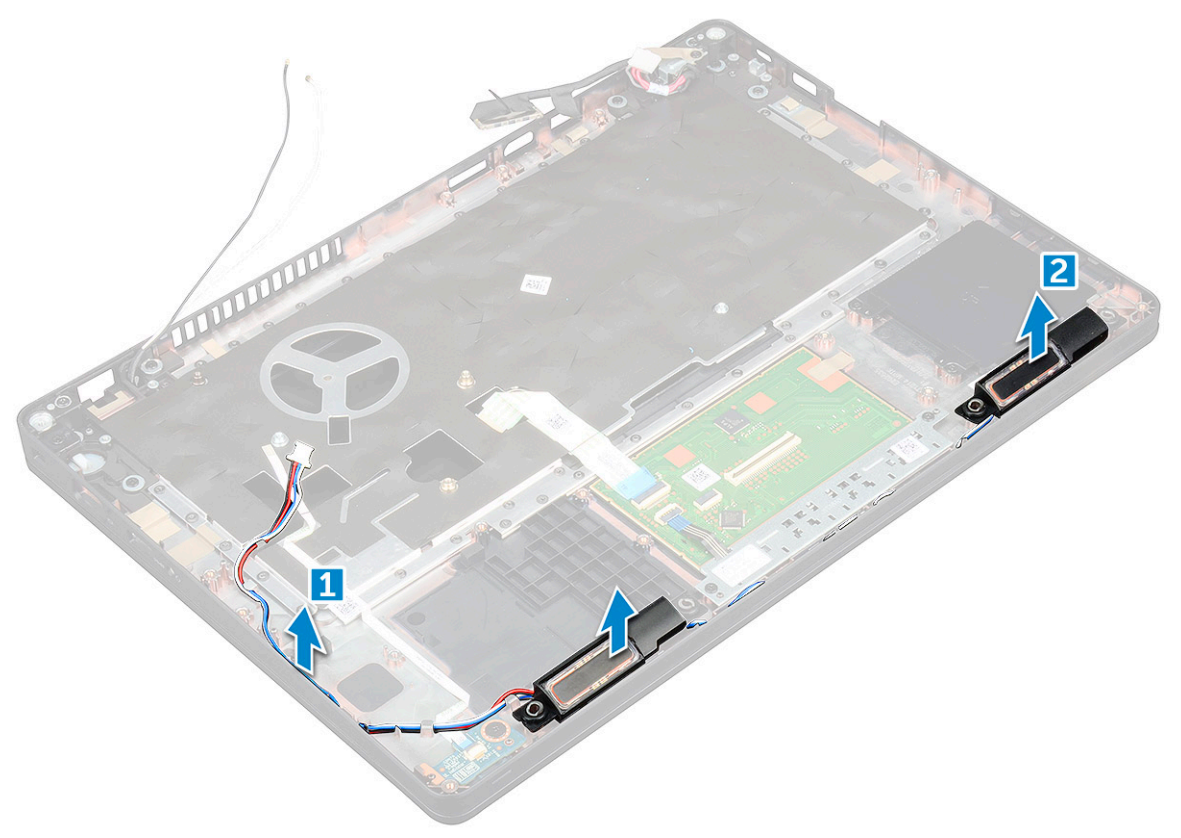

## <span id="page-43-0"></span>Montáž reproduktoru

- 1 Vložte modul reproduktoru a zarovnejte ho s uzly na šasi.
- 2 Protáhněte kabel reproduktoru vodicími drážkami.
- 3 Namontujte následující součásti:
	- a [základní](#page-39-0) deska
	- b [rám](#page-35-0) šasi
	- c [systémový](#page-32-0) ventilátor
	- d [chladiče](#page-30-0)
	- e [knoflíková](#page-23-0) baterie
	- f [paměťový](#page-26-0) modul
	- g [karta](#page-21-0) SSD
	- h sestava pevného disku [\(volitelná\)](#page-30-0)
	- i Karta WWAN [\(volitelná\)](#page-25-0)
	- j Karta [WLAN](#page-24-0)
	- k rám [klávesnice](#page-27-0)
	- l [klávesnice](#page-29-0)
	- m [baterie](#page-19-0)
	- n [spodní](#page-18-0) kryt
- 4 Postupujte podle postupu v části Po [manipulaci](#page-8-0) uvnitř počítače.

GUID-FA1205FA-0C90-41C2-9CD5-89F16860B79E

# Sestava displeje

GUID-BF881CD2-4B31-4AE2-965C-DD0651F45011

## Demontáž sestavy displeje

- 1 Postupujte podle pokynů v části Před [manipulací](#page-7-0) uvnitř počítače.
- 2 Demontujte následující součásti:
	- a [spodní](#page-17-0) kryt
	- b [baterie](#page-18-0)
	- c Karta [WLAN](#page-23-0)
	- d karta WWAN [\(volitelná\)](#page-25-0)
	- e sestava pevného disku [\(volitelná\)](#page-21-0)
	- f krytku závěsů [displeje,](#page-49-0)
- 3 Postup odpojení kabelu displeje:
	- a Uvolněte kabely WLAN a WWAN z vodicích drážek [1].
	- b Demontujte šroub M2\*5, kterým je držák kabelu displeje připevněn k počítači [2].
	- c Demontujte držák kabelu displeje, který zajišťuje kabel displeje [3].
	- d Odpojte kabel displeje od konektor na základní desce [4].
	- e Demontujte šroub a uvolněte kabel displeje od počítače [5].

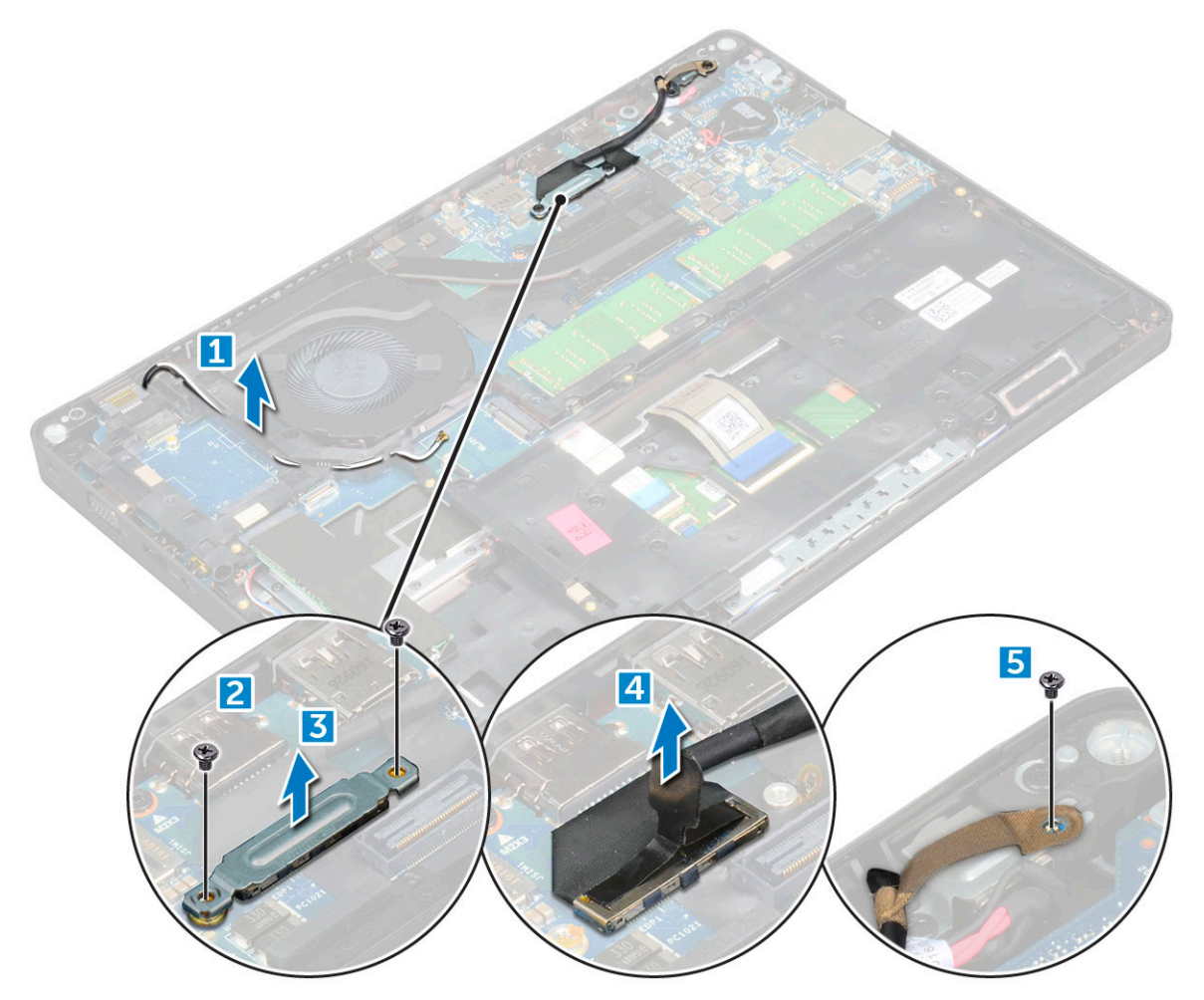

4 Postup uvolnění sestavy displeje:

DELL

- a Demontujte šrouby M2\*5, které připevňují sestavu displeje k počítači [1].
- b Uvolněte kabel WLAN, kabel WWAN a kabel displeje z vodicích drážek [2] [3].

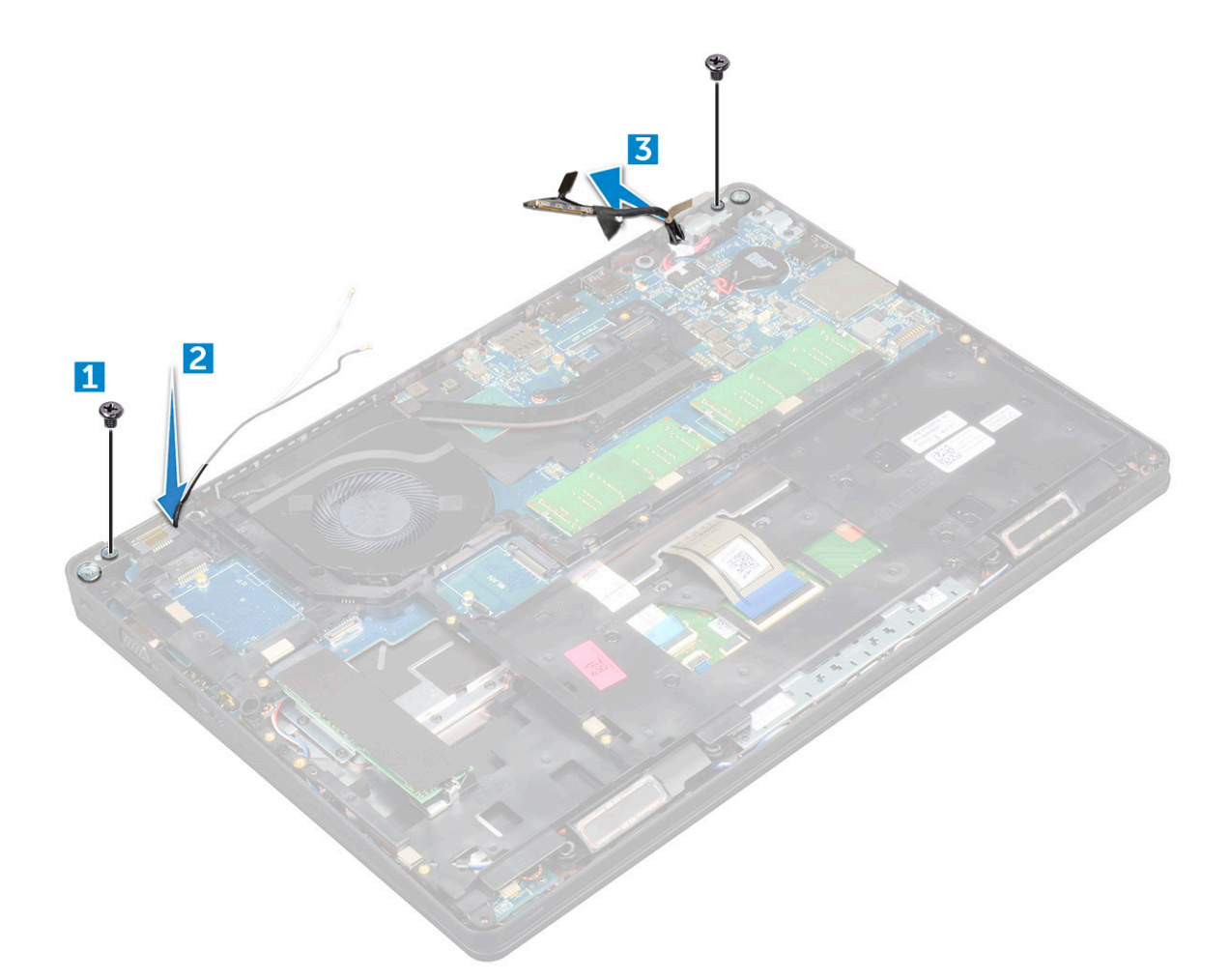

- 5 Otočte počítač.
- 6 Demontáž sestavy displeje:
	- a Demontujte šrouby, které připevňují sestavu displeje k počítači [1].
	- b Otevřete displej [2].

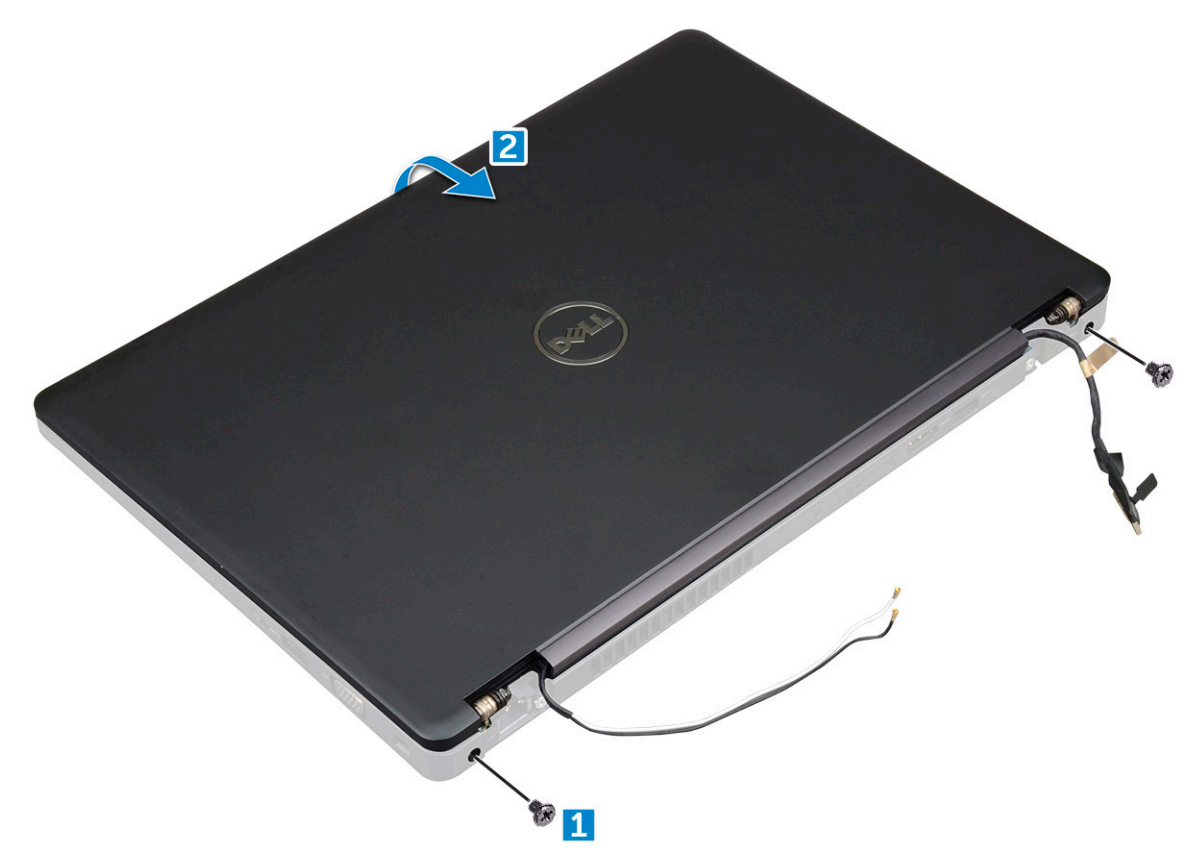

c Zvedněte sestavu displeje z počítače.

DELL

<span id="page-47-0"></span>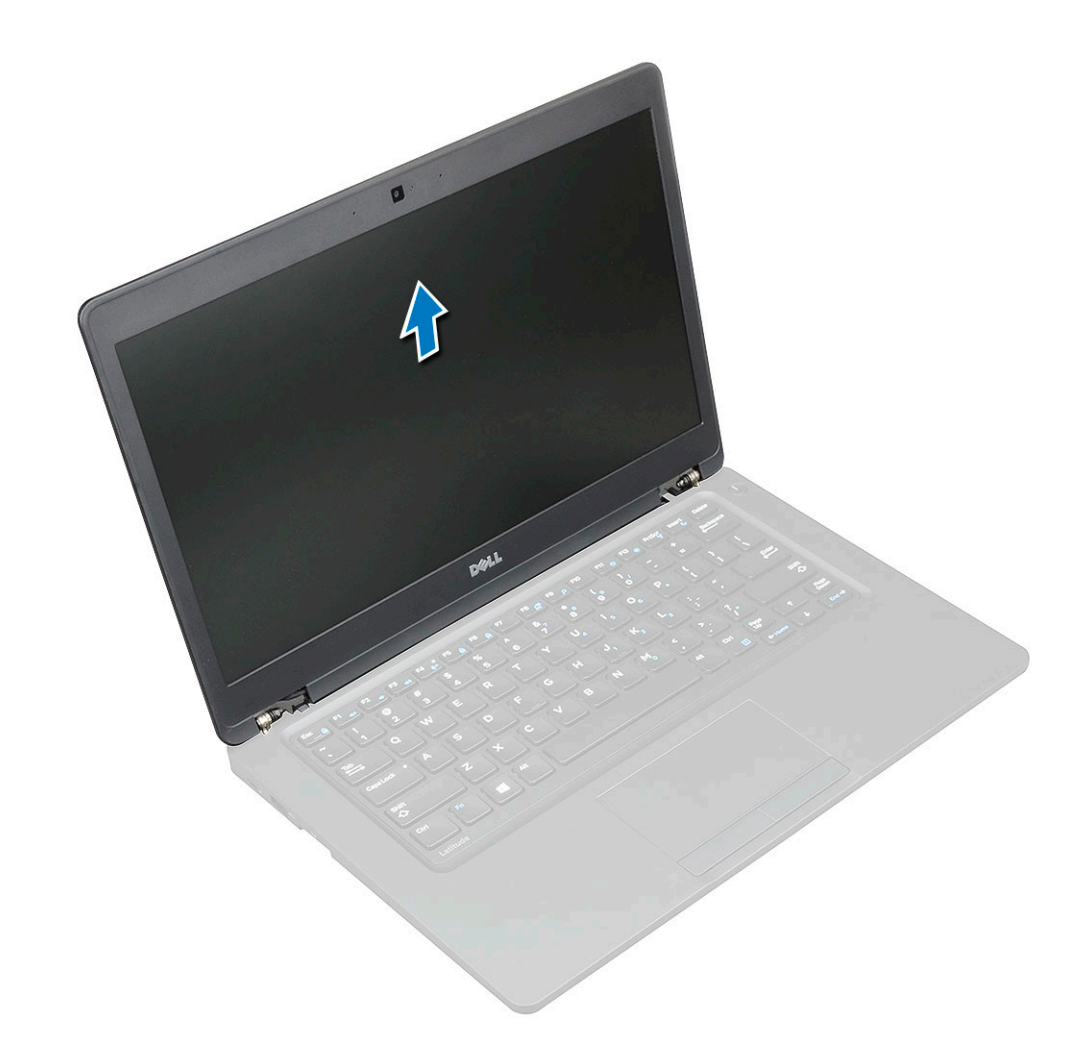

#### GUID-D1C96DB5-4818-4929-9814-556DCAB839B9

## Montáž sestavy displeje

- 1 Umístěte šasi na okraj rovného povrchu.
- 2 Zarovnejte sestavu displeje tak, aby otvory pro šroubky správně přiléhaly k otvorům v počítači.
- 3 Utáhněte šrouby M2\*5 upevňující sestavu displeje k počítači.
- 4 Připojte kabel displeje ke konektor na základní desce.
- 5 Umístěte kovový držák tak, aby zajistil kabel displeje.
- 6 Utáhněte šrouby M2\*5 a připevněte kabel displeje.
- 7 Protáhněte kabely WLAN a WWAN vodicími drážkami.
- 8 Namontujte následující součásti:
	- a krytku závěsů [displeje,](#page-50-0)
	- b sestava pevného disku [\(volitelná\)](#page-30-0)
	- c Karta [WLAN](#page-24-0)
	- d Karta WWAN [\(volitelná\)](#page-25-0)
	- e [baterie](#page-19-0)
	- f [spodní](#page-18-0) kryt
- 9 Postupujte podle postupu v části Po [manipulaci](#page-8-0) uvnitř počítače.

#### <span id="page-48-0"></span>GUID-00515E4D-657E-4F38-9C17-9C710680C719

## Čelní kryt displeje

#### GUID-2749E8CA-36DC-4A9D-B7A5-D048FDF23728

## Demontáž čelního krytu displeje

- 1 Postupujte podle pokynů v části Před [manipulací](#page-7-0) uvnitř počítače.
- 2 Demontujte následující součásti:
	- a [spodní](#page-17-0) kryt
	- b [baterie](#page-18-0)
	- c krytku závěsů [displeje,](#page-49-0)
	- d Karta [WLAN](#page-23-0)
	- e Karta WWAN [\(volitelná\)](#page-25-0)
	- f [sestava](#page-43-0) displeje
- 3 Postup demontáže čelního krytu displeje:
	- a Vypačte čelní kryt displeje ve spodní části displeje [1].
	- b Nadzdvihněte čelní kryt displeje a vyjměte jej [2].
	- c Vypačte okraje na straně displeje a uvolněte čelní kryt displeje [3, 4].
		- $\triangle|$  UPOZORNĚNÍ: Kvůli lepidlu, jímž je čelní kryt připevněn k displeji samotnému, je obtížné rámeček odstranit, neboť lepidlo je velmi pevné. Obvykle zůstane na displeji a při snaze oddělit obě části může dojít k odtržení vrstev nebo rozlomení skla.

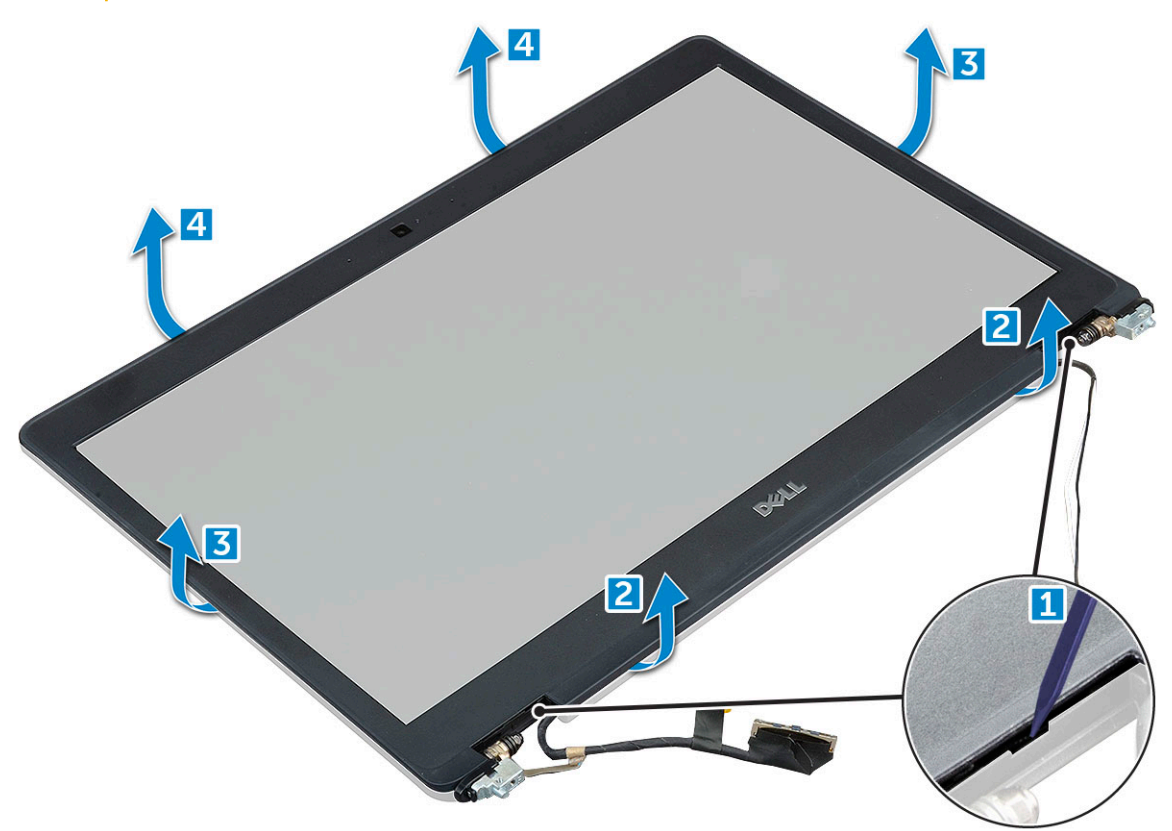

#### <span id="page-49-0"></span>GUID-5D225F7A-884D-4D93-91E9-9BD1AF7B9919

### Nasazení čelního krytu displeje

1 Umístěte čelní kryt displeje na sestavu displeje.

#### **O** POZNÁMKA: Odstraňte ochranný kryt lepidla na čelním krytu displeje, než jej položíte na sestavu displeje.

- 2 Začněte u horního rohu a postupně zatlačte na všechny strany čelního krytu, dokud celý nedosedne se cvaknutím na sestavu displeje.
- 3 Namontujte následující součásti:
	- a [sestava](#page-47-0) displeje
	- b krytku závěsů [displeje,](#page-50-0)
	- c Karta WWAN [\(volitelná\)](#page-25-0)
	- d Karta [WLAN](#page-24-0)
	- e [baterie](#page-19-0)
	- f [spodní](#page-18-0) kryt
- 4 Postupujte podle postupu v části Po [manipulaci](#page-8-0) uvnitř počítače.

GUID-83582729-F7EB-4745-858B-73C01746EBDD

## Krytka závěsů displeje

#### GUID-9CFFFF9B-DA11-4D83-8080-252919861FC5

### Demontáž krytu závěsů displeje

- 1 Postupujte podle pokynů v části Před [manipulací](#page-7-0) uvnitř počítače.
- 2 Demontujte následující součásti:
	- a [spodní](#page-17-0) kryt
		- b [baterie](#page-18-0)
- 3 Postup demontáže krytu závěsů displeje:
	- a Odstraňte šroub , který upevňuje kryt závěsu displeje k šasi [1].
	- b Vyjměte kryt závěsu displeje ze závěsu displeje [2].
	- c Opakujte krok a a krok b a demontujte druhý kryt závěsu displeje.

<span id="page-50-0"></span>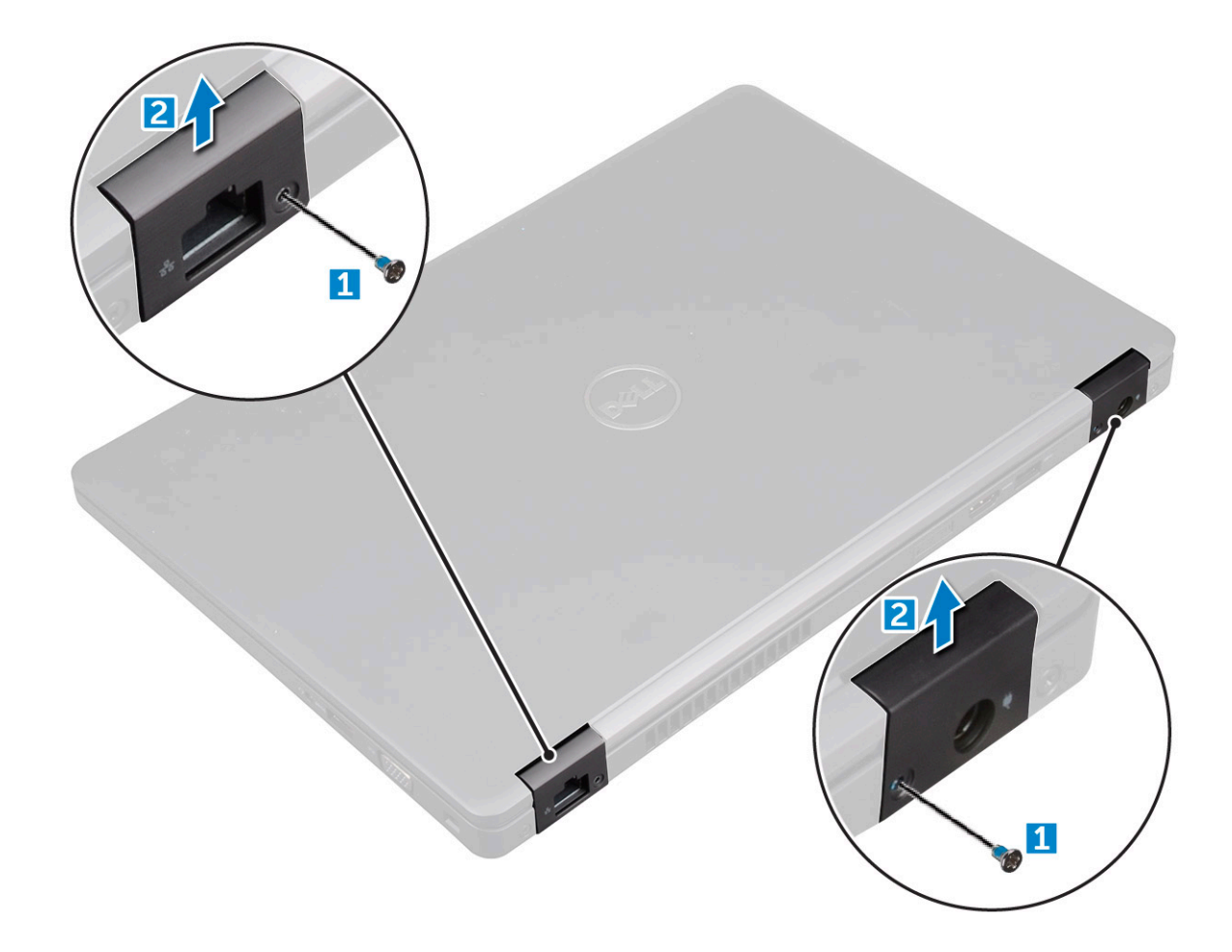

#### GUID-125D6328-F536-411B-B54B-0319676F1D79

### Nasazení krytu závěsů displeje

- 1 Umístěte kryt závěsu displeje na závěs displeje.
- 2 Utáhněte šroub upevňující kryt závěsu displeje k závěsu displeje.
- 3 Opakujte kroky 1 a 2 a namontujte druhý kryt závěsu displeje.
- 4 Namontujte následující součásti:
	- a [baterie](#page-19-0)
	- b [spodní](#page-18-0) kryt
- 5 Postupujte podle postupu v části Po [manipulaci](#page-8-0) uvnitř počítače.

GUID-D0DF1B3A-887B-49C0-A3C3-0FAC4F2797F4

## Závěsy displeje

GUID-71C455F5-B437-4014-BAFF-174001F6E7B7

## Demontáž závěsu displeje

- 1 Postupujte podle pokynů v části Před [manipulací](#page-7-0) uvnitř počítače.
- 2 Demontujte následující součásti:
	- a [spodní](#page-17-0) kryt

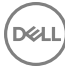

- b [baterie](#page-18-0)
- c Karta WWAN [\(volitelná\)](#page-25-0)
- d Karta [WLAN](#page-23-0)
- e krytku závěsů [displeje,](#page-49-0)
- f [sestava](#page-43-0) displeje
- g čelní kryt [displeje](#page-48-0)
- 3 Postup demontáže závěsu displeje:
	- a Odstraňte šrouby M2.5\*3, které upevňují závěs displeje k sestavě displeje [1].
	- b Vyjměte závěs displeje ze sestavy displeje [2].
	- c Opakujte krok a a krok b a demontujte druhý závěs displeje.

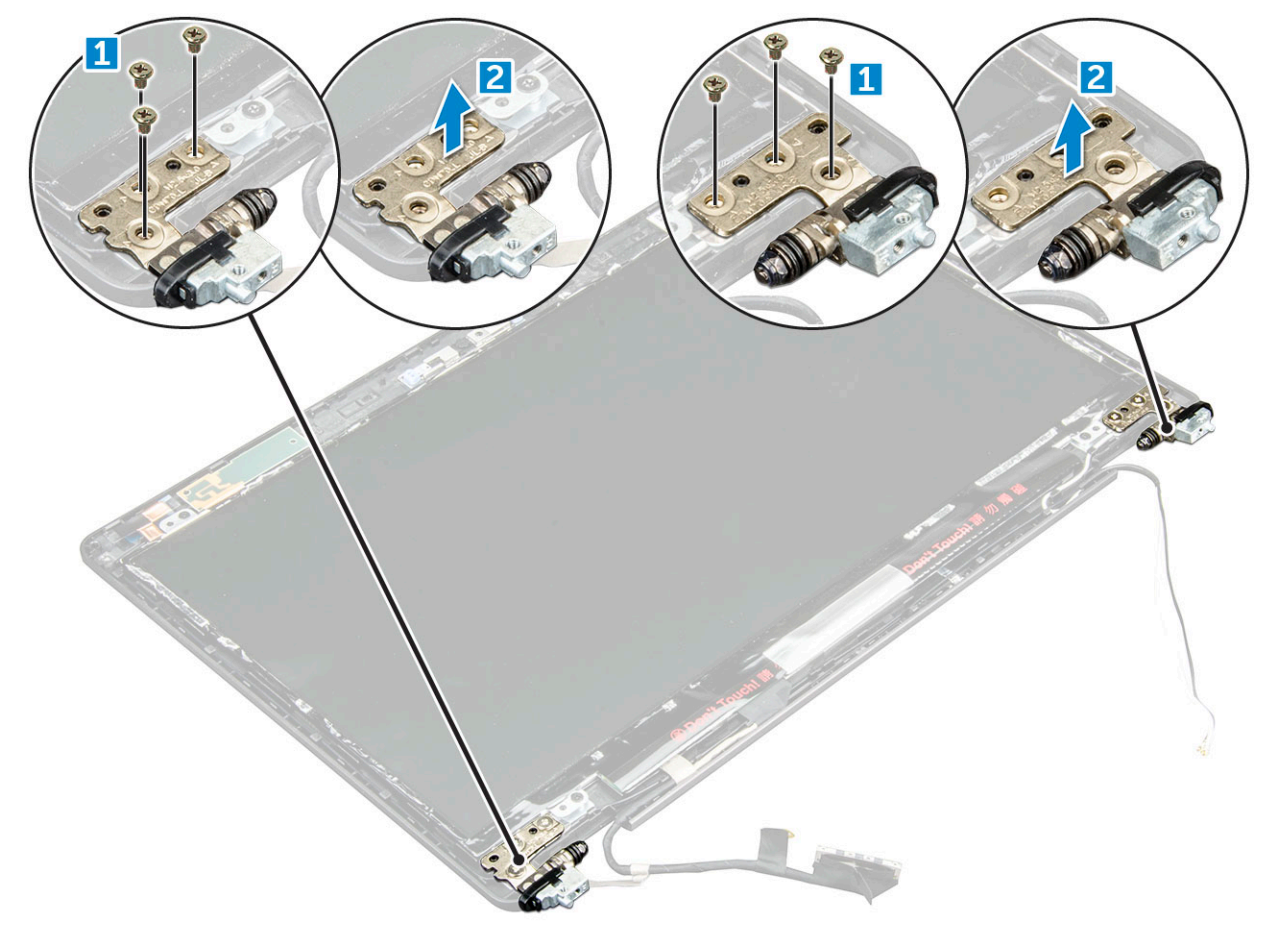

#### GUID-8E464428-D9B3-4CE7-A24A-B67CADBFCD74

### Montáž závěsu displeje

- 1 Umístěte závěs displeje na sestavu displeje.
- 2 Utáhněte šrouby M2.5\*3 upevňující závěs displeje k sestavě displeje.
- 3 Opakujte kroky 1 a 2 a namontujte druhý závěs displeje.
- 4 Namontujte následující součásti:
	- a čelní kryt [displeje](#page-49-0)
	- b [sestava](#page-47-0) displeje
	- c Karta [WLAN](#page-24-0)
	- d Karta WWAN [\(volitelná\)](#page-25-0)
	- e [baterie](#page-19-0)
	- f [spodní](#page-18-0) kryt

<span id="page-52-0"></span>5 Postupujte podle postupu v části Po [manipulaci](#page-8-0) uvnitř počítače.

GUID-E0788C61-C654-46B3-8D36-621573FA8111

## Panel displeje

GUID-60CBAE29-E808-43C9-AE37-85587809B992

### Demontáž panelu displeje

- 1 Postupujte podle pokynů v části Před [manipulací](#page-7-0) uvnitř počítače.
- 2 Demontujte následující součásti:
	- a [spodní](#page-17-0) kryt
	- b [baterie](#page-18-0)
	- c Karta WWAN [\(volitelná\)](#page-25-0)
	- d Karta [WLAN](#page-23-0)
	- e krytku závěsů [displeje,](#page-49-0)
	- f [sestava](#page-43-0) displeje
	- g čelní kryt [displeje](#page-48-0)
- 3 Odstraňte šrouby M2\*3 upevňující panel displeje k sestavě displeje [1] a zvednutím panel displeje otočte, abyste získali přístup ke kabelu eDP [2].

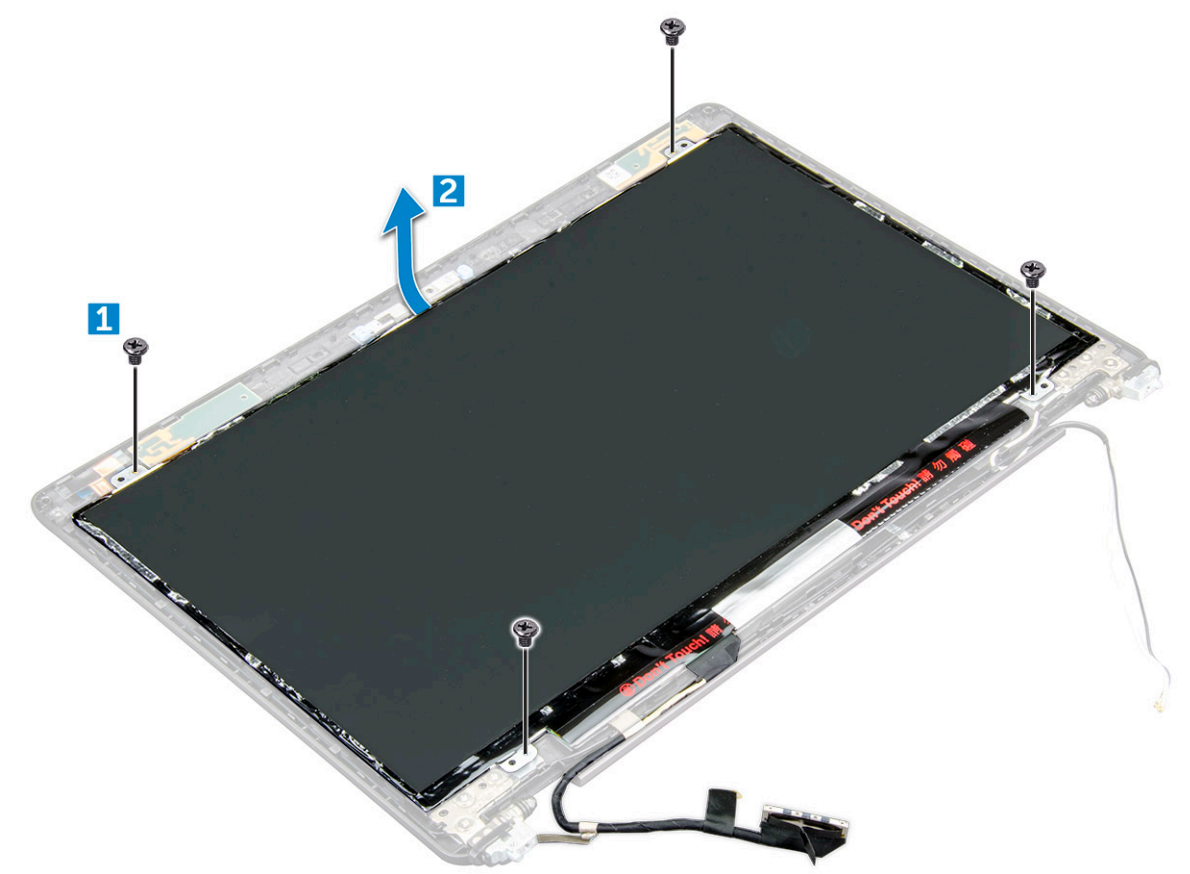

4 Postup demontáže panelu displeje:

- a Odlepte lepicí pásku [1].
- b Nadzdvihněte modrou pásku upevňující kabel eDP [2].
- c Zvedněte západku a odpojte kabel eDP od konektoru na panelu displeje [3] [4].

<span id="page-53-0"></span>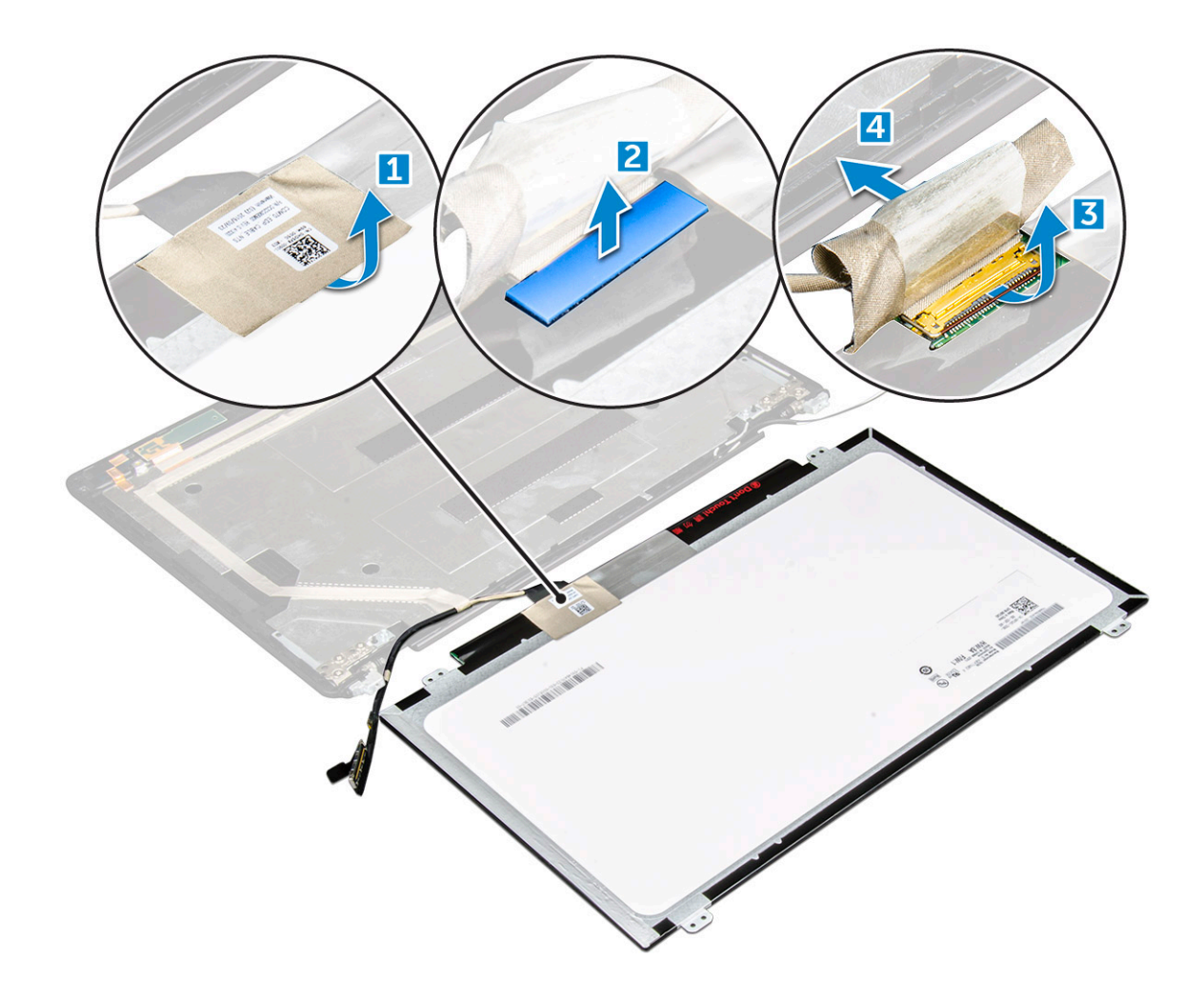

#### GUID-ADE73338-9239-443C-8916-CF6EADF44671

## Montáž panelu displeje

- 1 Připojte kabel eDP ke konektoru a připevněte modrou lepicí pásku.
- 2 Připevněte lepicí pásku. Zabezpečíte tak kabel eDP.
- 3 Umístěte panel displeje tak, aby byly držáky šroubů zarovnány se sestavou displeje.
- 4 Utažením šroubů M2\*3 připevněte displej k sestavě displeje.
- 5 Namontujte následující součásti:
	- a čelní kryt [displeje](#page-49-0)
	- b [sestava](#page-47-0) displeje
	- c Karta WWAN [\(volitelná\)](#page-25-0)
	- d Karta [WLAN](#page-24-0)
	- e krytku závěsů [displeje,](#page-50-0)
	- f [baterie](#page-19-0)
	- g [spodní](#page-18-0) kryt
- 6 Postupujte podle postupu v části Po [manipulaci](#page-8-0) uvnitř počítače.

### <span id="page-54-0"></span>GUID-8740CA68-8085-4163-9C5F-7EA3B0259190 Kabel eDP

GUID-19C24ABC-D91C-4E63-BD94-61CA73055FB1

## Demontáž kabelu eDP

- 1 Postupujte podle pokynů v části Před [manipulací](#page-7-0) uvnitř počítače.
- 2 Demontujte následující součásti:
	- a [spodní](#page-17-0) kryt
	- b [baterie](#page-18-0)
	- c Karta [WLAN](#page-23-0)
	- d Karta WWAN [\(volitelná\)](#page-25-0)
	- e krytku závěsů [displeje,](#page-49-0)
	- f [sestava](#page-43-0) displeje
	- g čelní kryt [displeje](#page-48-0)
	- h kryt [kloubu](#page-49-0)
	- i panel [displeje.](#page-52-0)
- 3 Odpojte kabel eDP od kamery.
- 4 Odlepte kabel eDP od lepidla a demontujte jej z displeje.

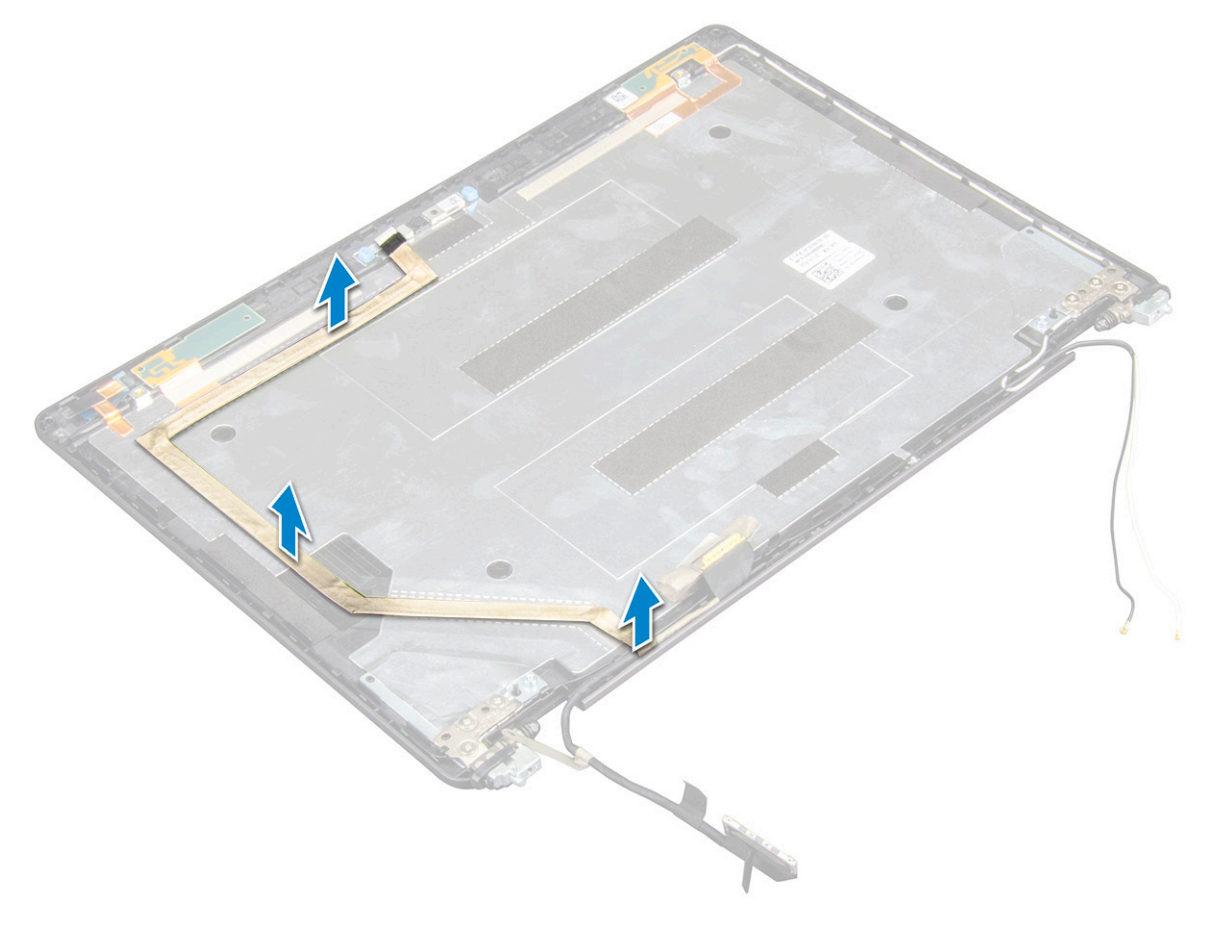

#### GUID-D396F6F4-0206-4EF9-97B9-A748E31E9A99

### Montáž kabelu eDP

- 1 Připevněte kabel eDP k panelu displeje a připojte jej ke kameře.
- 2 Namontujte následující součásti:
	- a panel [displeje.](#page-53-0)
	- b kryt [kloubu](#page-50-0)
	- c čelní kryt [displeje](#page-49-0)
	- d [sestava](#page-47-0) displeje
	- e krytku závěsů [displeje,](#page-50-0)
	- f Karta [WLAN](#page-24-0)
	- g Karta WWAN [\(volitelná\)](#page-25-0)
	- h [baterie](#page-19-0)
	- i [spodní](#page-18-0) kryt
- 3 Postupujte podle postupu v části Po [manipulaci](#page-8-0) uvnitř počítače.

GUID-9CEB68C0-F0D6-4234-A078-9075DAAA0CA7

## Sestava zadního krytu displeje

#### GUID-7D3D40A1-26A7-4C27-9FF1-93B9BBF3E51B

### Demontáž sestavy zadního krytu displeje

- 1 Postupujte podle pokynů v části Před [manipulací](#page-7-0) uvnitř počítače.
- 2 Demontujte následující součásti:
	- a [spodní](#page-17-0) kryt
		- b [baterie](#page-18-0)
		- c [WLAN](#page-23-0)
		- d Karta WWAN [\(volitelná\)](#page-25-0)
		- e krytku závěsů [displeje,](#page-49-0)
		- f [sestava](#page-43-0) displeje
		- g čelní kryt [displeje](#page-48-0)
		- h panel [displeje.](#page-52-0)
		- i [Kabel](#page-54-0) eDP
		- j [kamera](#page-56-0)

<span id="page-56-0"></span>Sestava zadního krytu displeje je zbývající součástí po demontáži všech součástí.

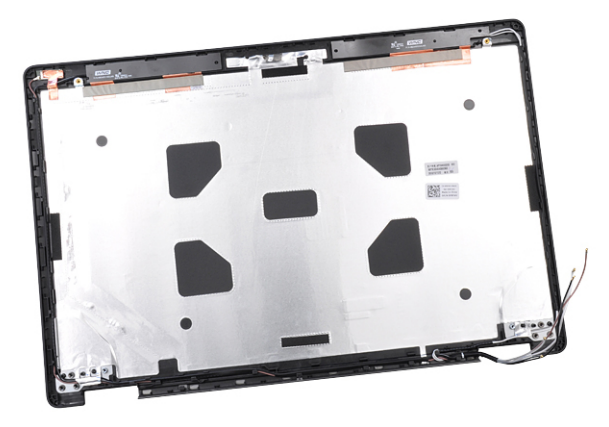

#### GUID-CDC91034-3E3F-449F-BA72-6F5F0A09F633

### Instalace sestavy zadního krytu displeje

- 1 Položte sestavu zadního krytu displeje na rovný povrch.
- 2 Namontujte následující součásti:
	- a [kamera](#page-57-0)
	- b [Kabel](#page-54-0) eDP
	- c panel [displeje.](#page-53-0)
	- d čelní kryt [displeje](#page-49-0)
	- e [sestava](#page-47-0) displeje
	- f krytku závěsů [displeje,](#page-50-0)
	- g Karta WWAN [\(volitelná\)](#page-25-0)
	- h [WLAN](#page-24-0)
	- i [baterie](#page-19-0)
	- j [spodní](#page-18-0) kryt
- 3 Postupujte podle postupu v části Po [manipulaci](#page-8-0) uvnitř počítače.

GUID-B2F0CB60-3ABC-4810-802B-5FAA7A1515DC

## Kamera

GUID-BD74F948-F429-44C5-9E48-8A71BF132A15

### Demontáž kamery

- 1 Postupujte podle pokynů v části Před [manipulací](#page-7-0) uvnitř počítače.
- 2 Demontujte následující součásti:
	- a [spodní](#page-17-0) kryt
	- b [baterie](#page-18-0)
	- c Karta WWAN [\(volitelná\)](#page-25-0)
	- d Karta [WLAN](#page-23-0)
	- e krytka závěsů [displeje](#page-49-0)
	- f [sestava](#page-43-0) displeje
	- g čelní kryt [displeje](#page-48-0)
- h panel [displeje.](#page-52-0)
- <span id="page-57-0"></span>3 Demontáž kamery:
	- a Odpojte kabel kamery od konektoru [1].
	- b Zvedněte kameru z displeje [2].

POZNÁMKA: Následující postup se provádí pouze, když jde o nedotykový počítač.

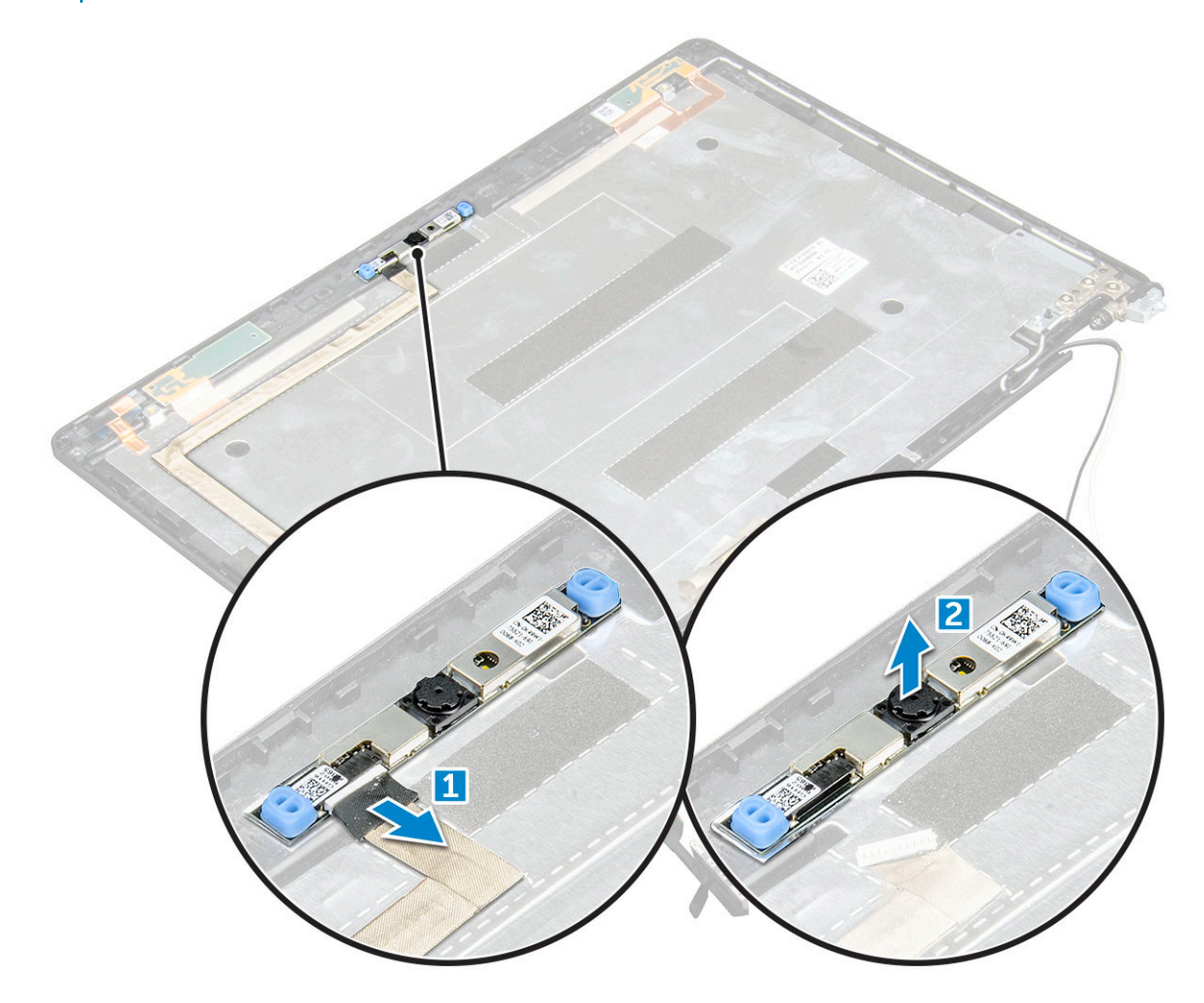

#### GUID-27E5B5B8-7D94-445F-897F-27BC6DEE5195

### Montáž kamery

- 1 Připojte kameru do slotu na sestavě displeje.
- 2 Připojte kabel kamery ke konektoru.
- 3 Namontujte následující součásti:
	- a panel [displeje.](#page-53-0)
	- b čelní kryt [displeje](#page-49-0)
	- c [sestava](#page-47-0) displeje
	- d krytku závěsů [displeje,](#page-50-0)
	- e Karta WWAN [\(volitelná\)](#page-25-0)
	- f Karta [WLAN](#page-24-0)
	- g [baterie](#page-19-0)
	- h [spodní](#page-18-0) kryt
- 4 Postupujte podle postupu v části Po [manipulaci](#page-8-0) uvnitř počítače.

## Opěrka rukou

#### GUID-333E0689-ABD4-4675-8E33-5058530253E2

## Demontáž opěrky rukou

- 1 Postupujte podle pokynů v části Před [manipulací](#page-7-0) uvnitř počítače.
- 2 Demontujte následující součásti:
	- a [spodní](#page-17-0) kryt
	- b [baterie](#page-18-0)
	- c krytku závěsů [displeje,](#page-49-0)
	- d Karta [WLAN](#page-23-0)
	- e Karta WWAN [\(volitelná\)](#page-25-0)
	- f sestava pevného disku [\(volitelná\)](#page-21-0)
	- g [karta](#page-20-0) SSD
	- h [paměťový](#page-25-0) modul
	- i [knoflíková](#page-22-0) baterie
	- j [systémový](#page-31-0) ventilátor
	- k [chladiče](#page-30-0)
	- l [sestava](#page-43-0) displeje
	- m [rám](#page-34-0) šasi
	- n [základní](#page-36-0) deska
- 3 Opěrka rukou je zbývající součástí po demontáži všech součástí.

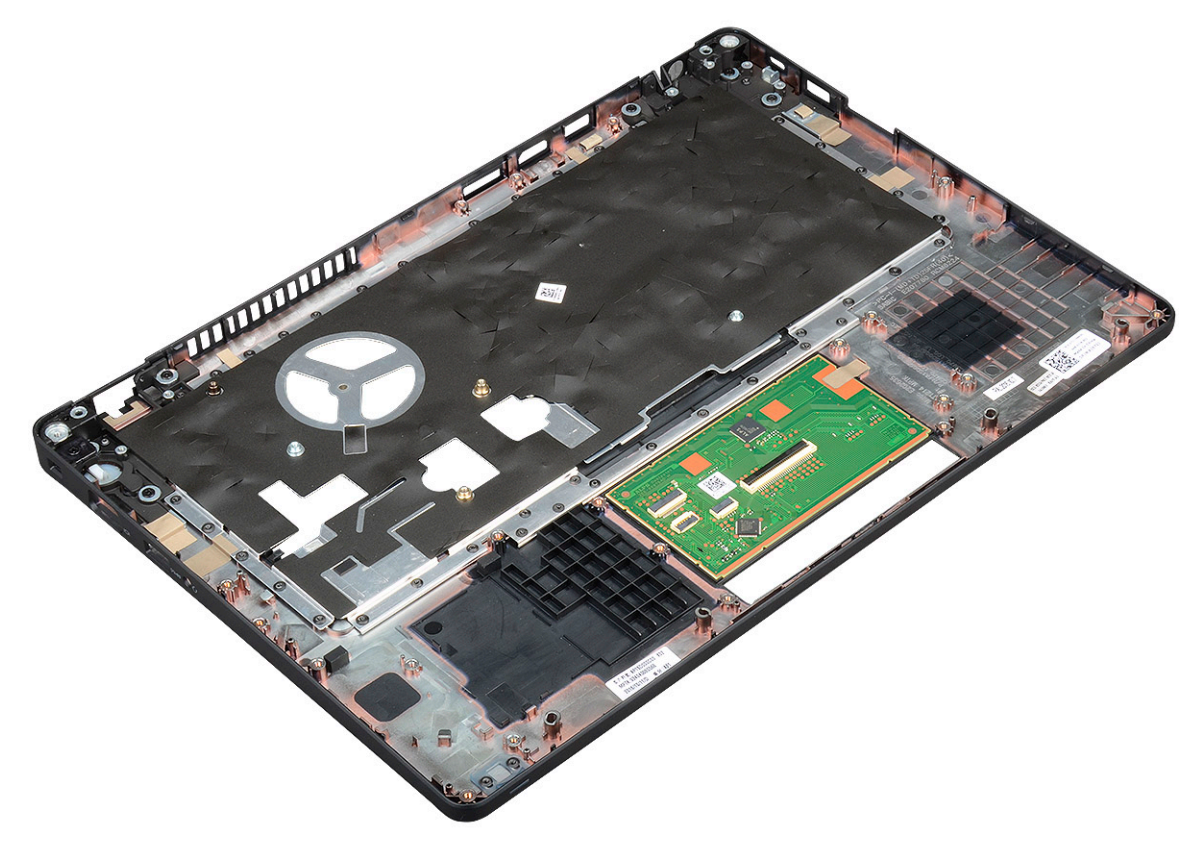

### Montáž opěrky rukou

- 1 Položte opěrku rukou na plochý povrch.
- 2 Namontujte následující součásti:
	- a [základní](#page-39-0) deska
		- b [rám](#page-35-0) šasi
		- c [systémový](#page-32-0) ventilátor
		- d [chladiče](#page-30-0)
		- e [sestava](#page-47-0) displeje
		- f sestava pevného disku [\(volitelná\)](#page-50-0)
		- g [knoflíková](#page-23-0) baterie
		- h [paměťový](#page-26-0) modul
		- i [karta](#page-21-0) SSD
		- j Karta WWAN [\(volitelná\)](#page-25-0)
		- k Karta [WLAN](#page-24-0)
		- l sestava pevného disku [\(volitelná\)](#page-30-0)
		- m [baterie](#page-19-0)
		- n [spodní](#page-18-0) kryt
- 3 Postupujte podle postupu v části Po [manipulaci](#page-8-0) uvnitř počítače.

## Technologie a součásti

GUID-64D336DF-93C0-40E8-92DD-BDC19B762114

### Napájecí adaptér

Tento notebook se dodává se 7,4mm válcovou zástrčkou na 65W nebo 90W napájecím adaptéru.

- VAROVÁNÍ: Při odpojování napájecího adaptéru od notebooku pevně uchopte konektor (nikoli kabel) a opatrně zatáhněte. Dejte  $\Delta$ pozor, aby nedošlo k poškození kabelu.
- A VAROVÁNÍ: Napájecí adaptér je kompatibilní s elektrickými zásuvkami na celém světě. konektory napájení a rozpojovací kabely se však mohou v každé zemi lišit. Použití nekompatibilního kabelu nebo nesprávné zapojení kabelu do rozdvojky nebo elektrické zásuvky může způsobit požár nebo poškodit zařízení.

GUID-E0457AC6-2F91-4E6C-BDCD-631787A23A50

### **Procesory**

Notebooky Latitude 5480 se dodávají s následujícími procesory:

- Intel Core i3-7100U (3 MB cache, až 2,4 GHz), dvoujádrový
- Intel Core i5-7200U (3 MB cache, až 3,1 GHz), dvoujádrový
- Intel Core i5-7300U (3 MB cache, až 3,5 GHz), vPro, dvoujádrový
- Intel Core i7-7600U (4 MB cache, až 3,9 GHz), vPro, dvoujádrový
- Intel Core i5-7300HQ (6 MB cache, až 3,5GHz), čtyřjádrový, 35 W CTDP
- Intel Core i5-7440HQ (6 MB cache, až 3,8 GHz), čtyřjádrový, 35 W CTDP
- Intel Core i7-7820HQ (8 MB cache, až 3,9 GHz), čtyřjádrový, 35 W CTDP
- Intel Core i5-6200U (3 MB cache, až 2,3 GHz), dvoujádrový
- Intel Core i5-6300U (3 MB cache, až 2,4 GHz), vPro, dvoujádrový
- Intel Core i7-6600U (4 MB cache, až 2,6 GHz), vPro, dvoujádrový
- Intel Core i5-6440HQ (6 MB cache, až 2,6 GHz), vPro, čtyřjádrový

#### POZNÁMKA: Taktovací frekvence a výkon se liší v závislosti na pracovním zatížení a dalších proměnných.

#### GUID-0C65CB59-FEE1-4CF7-B418-1AF7C7136FD6

### Procesor Skylake

Procesor Intel Skylake je nástupcem procesoru Intel® Broadwell. Jedná se o nově navrženou mikroarchitekturu využívající stávající technologii výrobního procesu a procesory se budou označovat jako Intel Core 6. generace. Podobně jako procesory Broadwell jsou procesory Skylake k dispozici ve čtyřech variantách s příponami SKL-Y, SKL-H a SKL-U.

Skylake obsahuje také procesory Core i7, i5, i3, Pentium a Celeron.

### Vlastnosti výkonu procesoru

V následující tabulce je uveden přehled výkonů procesorů s jednotlivými koncovkami Skylake.

#### Tabulka 2. Technické údaje procesorů Skylake

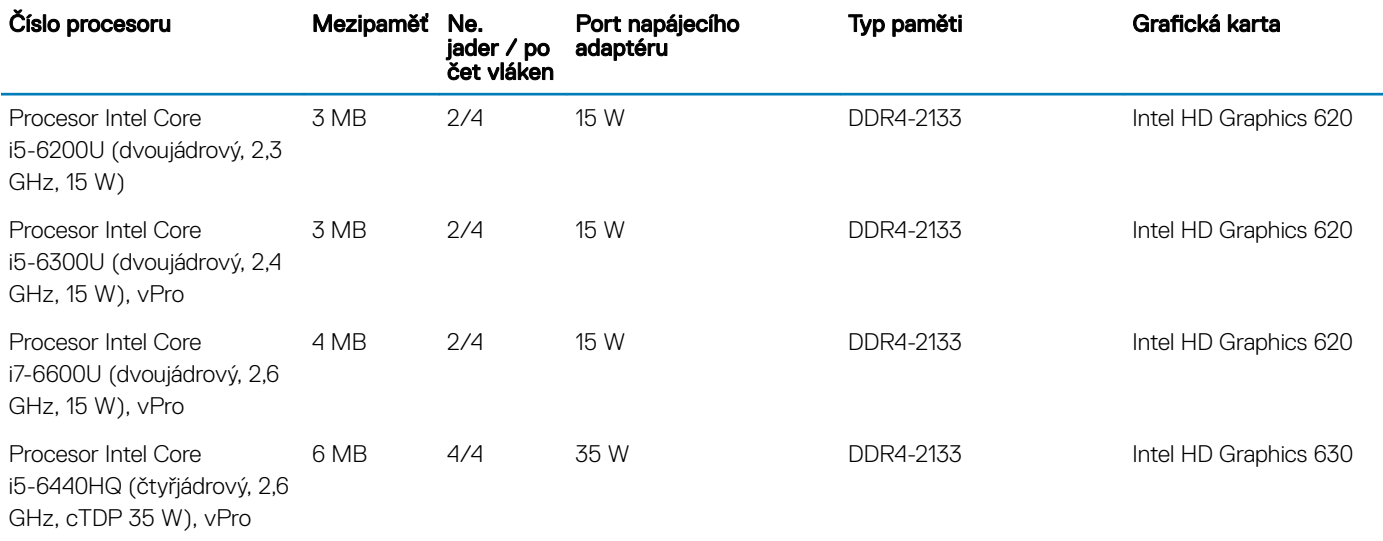

GUID-6F1AEE6A-6E9B-4D1F-BE74-CCD0AE4DC3AE

## Kaby Lake – 7. generace procesorů Intel Core

Řada procesorů Intel Core 7. generace (Kaby Lake) je nástupcem 6. generace procesorů (Sky Lake). Její hlavní funkce zahrnují:

- 14nm technologii výrobního procesu společnosti Intel,
- technologii Intel Turbo Boost,
- technologii Intel Hyper-Threading,
- integrované vizuální funkce Intel,
	- grafiku Intel výjimečná videa, možnost úpravy nejmenších detailů videa,
	- funkci Intel Quick Sync Video vynikající možnosti videokonference, rychlé úpravy a tvorbu videa,
	- funkci Intel Clear Video HD vylepšení kvality zobrazení a barevné věrnosti pro přehrávání videa ve vysokém rozlišení a ohromující prohlížení webu,
- integrovaný paměťový řadič,
- volitelnou technologii Intel vPro (na modelech i5/i7) s technologií Active Management Technology 11.6,
- technologii Intel Rapid Storage.

#### Tabulka 3. Technické údaje procesorů Kaby Lake

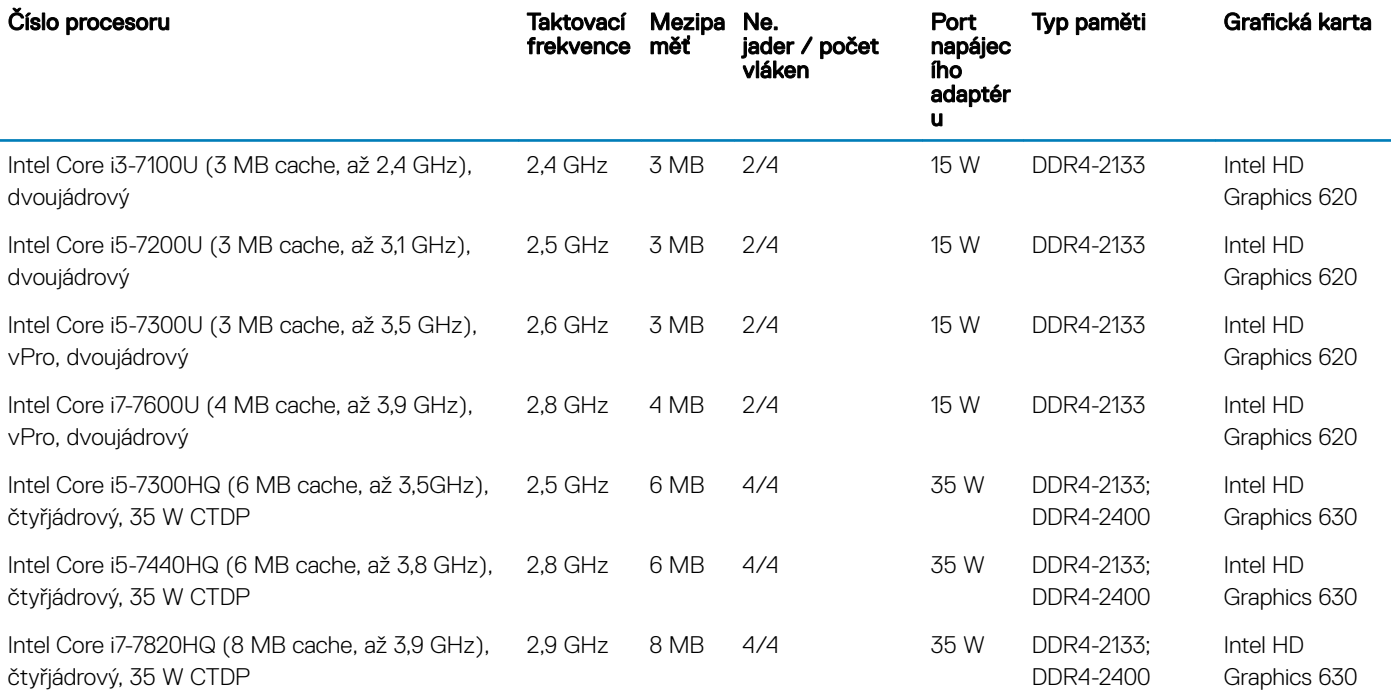

#### GUID-EFCD968F-DB30-401A-8F24-2220283059BC

### Identifikace procesorů v systému Windows 10

- 1 Klepněte na možnost **Prohledat web a Windows**.
- 2 Zadejte výraz Správce zařízení.
- 3 Zadejte výraz **Procesor**.

**DEAL** 

Zobrazí se údaje o procesoru.

 $\vee$   $\Box$  Processors Intel(R) Core(TM) i5-7440HQ CPU @ 2.80GHz

GUID-E32431F6-39F9-4D1F-A700-FEF62874C357

## Ověření využití procesoru ve správci úloh

- 1 Klepněte pravým tlačítkem na hlavní panel.
- 2 Vyberte možnost Spustit správce úloh. Zobrazí se okno Správce úloh systému Windows.
- 3 Klikněte na kartu Výkon v okně Správce úloh systému Windows.

#### Zobrazí se podrobnosti výkonu procesoru.

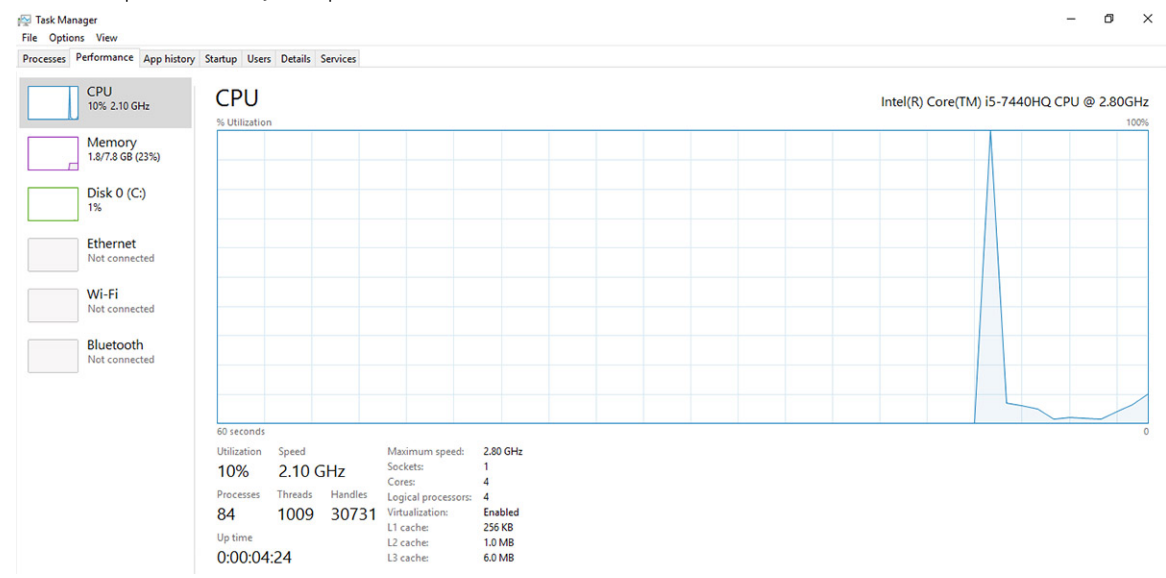

#### GUID-9A3C418D-0465-4852-AFE2-28F5D8681FF6

## Ověření využití procesoru v nástroji Sledování prostředků

- 1 Klikněte pravým tlačítkem na panel úloh.
- 2 Vyberte možnost Start Task Manager (Spustit správce úloh). Zobrazí se okno Windows Task Manager (Správce úloh systému Windows).
- 3 Klikněte na kartu Performance (Výkon) v okně Windows Task Manager (Správce úloh systému Windows). Zobrazí se podrobnosti výkonu procesoru.
- 4 Klikněte na možnost Spustit program Sledování prostředků.

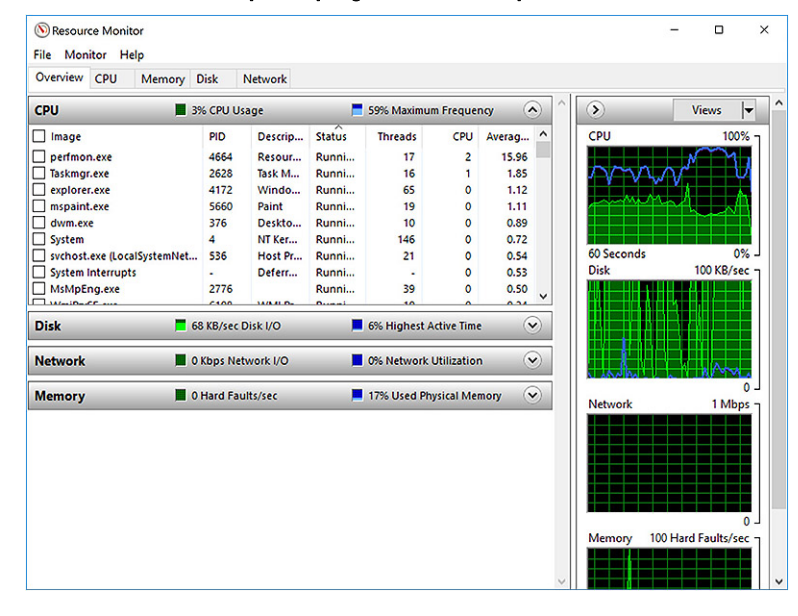

### GUID-BE0D416D-CDF7-42FE-8A13-4AA7ABBFAA5D Čipové sady

Všechny notebooky komunikují s procesorem pomocí čipové sady. Tento notebook se dodává s čipovou sadou Intel Mobile CM238, .

#### GUID-124C5790-2CB1-4F17-88F0-0EDC2450A914

## Ovladače čipové sady Intel

Zkontrolujte, zda jsou ovladače čipové sady Intel v notebooku již nainstalovány.

#### Tabulka 4. Ovladače čipové sady Intel

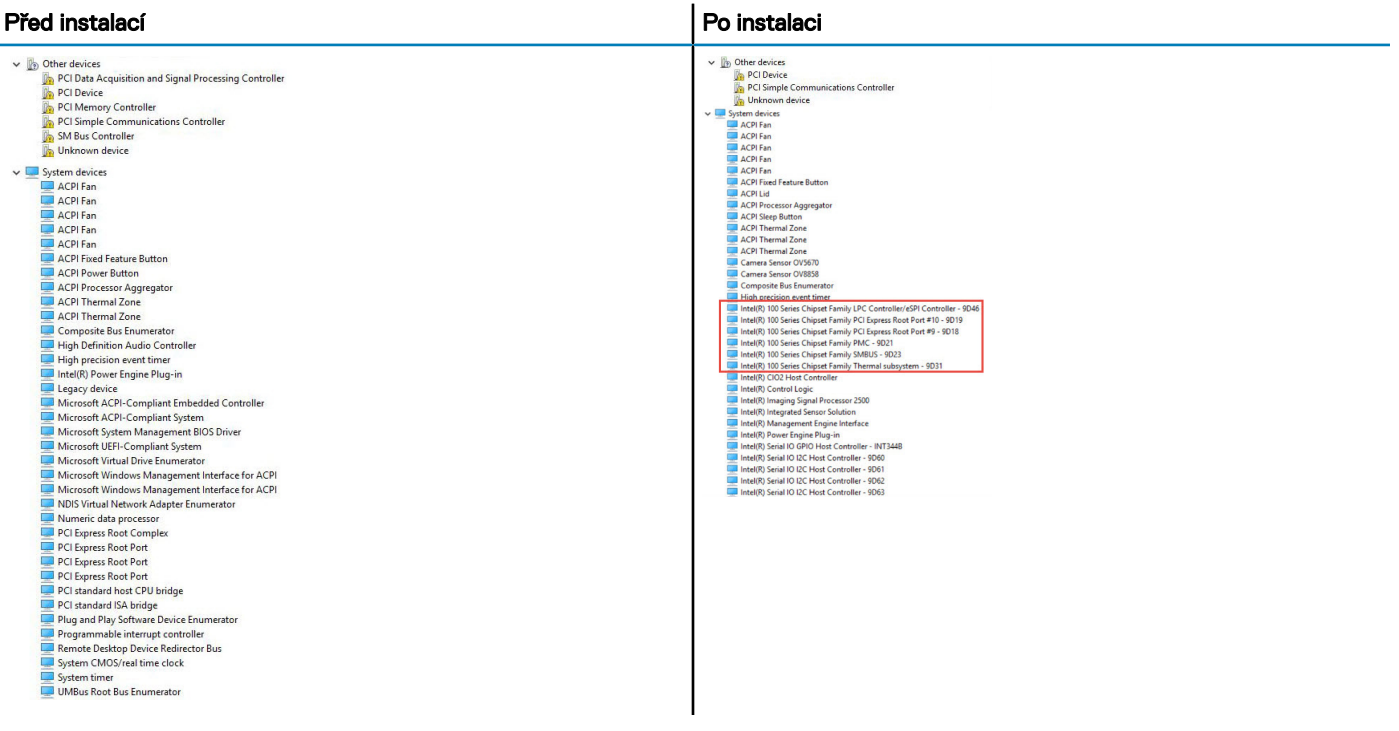

#### GUID-DDD9092E-BE45-4BAE-B1B4-ED6809937DCD

### Stažení ovladače čipové sady

1 Zapněte notebook.

**DEAL** 

- 2 Přejděte na web **Dell.com/support**.
- 3 Klikněte na možnost Product Support (Podpora k produktu), zadejte výrobní číslo notebooku a klikněte na možnost Submit (Odeslat).

#### $\ket{0}$  POZNÁMKA: Pokud výrobní číslo nemáte k dispozici, použijte funkci automatického rozpoznání nebo ručně vyhledejte model notebooku.

- 4 Klikněte na položku Ovladače a položky ke stažení.
- 5 Vyberte operační systém nainstalovaný v notebooku.
- 6 Přejděte na stránce dolů, rozbalte část Čipová sada a vyberte ovladač čipové sady.
- 7 Kliknutím na možnost **Download File (Stáhnout soubor)** si stáhněte nejnovější verzi ovladače čipové sady pro váš notebook.
- 8 Po dokončení stahování přejděte do složky, do které jste uložili soubor ovladače.
- 9 Dvakrát klikněte na ikonu souboru ovladače čipové sady a postupujte podle pokynů na obrazovce.

GUID-06B68D39-9144-4FDE-A7CA-7C7B4A0C7915

## Identifikace čipové sady ve Správci zařízení na systému Windows 10

- 1 Klikněte pravým tlačítkem na nabídku Start.
- 2 Zvolte Správce zařízení.
- 3 Rozbalte část Systémová zařízení a čipovou sadu vyhledejte.

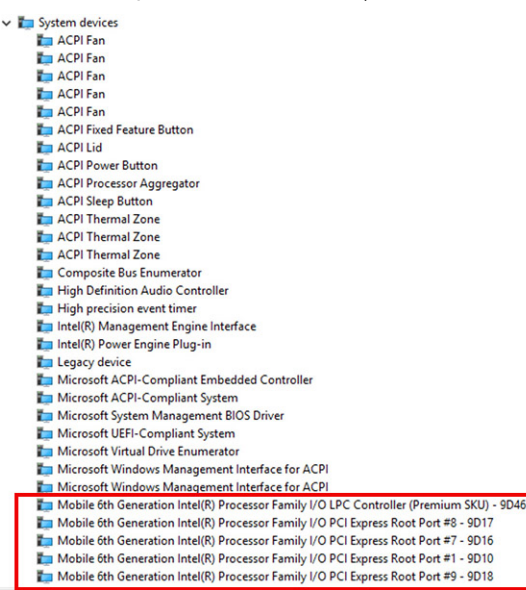

#### GUID-428475AE-E36D-4262-995F-3236FBB2595A

## Možnosti grafických karet

Tento notebook je dodáván s následujícími grafickými čipovými sadami:

- Intel HD Graphics 620
- Intel HD Graphics 630
- NVIDIA GeForce 930MX 64 Bit
- NVIDIA GeForce 940MX 64 Bit

### GUID-C92029B1-5DE9-46B0-A5CB-B175AD80A70E

## Ovladače grafiky Intel HD

Zkontrolujte, zda jsou ovladače grafiky Intel HD v notebooku již nainstalovány.

#### Tabulka 5. Ovladače grafiky Intel HD

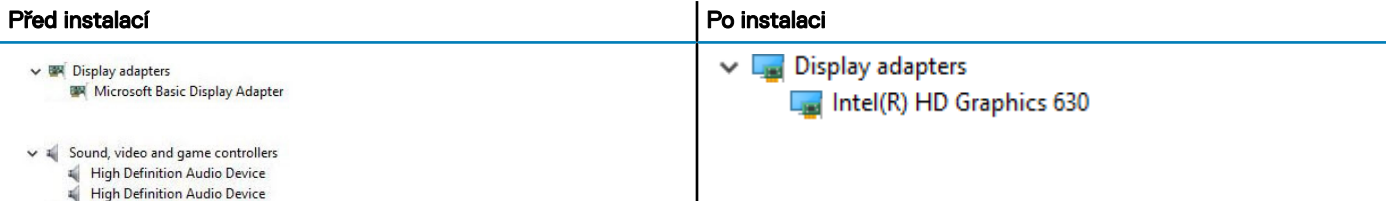

#### GUID-6E8E3CB8-E173-461A-975F-90DF0C9EE742

### Stažení ovladačů

- 1 Zapněte tablet.
- 2 Přejděte na web **Dell.com/support**.
- 3 Klikněte na možnost Product Support (Podpora k produktu), zadejte výrobní číslo tabletu a klikněte na možnost Submit (Odeslat).

#### <sup>1</sup> POZNÁMKA: Pokud výrobní číslo nemáte k dispozici, použijte funkci automatického rozpoznání nebo ručně vyhledejte model tabletu.

- 4 Klikněte na položku Drivers and Downloads (Ovladače a položky ke stažení).
- 5 Vyberte operační systém nainstalovaný v tabletu.
- 6 Přejděte na stránce dolů a vyberte ovladač, který chcete nainstalovat.
- 7 Klikněte na možnost **Download File (Stáhnout soubor)** a stáhněte ovladač pro svůj tablet.
- 8 Po dokončení stahování přejděte do složky, do které jste uložili soubor ovladače.
- 9 Dvakrát klikněte na ikonu souboru ovladače a postupujte podle pokynů na obrazovce.

GUID-F4ECF473-3CFE-4353-8B03-7423E563377E

### Možnosti zobrazení

Tento notebook má následující varianty displeje:

- 14,0palcový displej HD, antireflexní (1 366 x 768)
- 14,0palcový displej FHD, antireflexní (1 920 x 1 080)
- 14,0palcový dotykový displej FHD (1 920 x 1 080)

GUID-6D580E34-A5F4-440D-AE6C-21A62D1735D4

### Identifikace adaptéru zobrazení

1 Klikněte pravým tlačítkem na nabídku Start.

Zobrazí se seznam grafických adaptérů.

- 2 Zvolte Správce zařízení.
- 3 Rozbalte seznam Grafické adaptéry.

Display adapters Intel(R) HD Graphics 630

Technologie a součásti | 67

#### GUID-3E881A35-C183-4113-BDDB-7DADD96510FC

### Změna rozlišení obrazovky

- 1 Klikněte pravým tlačítkem na plochu a vyberte možnost Nastavení zobrazení.
- 2 Klepněte nebo klikněte na možnost Nastavení zobrazení. Zobrazí se okno Settings (Nastavení).
- 3 Posuňte dolů a vyberte možnost Upřesňující nastavení zobrazení. Zobrazí se okno Upřesňující nastavení zobrazení.
- 4 Z rozevíracího seznamu vyberte požadované rozlišení a klepněte na tlačítko Použít.

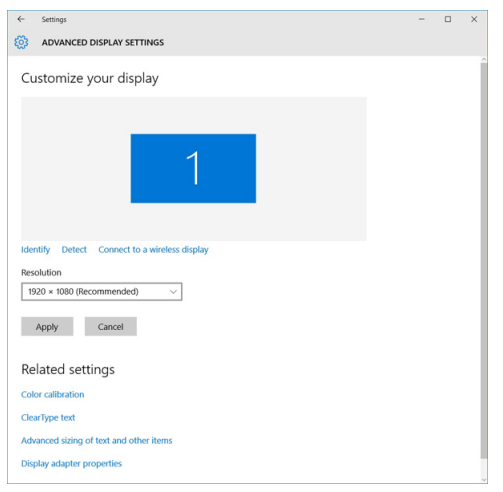

#### GUID-56B4E8B9-49F1-4404-AE03-62C2C7FB5BF7

### Otáčení obrazovky

- 1 Klikněte pravým tlačítkem na plochu. Zobrazí se podnabídka.
- 2 Vyberte možnost **Možnosti grafického adaptéru > Otočení** a vyberte některou z těchto možností:
	- Otočit do 0 stupňů
	- Otočit do 90 stupňů
	- Otočit do 180 stupňů
	- Otočit do 270 stupňů

#### POZNÁMKA: Obrazovku lze otočit také těmito klávesovými zkratkami:

- Ctrl + Alt + Nahoru (Otočit do 0 stupňů)
- Doprava (Otočit do 90 stupňů)
- Dolů (Otočit do 180 stupňů)
- Doleva (Otočit do 270 stupňů)

GUID-CC593559-34AE-4428-87C1-FE37520CEFB4

### Úprava jasu v systému Windows 10

Aktivace a deaktivace automatické úpravy jasu obrazovky:

- 1 Potažením od pravého okraje displeje vyvolejte Centrum akcí.
- 2 Klikněte pravým tlačítkem na možnost Všechna nastavení **>** Systém **>** Displej.
- 3 Pomocí posuvníku **Upravovat jas obrazovky automaticky** aktivujte nebo deaktivujte automatické nastavení jasu.

#### POZNÁMKA: Také můžete upravit jas ručně pomocí jezdce Úroveň jasu.

#### GUID-8C9E010E-E023-4B78-A8BF-B111C75934F1

### Čištění displeje

- 1 Zkontrolujte, zda se na displeji nevyskytují šmouhy nebo jiné oblasti, které je třeba vyčistit.
- 2 Hadříkem z mikrovláken odstraňte viditelný prach a jemně setřete částečky špíny.
- 3 Doporučujeme čistit displej pomocí kvalitních čisticích sad, které umožní udržet ho v prakticky nedotčeném stavu.

#### $\circled{0}$  POZNÁMKA: Čisticí roztok nikdy nerozprašujte přímo na obrazovku, rozprašujte jej na čisticí hadřík.

- 4 Kruhovými pohyby obrazovku opatrně otřete. Na hadřík příliš netlačte.
	- POZNÁMKA: Netlačte na obrazovku prsty ani se jí nedotýkejte. V opačném případě můžete zanechat mastné otisky a šmouhy.

#### POZNÁMKA: Na obrazovce nezanechejte žádnou kapalinu.

- 5 Veškerou přebytečnou vlhkost odstraňte, jinak by mohla obrazovku poškodit.
- 6 Před zapnutím nechte displej důkladně vyschnout.
- 7 Pokud naleznete obtížně odstranitelné skvrny, opakujte tento postup do úplného vyčištění displeje.

#### GUID-B5F217A0-6DB8-4062-9E92-5CB632B0CEDA

### Používání dotykové obrazovky v systému Windows 10

Funkci dotykové obrazovky aktivujete a deaktivujete následovně:

- 1 Klikněte pravým tlačítkem na nabídku Start.
- 2 Vyberte položku Ovládací panely.
- 3 Klepněte na možnost Pero a vstupní zařízení, kterou naleznete v okně Ovládací panely.
- 4 Klepněte na kartu Dotyk.
- 5 Zvolte možnost Použít prst jako vstupní zařízení a povolte dotykovou obrazovku. Dotykovou obrazovku zakážete zrušením této volby.

#### GUID-2F93D713-4966-4E3A-A6AC-8A29B00CF308

### Připojení k externím zobrazovacím zařízením

Postup připojení notebooku k externímu zobrazovacímu zařízení:

- 1 Ověřte, že externí zobrazovací zařízení je zapnuté, a připojte kabel zařízení k videoportu na notebooku.
- 2 Stiskněte klávesovou zkratku Windows+P.
- 3 Vyberte si jeden z následujících režimů:
	- Pouze obrazovka počítače
		- **Dvojité**
		- **Prodloužit**
	- Pouze druhá obrazovka

POZNÁMKA: Další informace naleznete v dokumentaci dodané se zobrazovacím zařízením.

GUID-4D9244D1-DA54-474D-A809-BFBA2666AE36

## Řadič Realtek ALC3246 Waves MaxxAudio Pro

Tento notebook je dodáván s integrovaným řadičem Realtek ALC3246–CG Waves MaxxAudio Pro. Jedná se o kodek typu High Definition Audio, který byl navržen pro stolní počítače a notebooky se systémem Windows.

#### GUID-87361D35-D5A5-4952-AFA3-C8E9C5D00354

### Stažení ovladače zvuku

- 1 Zapněte notebook.
- 2 Přejděte na web www.Dell.com/support.
- 3 Klikněte na možnost Product Support (Podpora produktu), zadejte výrobní číslo notebooku a klikněte na možnost Submit (Odeslat).

#### <sup>1</sup>D POZNÁMKA: Pokud výrobní číslo nemáte k dispozici, použijte funkci automatického rozpoznání nebo ručně vyhledejte model notebooku.

- 4 Klikněte na položku Ovladače a položky ke stažení.
- 5 Vyberte operační systém nainstalovaný v notebooku.
- 6 Přejděte na stránce dolů a rozbalte možnost **Audio (Zvuk)**.
- 7 Vyberte ovladač zvuku.
- 8 Kliknutím na možnost **Download File (Stáhnout soubor)** stáhněte nejnovější verzi ovladače zvuku pro svůj notebook.
- 9 Po dokončení stahování přejděte do složky, kam jste uložili soubor ovladače zvuku.
- 10 Dvakrát klikněte na ikonu souboru ovladače zvuku a postupujte podle pokynů na obrazovce.

GUID-B1CB8E86-CF54-4B95-B2ED-138672CBF3FE

### Identifikace řadiče zvuku v systému Windows 10

- 1 Přejeďte od pravého okraje, aby se zobrazilo **Centrum akcí**, a zvolte možnost **Všechna nastavení** <sup>3</sup>33
- 2 Do vyhledávacího pole zadejte výraz Správce zařízení a v levém podokně vyberte možnost Správce zařízení.
- 3 Rozbalte možnost Řadiče zvuku, videa a her. Zobrazí se řadič zvuku.

#### Tabulka 6. Identifikace řadiče zvuku v systému Windows 10

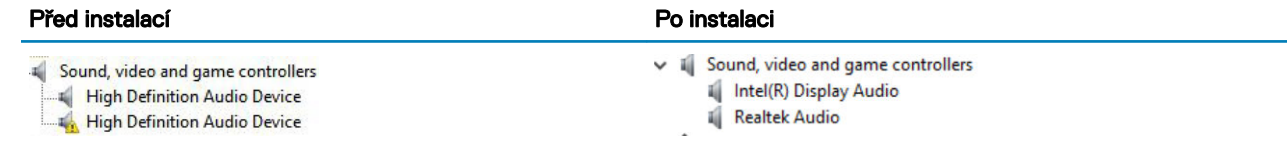

#### GUID-A9FE3EC0-9C55-4A35-87CD-46F10BC4D3EE

### Změna nastavení zvuku

- 1 Klepněte nebo stiskněte možnost **Prohledat web a Windows** a zadejte text Dell Audio.
- 2 Z levého podokna spusťte nástroj Dell Audio.

GUID-EAB45037-B1F9-47D6-9C9A-78552BB289E9

## karty WLAN

Tento notebook podporuje , s následujícími možnostmi:

- Qualcomm QCA61x4A
- QCA 2x2 AC s rozhraním Bluetooth (bez vPro)
- Intel 8265 bez rozhraní Bluetooth
- 2x2 AC bez rozhraní Bluetooth (s podporou vPro)-FED
- Intel 8265
- 2x2 AC s rozhraním Bluetooth (s podporou vPro)

POZNÁMKA: Qualcomm xxxxxx (například: QCA61x4A) je produktem společnosti Qualcomm Technologies, Inc

#### GUID-AE5C56D6-6BFC-4122-B8F5-7949DECCE094

### Možnosti obrazovky Secure Boot

Možnost Popis Secure Boot Enable Tato možnost povolí nebo zakáže funkci Secure Boot. • Disabled (Neaktivní) • Enabled (Aktivní) Výchozí nastavení: Enabled (Povoleno) Expert Key Management Umožňuje manipulaci s databázemi bezpečnostních klíčů pouze v případě, že je systém v režimu Custom Mode (Vlastní režim). Možnost Enable Custom Mode (Povolit vlastní režim) je ve výchozím nastavení zakázána. Možnosti jsou následující: • PK • KEK • db • dbx

> Pokud povolíte režim Custom Mode (Vlastní režim), zobrazí se odpovídající možnosti pro klíče PK, KEK, db a dbx. Možnosti jsou následující:

#### Možnost Popis

- Save to File (Uložit do souboru) Uloží klíč do uživatelem zvoleného souboru.
- Replace from File (Nahradit ze souboru) Nahradí aktuální klíč klíčem z uživatelem zvoleného souboru.
- Append from File (Připojit ze souboru) Přidá klíč do aktuální databáze z uživatelem zvoleného souboru.
- **Delete (Odstranit)** Odstraní vybraný klíč.
- **Reset All Keys (Obnovit všechny klíče)** Obnoví klíče na výchozí nastavení.
- **Delete All Keys (Odstranit všechny klíče)** Odstraní všechny klíče.

#### POZNÁMKA: Pokud režim Custom Mode (Vlastní režim) zakážete, všechny provedené změny se odstraní a obnoví se výchozí nastavení klíčů.

LITEON L8H-128V2G-11 M.2 2280 128GB

### GUID-D6AEB812-9962-40E9-BCC1-7396857077F1 Varianty pevných disků

Tento notebook podporuje pevné disky, disky SSD M.2 SATA a M.2 PCIe NVMe.

GUID-B85F720D-DA0F-4DC7-9CDB-138ADA248A5A

### Identifikace pevného disku v systému Windows 10

- 1 Klikněte pravým tlačítkem na nabídku Start.
- 2 Vyberte možnost **Správce zařízení** a rozbalte seznam **Diskové jednotky**.

 $\vee$  = Disk drives

Pevný disk je uveden v seznamu Diskové jednotky.

GUID-8EDF4132-07F1-438E-A080-D48FE8DF49ED

### Identifikace pevného disku v systému BIOS

- 1 Zapněte nebo restartujte systém.
- 2 Chcete-li vstoupit do programu nastavení systému BIOS, proveďte během zobrazení loga Dell následující úkon:
	- S klávesnicí stiskněte klávesu F2 a podržte ji, dokud se nezobrazí zpráva "Entering BIOS setup". Chcete-li vstoupit do nabídky Boot Selection (Výběr spouštění), stiskněte klávesu F12.

Pevný disk je uveden v části System Information (Informace o systému) ve skupině General (Obecné).

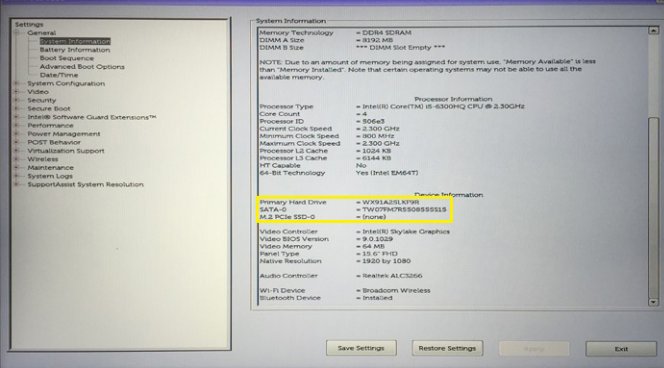
GUID-DA1C05F6-9DF5-434A-B510-A13DD61EB45A

### Funkce kamery

Tento notebook je vybaven přední kamerou s rozlišením 1 280 x 720 pixelů (maximální).

- POZNÁMKA: Tato kamera je umístěna uprostřed displeje nahoře.
- POZNÁMKA: Notebook je dodáván také ve variantě bez kamery.

GUID-A6215D5F-80BB-462D-965F-F3C279A3F0E5

### Identifikace kamery ve Správci zařízení na systému Windows 10

- 1 Do pole **Hledání** zadejte výraz správce zařízení a klepnutím jej aktivujte.
- 2 V části Správce zařízení rozbalte seznam Zařízení pro zpracování obrázků.
	- $\vee$   $\frac{1}{2}$  Imaging devices
		- Integrated Webcam

#### GUID-82B1299E-E938-4DD5-9282-181E8875E1FD

### Spuštění kamery (Windows 7, 8.1 a 10)

Chcete-li aktivovat kameru, otevřete aplikaci, která ji využívá. Jestliže například klepnete na aplikaci Skype dodávanou s počítačem, kamera se zapne. Podobně, pokud konverzujete na internetu a aplikace si vyžádá přístup k webové kameře, webová kamera se zapne.

#### GUID-23DAFF4B-30FA-4A9B-B980-5D9BE8F25640

### Spuštění aplikace kamery

1 Klepněte nebo klikněte na tlačítko **Windows** a vyberte možnost **Všechny aplikace** 

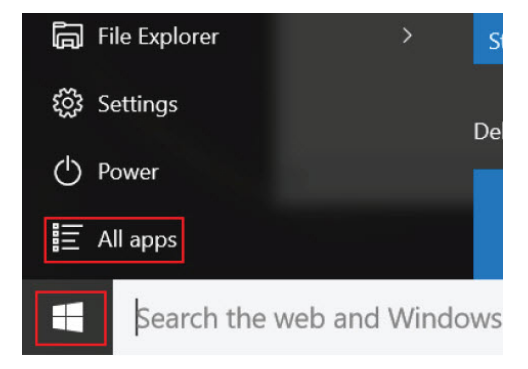

2 Ze seznamu aplikací vyberte položku **Kamera**.

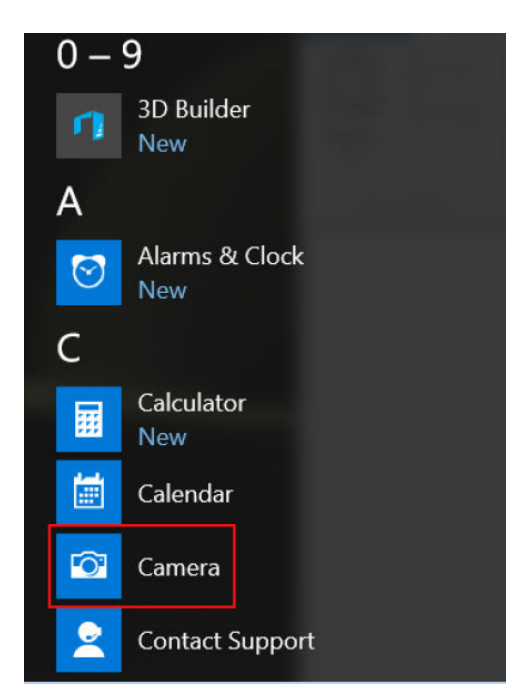

3 Pokud aplikace **Kamera** není v seznamu aplikací k dispozici, vyhledejte ji.

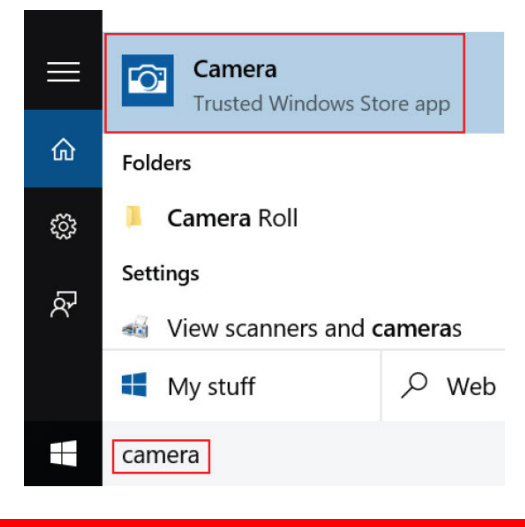

### GUID-0E282B32-C647-4102-B6F7-385730F1E726

### Funkce paměti

Tento notebook podporuje paměť DDR4 o minimální velikosti :

- 4 GB a maximální velikosti 32 GB na frekvenci až 2 133 MHz (varianty s dvoujádrovým procesorem).
- 4 GB a maximální velikosti 32 GB na frekvenci až 2 400 MHz (varianty s čtyřjádrovým procesorem).
- POZNÁMKA: Na paměťovém modulu v počítači s dvoujádrovým procesorem bude vytištěna hodnota 2 400 MHz, ale paměťový modul bude pracovat na frekvenci 2 133 MHz.

#### GUID-EEBA8261-DD1A-4F4E-8965-BE41B24BB59A

### Ověření systémové paměti v systému Windows 10

- 1 Klikněte na nabídku Start a zvolte Nastavení **>** Systém
- 2 V části Systém klepněte na možnost O systému.

GUID-96E6BE2C-DFCB-4164-8960-B6B2700268C1

### Ověření systémové paměti v nastavení systému (BIOS)

- 1 Zapněte nebo restartujte systém.
- 2 Po zobrazení loga Dell proveďte následující úkony:
	- S klávesnicí stiskněte klávesu F2 a podržte ji, dokud se nezobrazí zpráva "Entering BIOS setup". Chcete-li vstoupit do nabídky Boot Selection (Výběr spouštění), stiskněte klávesu F12.
- 3 V levém podokně vyberte možnosti Nastavení **>** Obecné **>** Informace o systému,

Informace o paměti jsou uvedeny v pravém podokně.

#### GUID-3A8FC41B-3D4B-46CA-BBFD-0DE4A33B89A0

### Testování paměti nástrojem ePSA

- 1 Zapněte nebo restartujte počítač.
- 2 Stisknutím F12 nebo Fn+PWR spusťte diagnostiku ePSA.

V počítači se spustí nástroj PreBoot System Assessment (PSA).

#### **O** POZNÁMKA: Jestliže čekáte příliš dlouho a objeví se logo operačního systému, vyčkejte, dokud se nezobrazí přihlašovací obrazovka / plocha. Počítač poté vypněte a pokus opakujte.

Jestliže test paměti skončí s 25 a méně chybami, základní funkce RMT automaticky problémy opraví. Test vypíše úspěšný průběh, neboť defekty se odstraní. Jestliže test paměti skončí s 26–50 chybami, základní funkce RMT zamaskuje vadné paměťové bloky a test skončí úspěšně bez požadavku na výměnu paměti. Jestliže paměťový test zjistí více než 50 chyb, test se zastaví a výsledek bude obsahovat požadavek na výměnu paměťového modulu.

#### GUID-93AA4CB1-4E74-4917-8D6D-1D832F353233

# Ovladače zvuku Realtek HD

Zkontrolujte, zda jsou ovladače zvuku Realtek v notebooku již nainstalovány.

#### Tabulka 7. Ovladače zvuku Realtek HD

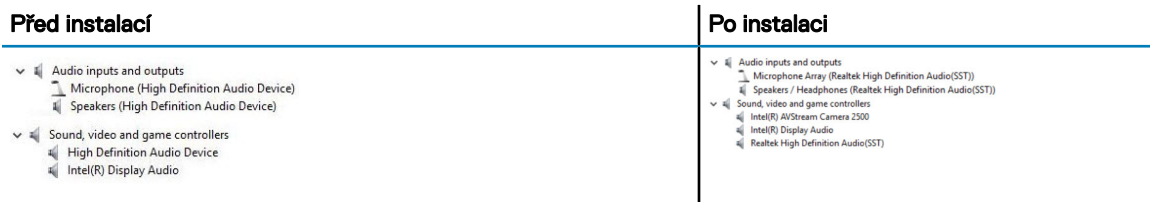

#### GUID-49529691-0A4A-4331-AB1E-BC8519933714

# Port Thunderbolt přes USB typu C

Thunderbolt je hardwarové rozhraní, které kombinuje data, video, zvuk a napájení do jednoho spojení. Thunderbolt kombinuje technologie PCI Express (PCIe) a DisplayPort (DP) do jednoho sériového signálu a dále poskytuje stejnosměrné napájení, to vše v jediném kabelu. Rozhraní Thunderbolt 1 a Thunderbolt 2 používají stejný konektor jako miniDP (DisplayPort) pro připojení k perifériím, zatímco rozhraní Thunderbolt 3 používá konektor USB typu C.

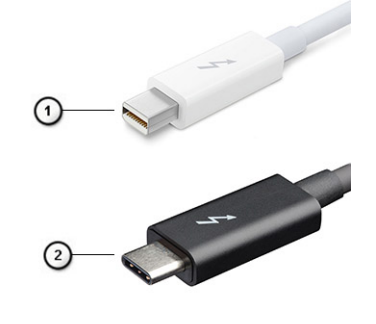

#### Obrázek 6. Rozhraní Thunderbolt 1 a Thunderbolt 3

- 1 Rozhraní Thunderbolt 1 a Thunderbolt 2 (pomocí konektoru miniDP)
- 2 Rozhraní Thunderbolt 3 (pomocí konektoru USB typu C)

### Port Thunderbolt 3 přes USB typu C

Thunderbolt 3 přináší technologii Thunderbolt do konektoru USB typu C při rychlostech až 40 Gb/s a vytváří jeden kompaktní port, který zvládne vše – nejrychlejší a nejuniverzálnější propojení do libovolného doku resp. zobrazovacího nebo datového zařízení, jako je externí pevný disk. Thunderbolt 3 používá konektor/port USB typu C k propojení s podporovanými perifériemi.

- 1 Thunderbolt 3 používá konektor a kabely USB typu C kompaktní a směrově neutrální.
- 2 Thunderbolt 3 podporuje rychlost až 40 Gb/s.
- 3 DisplayPort 1.2 kompatibilní s existujícími monitory, zařízeními a kabely DisplayPort
- 4 Přívod energie přes USB až 130 W na podporovaných počítačích

### Klíčové vlastnosti připojení Thunderbolt 3 přes USB typu C

- 1 Thunderbolt, USB, DisplayPort a napájení v USB typu C pomocí jediného kabelu (vlastnosti se u různých produktů liší)
- 2 Konektor a kabely USB typu C, jež jsou kompaktní a směrově neutrální
- 3 Podporuje sítě Thunderbolt (\*odlišné pro různé produkty).
- 4 Podporuje displeje až s rozlišením až 4K.
- 5 Až 40 Gb/s
- POZNÁMKA: Přenosová rychlost dat se může u různých zařízení lišit.

### GUID-677ECE1A-ABEF-4DC0-BF9A-21403EF163F3

### Ikony Thunderbolt

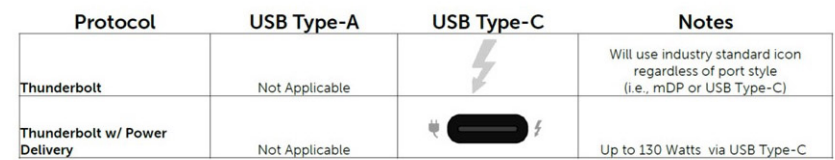

#### Obrázek 7. Varianty ikon Thunderbolt

DELL

# Možnosti nástroje System setup (Nastavení systému)

#### POZNÁMKA: V závislosti na počítači a nainstalovaných zařízeních nemusí být některé z uvedených položek k dispozici.

#### Témata:

- Funkce Boot Sequence
- [Navigační](#page-78-0) klávesy
- Přehled nástroje System Setup [\(Nastavení](#page-78-0) systému)
- Přístup do [nastavení](#page-78-0) systému
- Možnosti [obrazovky](#page-79-0) General (Obecné)
- Možnosti obrazovky System [Configuration](#page-79-0) (Konfigurace systému)
- Možnosti [obrazovky](#page-81-0) Video (Grafická karta)
- Možnosti obrazovky Security [\(Zabezpečení\)](#page-81-0)
- Možnosti [obrazovky](#page-83-0) Secure Boot
- **Intel Software Guard [Extensions](#page-84-0)**
- Možnosti obrazovky [Performance](#page-85-0) (Výkon)
- Možnost obrazovky Power [Management](#page-85-0) (Správa napájení)
- Možnosti [obrazovky](#page-87-0) POST Behavior (Chování POST)
- Možnost obrazovky [Virtualization](#page-88-0) support (Podpora virtualizace)
- Možnosti obrazovky Wireless [\(Bezdrátové](#page-89-0) připojení)
- Možnosti obrazovky [Maintenance](#page-89-0) (Údržba)
- Možnosti obrazovky System Log [\(Systémové](#page-90-0) protokoly)
- [Aktualizace](#page-90-0) systému BIOS ve Windows
- [Aktualizace](#page-90-0) systému BIOS pomocí disku flash USB
- [Systémové](#page-91-0) heslo a heslo pro nastavení

#### GUID-39EA0288-9174-49B6-ABA2-37C542A11FC5

### Funkce Boot Sequence

Funkce Boot Sequence nabízí rychlý a pohodlný způsob, jak obejít pořadí spouštění definované v konfiguraci systému a spustit systém přímo z určitého zařízení (např. optická jednotka nebo pevný disk). Během testu POST (Power-on Self Test), jakmile se zobrazí logo Dell, můžete:

- Otevřete nabídku System Setup (Konfigurace systému) stisknutím klávesy F2.
- Otevřete jednorázovou nabídku zavádění systému stisknutím klávesy F12.

Jednorázová nabídka zavádění systému obsahuje zařízení, ze kterých můžete spustit počítač, a možnost diagnostiky. Možnosti nabídky zavádění jsou následující:

• Removable Drive (Vyjímatelný disk) (je-li k dispozici)

<span id="page-78-0"></span>• STXXXX Drive (Jednotka STXXXX)

#### POZNÁMKA: XXX představuje číslo jednotky SATA.

- Optical Drive (Optická jednotka) (je-li k dispozici)
- Pevný disk SATA (je-li k dispozici)
- Diagnostika

#### **O** POZNÁMKA: Po výběru možnosti Diagnostics (Diagnostika) se zobrazí obrazovka ePSA diagnostics (Diagnostika ePSA).

Na obrazovce s pořadím zavádění jsou k dispozici také možnosti přístupu na obrazovku nástroje Konfigurace systému.

GUID-7A7EB30A-4A48-422B-AE30-B8DC236A1790

### Navigační klávesy

POZNÁMKA: V případě většiny možností nastavení systému se provedené změny zaznamenají, ale použijí se až po restartu  $\Omega$ počítače.

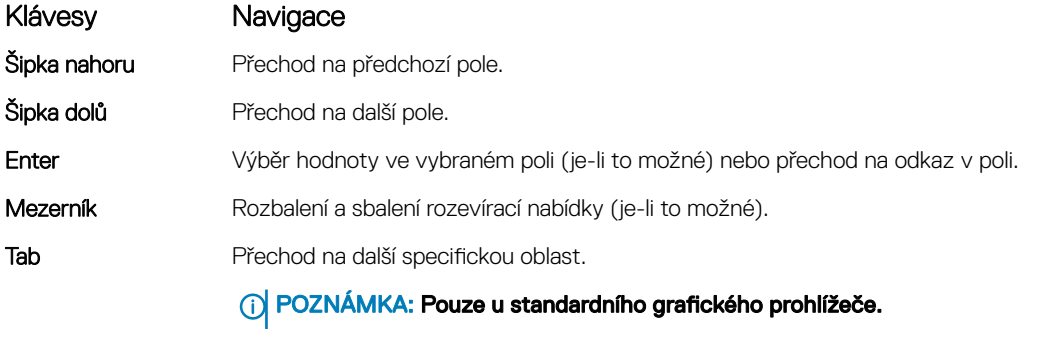

Esc Přechod na předchozí stránku, dokud se nezobrazí hlavní obrazovka. Stisknutí klávesy Esc na hlavní obrazovce zobrazí zprávu s požadavkem o uložení veškerých neuložených změn a restartuje systém.

#### GUID-DB925BAE-A35B-445D-A065-7FDEFA32EA1F

# Přehled nástroje System Setup (Nastavení systému)

Nástroj System Setup umožňuje provádět tyto činnosti:

- Změnit informace o konfiguraci systému po přidání, změně nebo odebrání hardwaru v počítači.
- Nastavit nebo změnit uživatelem volitelné možnosti, například heslo.
- Zjistit aktuální velikost paměti nebo nastavit typ nainstalovaného pevného disku.

Než začnete nástroj System Setup používat, doporučujeme zapsat si informace z obrazovek tohoto nástroje pro pozdější potřebu.

#### $\triangle|$  UPOZORNĚNÍ: Pokud nejste odborným uživatelem počítače, nastavení tohoto programu neměňte. Některé změny mohou způsobit, že počítač nebude fungovat správně.

GUID-FC869170-7119-4ACE-9C13-5AC2D08EBACA

### Přístup do nastavení systému

1 Zapněte (nebo restartujte) počítač.

**DEAL** 

2 Po zobrazení bílého loga Dell ihned stiskněte klávesu F2.

Otevře se stránka System Setup (Nastavení systému).

ന POZNÁMKA: Pokud čekáte příliš dlouho a objeví se logo operačního systému, počkejte, dokud se nezobrazí plocha Microsoft Poté vypněte počítač a akci opakujte.

#### <span id="page-79-0"></span> $\Omega$ POZNÁMKA: Po zobrazení loga Dell můžete také stisknout klávesu F12 a poté vybrat možnost BIOS setup (Nastavení systému BIOS).

#### GUID-A0BD436D-F0F8-4965-9227-07AAAB785766

# Možnosti obrazovky General (Obecné)

V této sekci jsou uvedeny primární funkce hardwaru počítače.

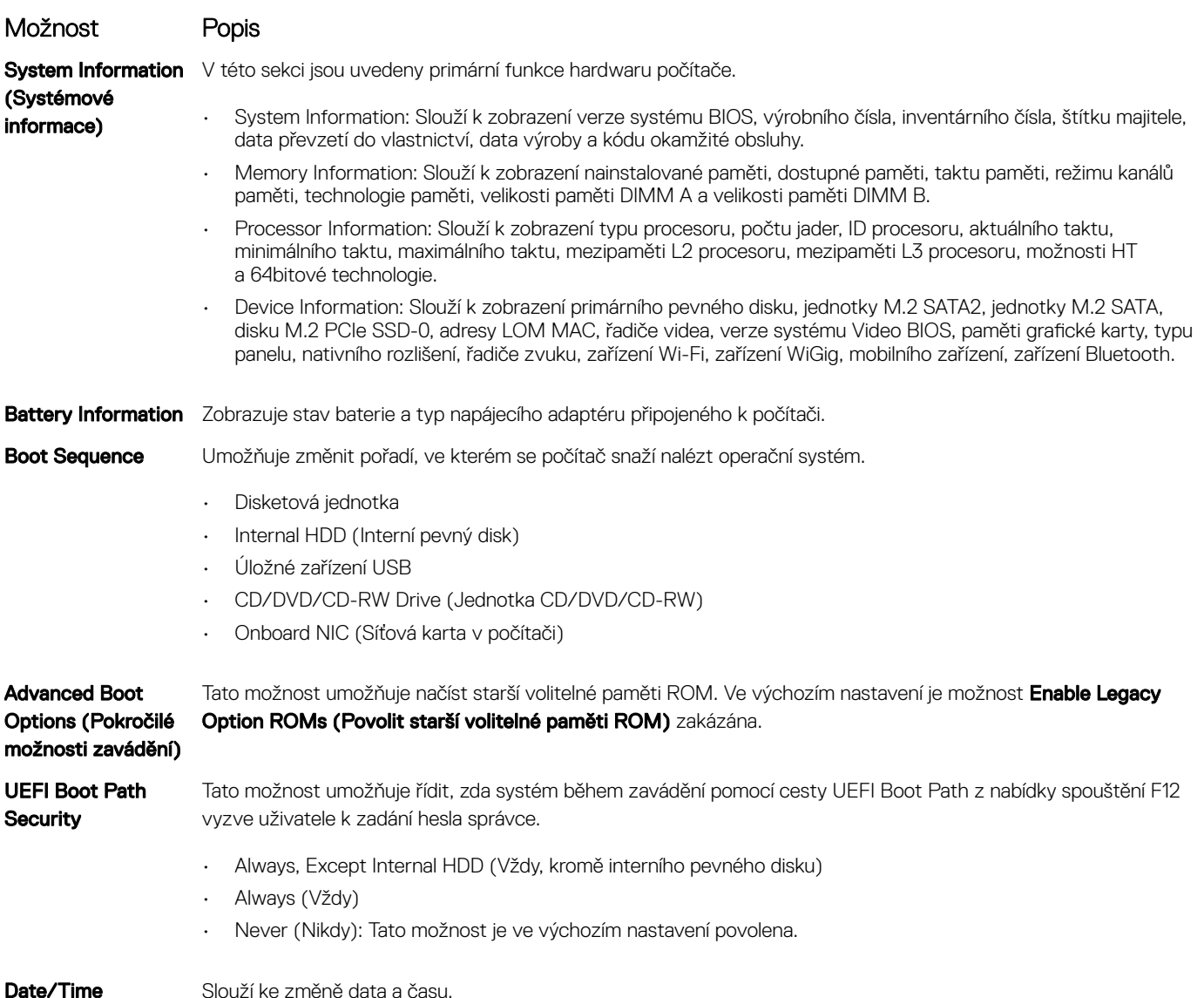

GUID-8E7F3D9A-EA6F-41E3-8549-8CEBC54C1FF9

### Možnosti obrazovky System Configuration (Konfigurace systému)

Možnost Popis

Integrated NIC Slouží ke konfiguraci integrované síťové karty. Možnosti jsou následující:

• Disabled (Neaktivní)

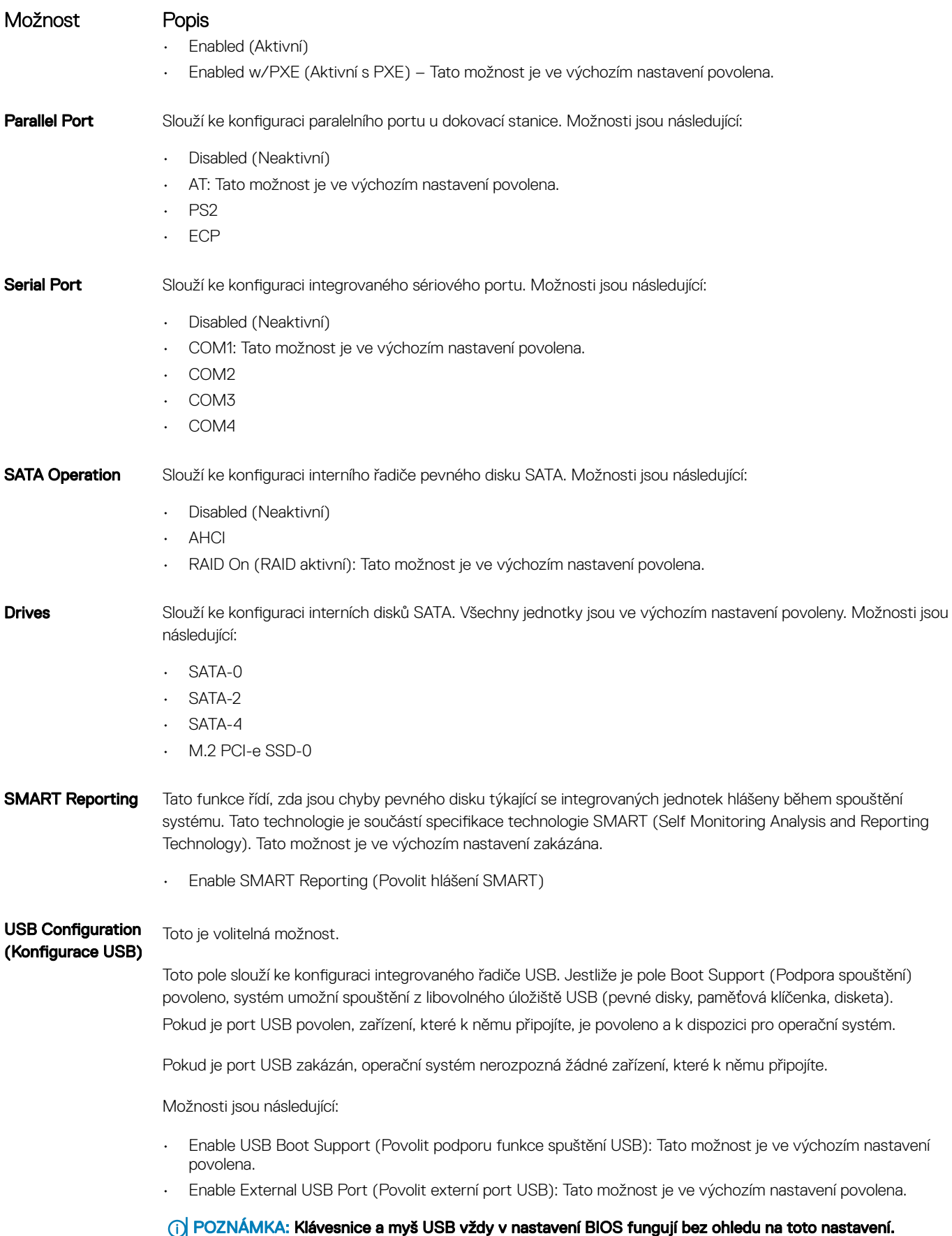

DELL

<span id="page-81-0"></span>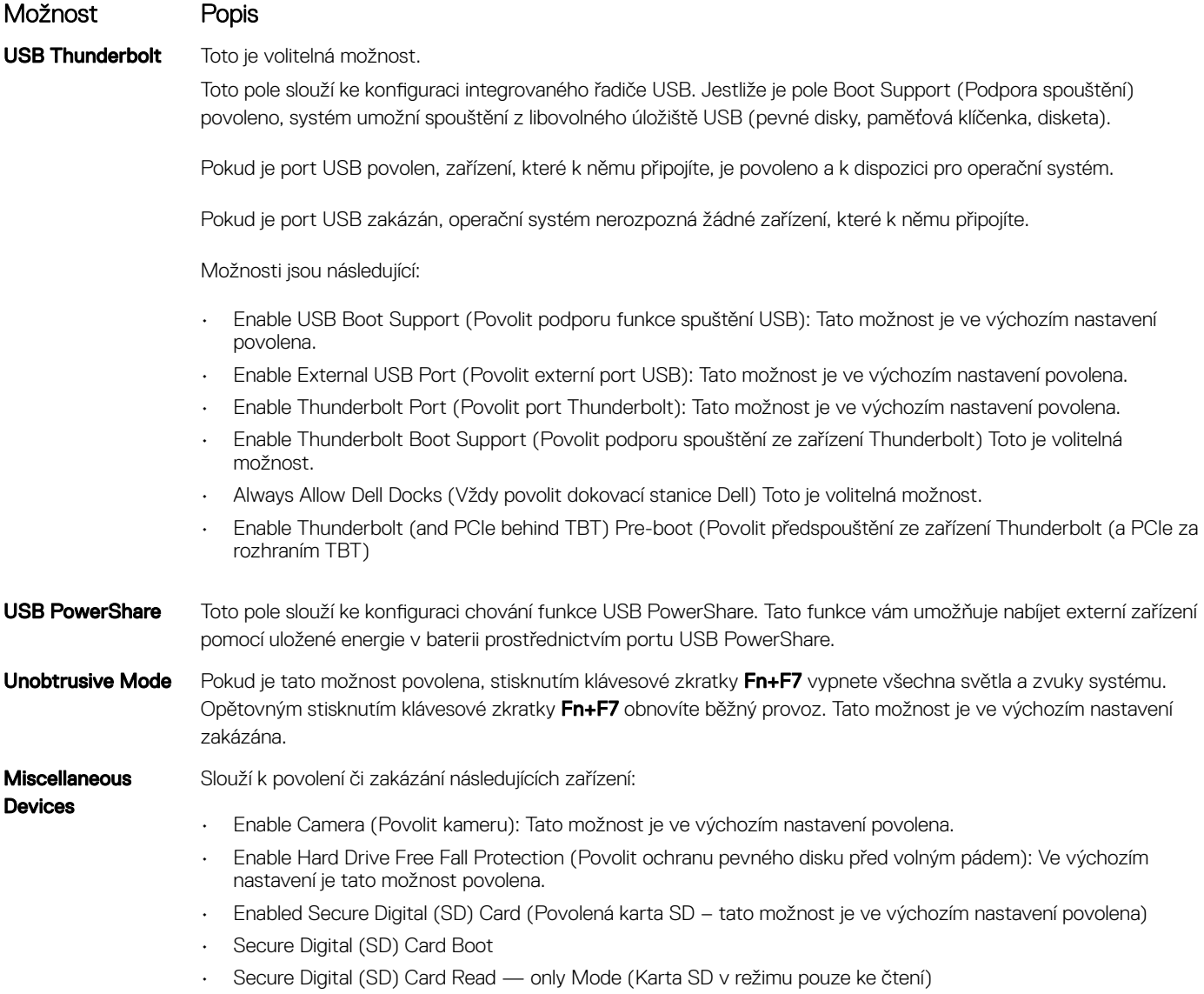

#### GUID-8532F736-D37C-4D26-B691-BFF3A777C57E

### Možnosti obrazovky Video (Grafická karta)

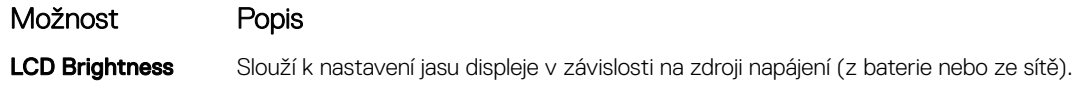

#### $\circled{c}$  POZNÁMKA: Nastavení grafické karty se zobrazí, pouze pokud je v systému nainstalována grafická karta.

GUID-802CD4B6-7238-4AE6-BB78-4994DCAE0C3A

# Možnosti obrazovky Security (Zabezpečení)

Možnost Popis

Admin Password Slouží k nastavení, změně a smazání hesla správce.

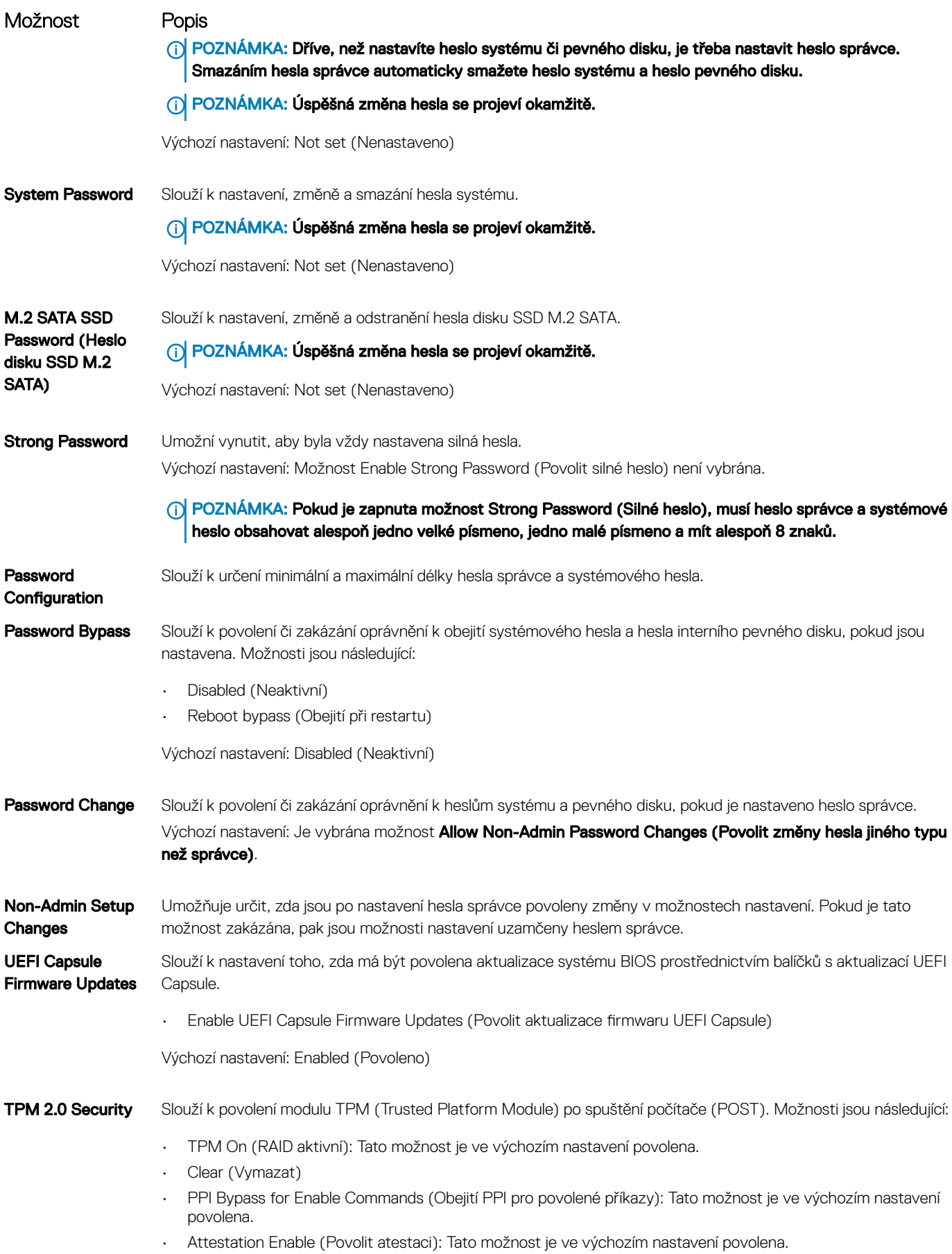

 $(\overline{DZL})$ 

<span id="page-83-0"></span>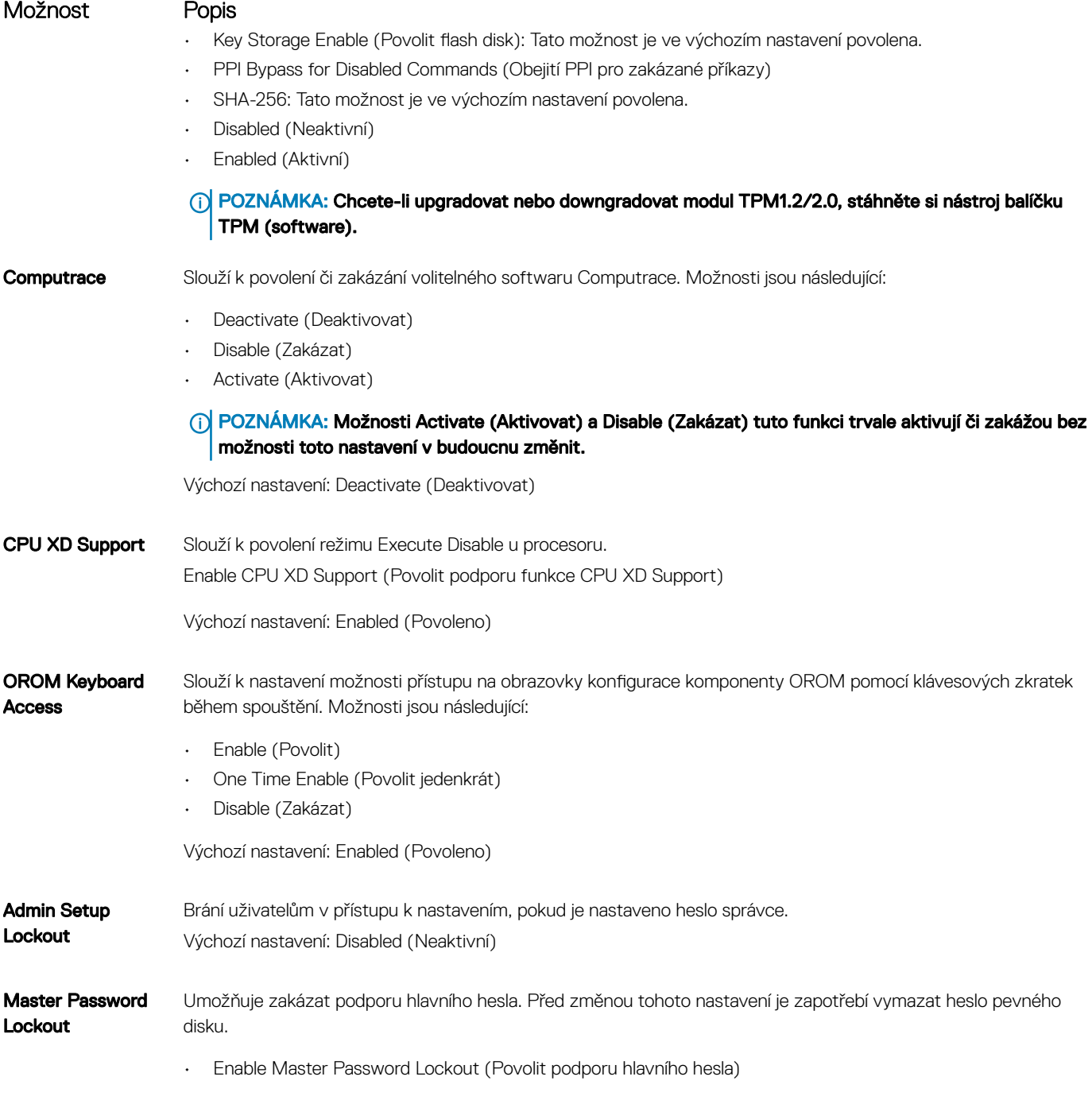

Výchozí nastavení: Disabled (Neaktivní)

GUID-CD8CD048-8FEA-42BB-96C5-B726E1850AF9

# Možnosti obrazovky Secure Boot

Možnost Popis

Secure Boot Enable Tato možnost povolí nebo zakáže funkci Secure Boot.

• Disabled (Neaktivní)

<span id="page-84-0"></span>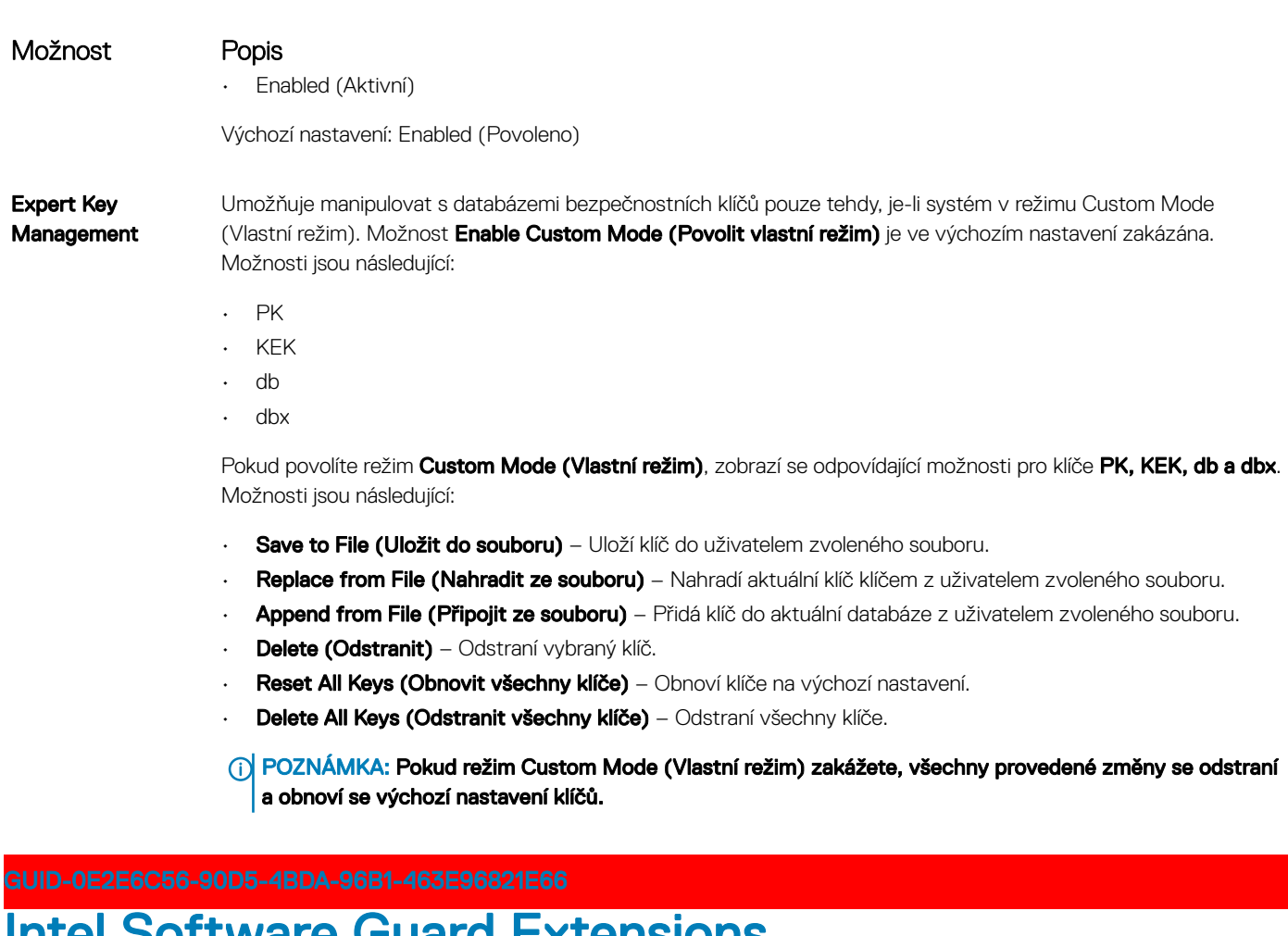

### Intel Software Guard Extensions

#### Možnost Popis

Intel SGX Enable Toto pole poskytuje zabezpečené prostředí pro běh kódu a ukládání citlivých dat v kontextu hlavního operačního systému. Možnosti jsou následující:

- Disabled (Neaktivní)
- Enabled (Aktivní)

Výchozí nastavení: Disabled (Neaktivní)

Enclave Memory Size Tato možnost nastavuje položku SGX Enclave Reserve Memory Size (Velikost rezervní paměti oblasti SGX). Možnosti jsou následující:

- 32 MB
- 64 MB
- 128 MB

#### <span id="page-85-0"></span>GUID-79E2E444-E969-4ED4-ADE8-B7F1242768FF

# Možnosti obrazovky Performance (Výkon)

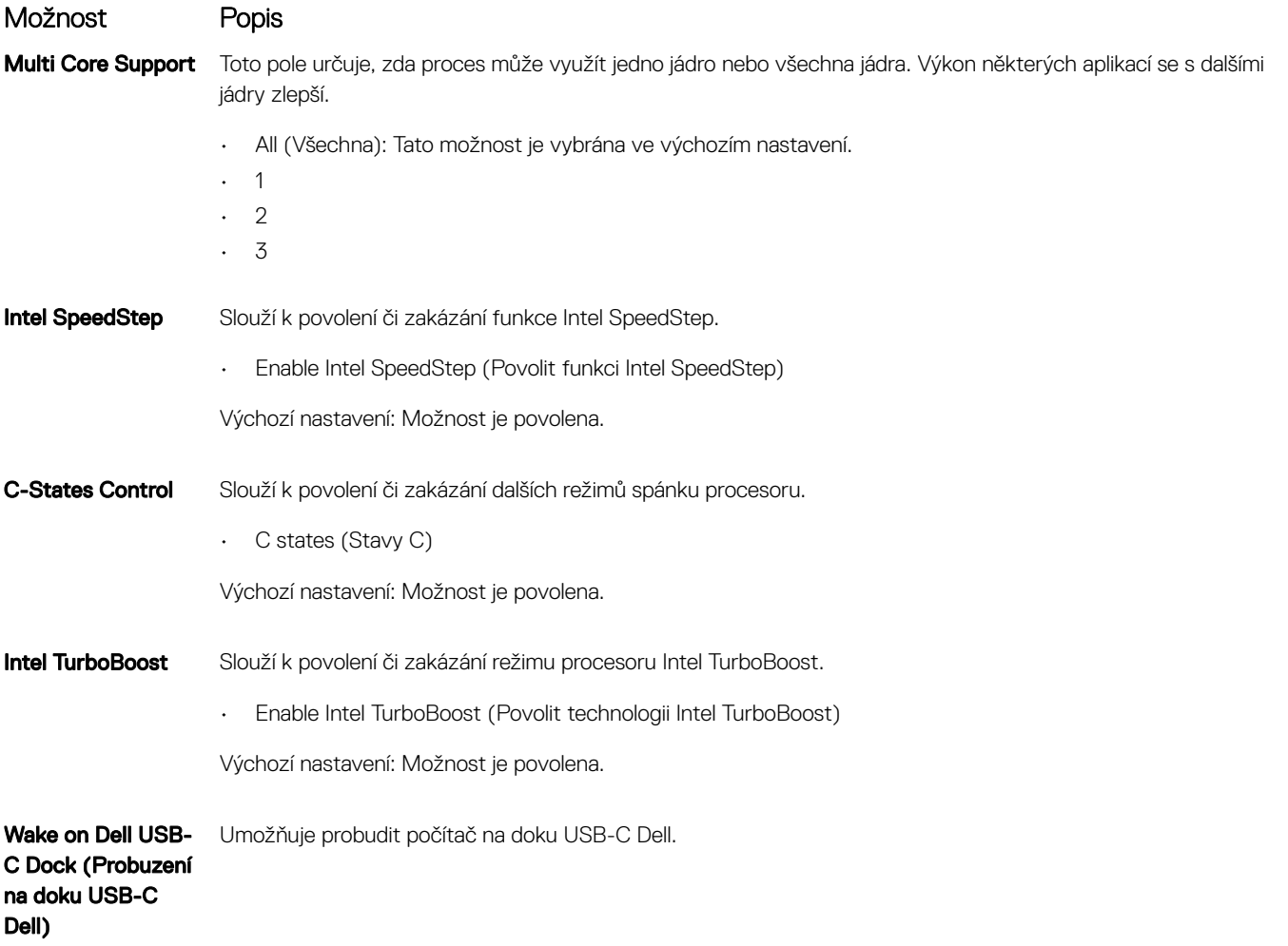

GUID-F5EEAFEE-26F9-4EA1-A75F-DD61B6A0BA2F

# Možnost obrazovky Power Management (Správa napájení)

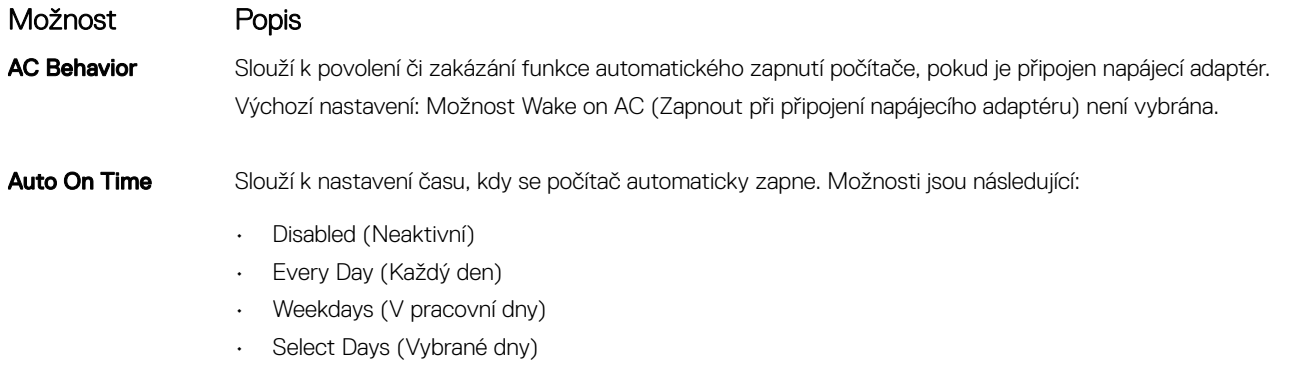

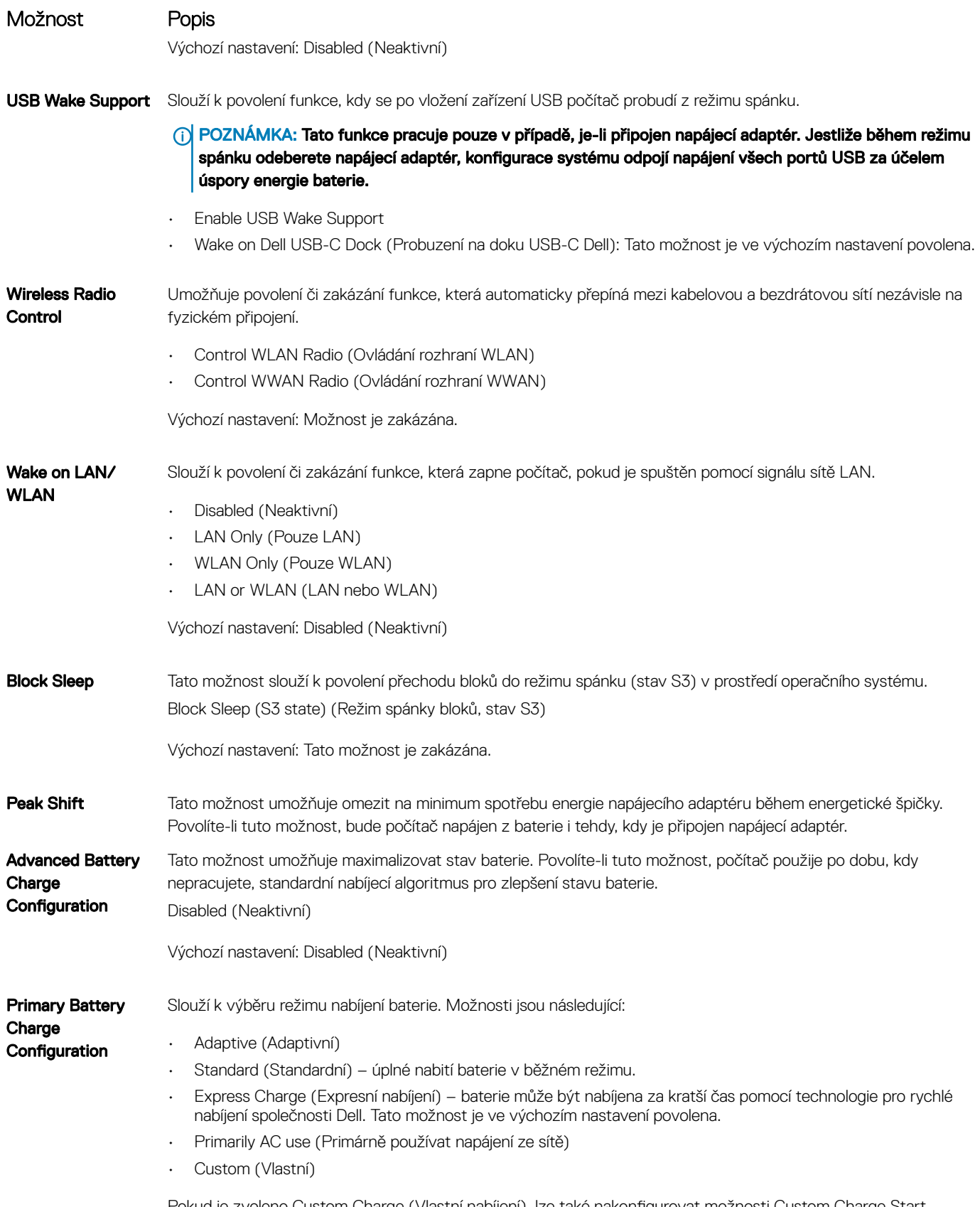

Pokud je zvoleno Custom Charge (Vlastní nabíjení), lze také nakonfigurovat možnosti Custom Charge Start (Spuštění vlastního nabíjení) a Custom Charge Stop (Konec vlastního nabíjení).

DELL

<span id="page-87-0"></span>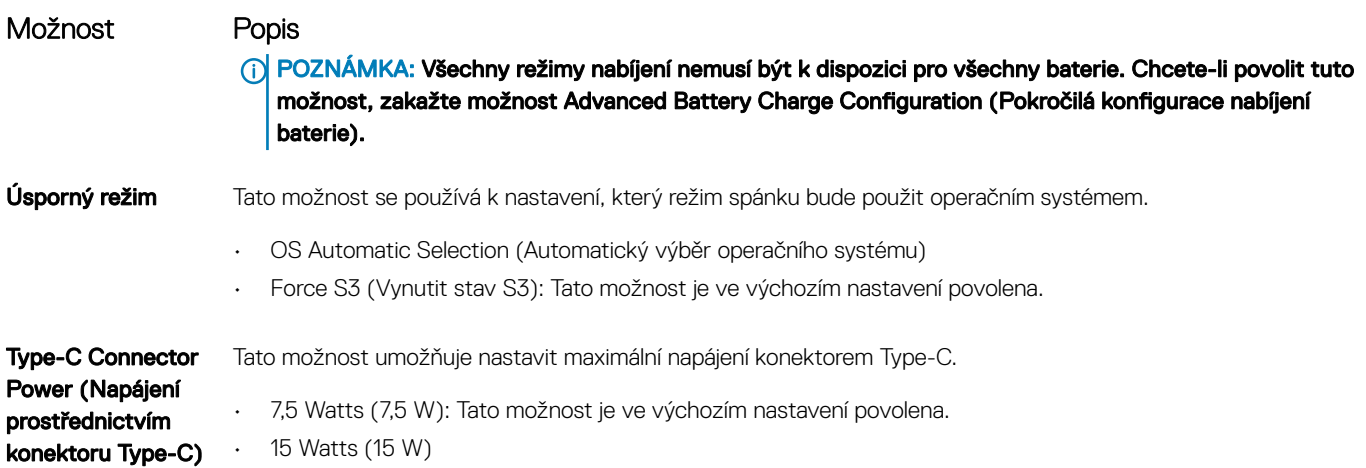

#### GUID-C66A3D67-9F3D-492D-B13C-05E997A54E79

# Možnosti obrazovky POST Behavior (Chování POST)

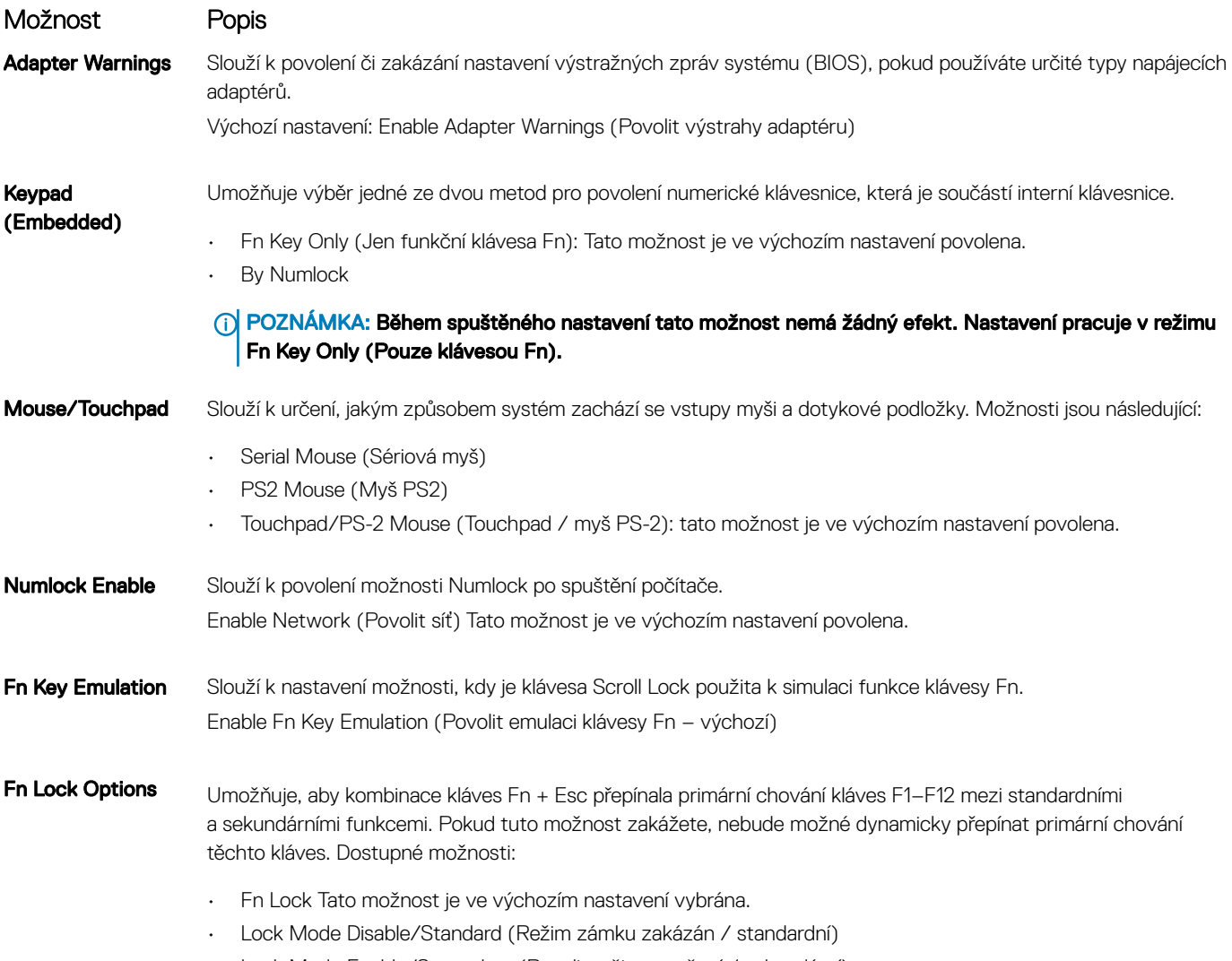

<span id="page-88-0"></span>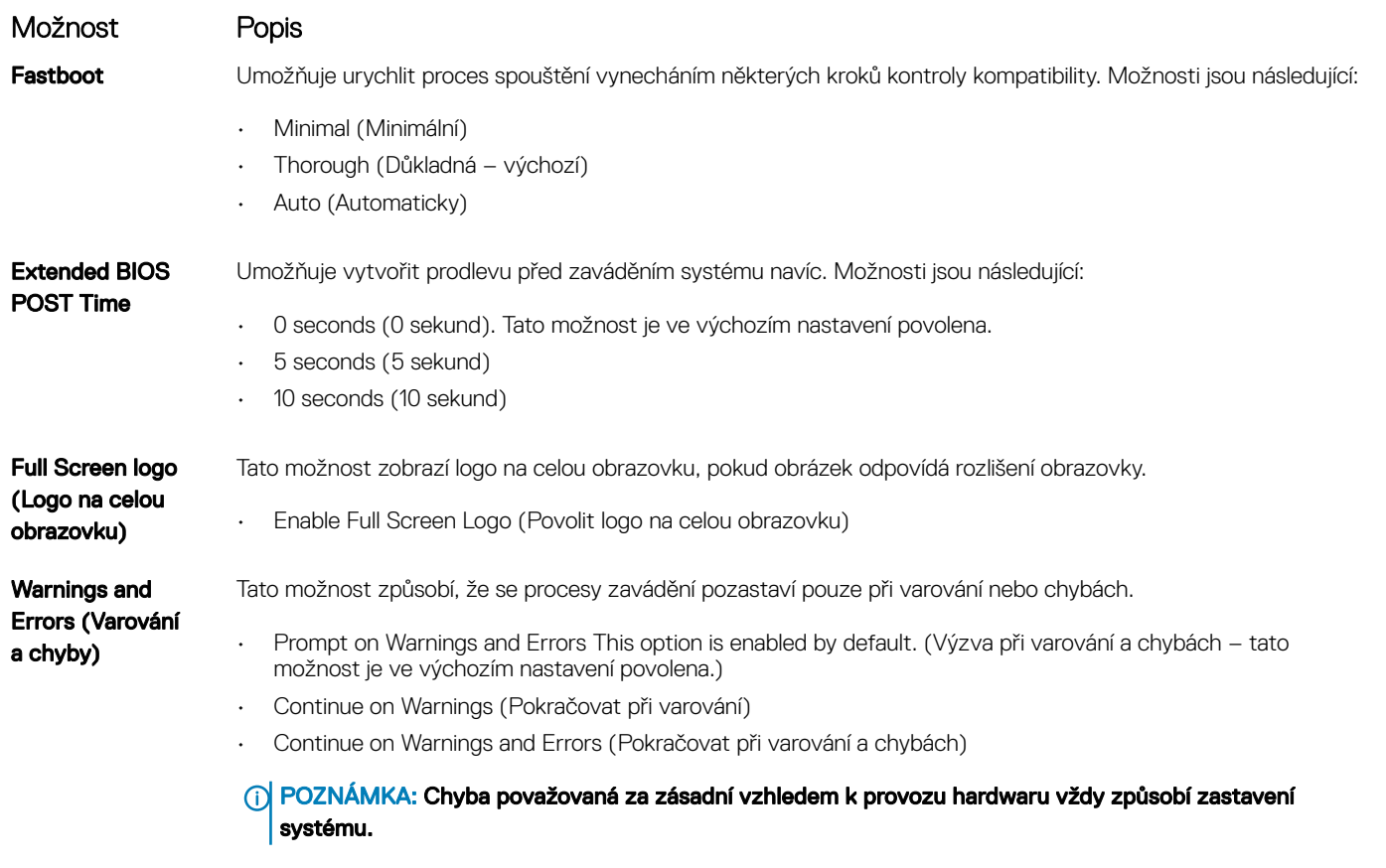

#### GUID-897FDF38-CD5A-48EE-A1B8-5B7296D07425

**D**<sup></sup>

### Možnost obrazovky Virtualization support (Podpora virtualizace)

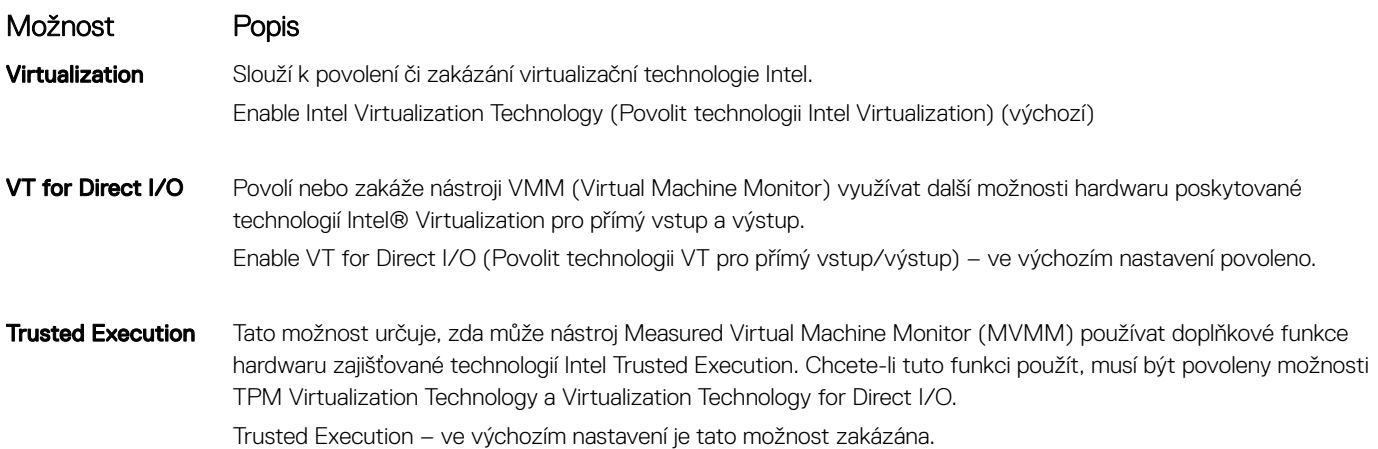

#### <span id="page-89-0"></span>GUID-0C995EDA-773D-4D93-937F-FB55EAC18542

# Možnosti obrazovky Wireless (Bezdrátové připojení)

#### Možnost Popis

Wireless Switch Slouží k nastavení bezdrátových zařízení, která lze spravovat pomocí přepínače bezdrátové komunikace. Možnosti jsou následující:

- WWAN
- GPS (on WWAN Module) (GPS, na modulu WWAN)
- WLAN/WiGig
- **Bluetooth**

Všechny možnosti jsou ve výchozím nastavení povoleny.

#### POZNÁMKA: U možností WLAN a WiGig je ovládání povolení a zakázání spojeno dohromady a nelze je povolit nebo zakázat nezávisle.

Wireless Device Enable

Slouží k povolení či zakázání vnitřních bezdrátových zařízení:

- WWAN/GPS
	- WLAN/WiGig
	- **Bluetooth**

Všechny možnosti jsou ve výchozím nastavení povoleny.

#### GUID-BA26EB1A-5356-4A3B-A8A9-95FEA566CC27

# Možnosti obrazovky Maintenance (Údržba)

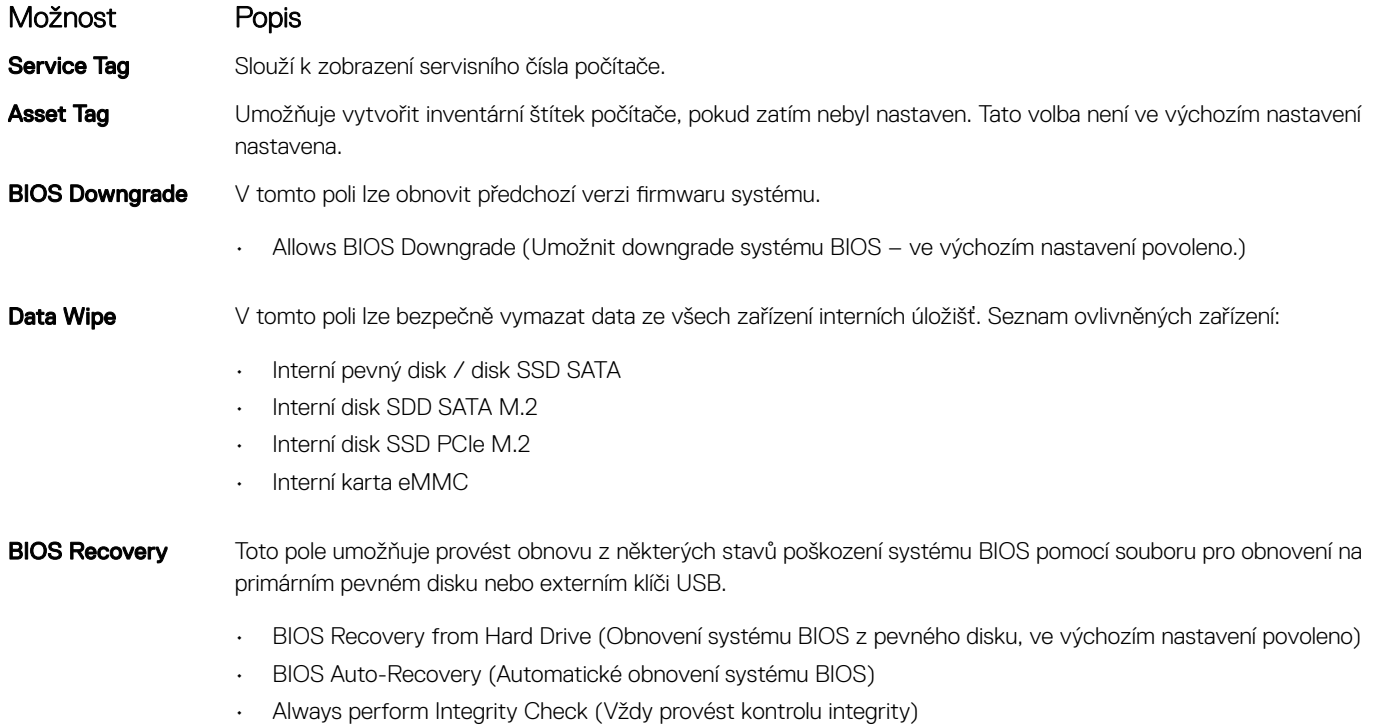

#### <span id="page-90-0"></span>GUID-0E115003-A1A5-4876-AB76-9884E0E7815C

# Možnosti obrazovky System Log (Systémové protokoly)

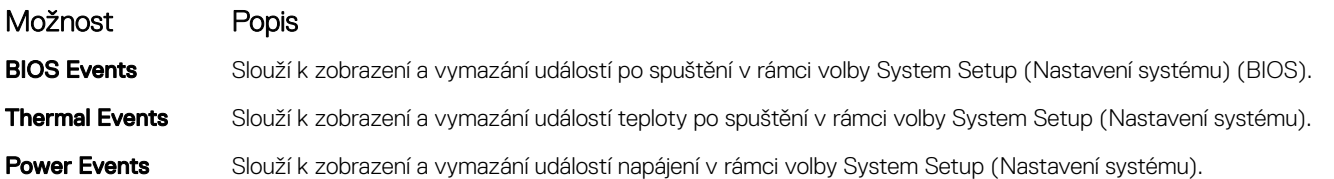

GUID-39A4D20E-3382-4BBB-8017-A2044689C2C8

# Aktualizace systému BIOS ve Windows

Systém BIOS (Konfigurace systému) se doporučuje aktualizovat tehdy, když měníte základní desku nebo je k dispozici aktualizace. V případě notebooků zajistěte, aby baterie byla plně nabitá a notebook byl připojen do elektrické sítě.

- POZNÁMKA: Pokud je povolena funkce BitLocker, je zapotřebí ji před zahájením aktualizace systému BIOS pozastavit a po dokončení aktualizace systému BIOS opět povolit.
- 1 Restartujte počítač.
- 2 Přejděte na web **Dell.com/support**.
	- Zadejte servisní označení nebo kód expresní služby a klepněte na tlačítko Submit (Odeslat).
	- Klikněte na možnost **Detect Product (Rozpoznat produkt)** a postupujte podle instrukcí na obrazovce.
- 3 Pokud se vám nedaří rozpoznat nebo nalézt servisní označení (výrobní číslo), klikněte na možnost **Choose from all products (Vybrat** ze všech produktů).
- 4 Ze seznamu vyberte kategorii **Products** (Produkty).

#### POZNÁMKA: Vyberte příslušnou kategorii, která vás dovede na stránku produktu.

- 5 Vyberte model svého počítače. Zobrazí se stránka **produktové podpory** pro váš počítač.
- 6 Klepněte na možnost Get drivers (Získat ovladače) a poté na možnost Ovladače a soubory ke stažení. Zobrazí se část Ovladače a soubory ke stažení.
- 7 Klikněte na kartu Find it myself (Najdu to sám).
- 8 Klikněte na možnost **BIOS**, zobrazí se verze systému BIOS.
- 9 Vyhledejte nejnovější soubor se systémem BIOS a klepněte na odkaz Stáhnout.
- 10 V okně Please select your download method below (Zvolte metodu stažení) klikněte na tlačítko Download File (Stáhnout soubor). Zobrazí se okno File Download (Stažení souboru).
- 11 Klepnutím na tlačítko Save (Uložit) uložíte soubor do počítače.
- 12 Klepnutím na tlačítko Run (Spustit) v počítači nainstalujete aktualizované nastavení systému BIOS. Postupujte podle pokynů na obrazovce.
- POZNÁMKA: Při aktualizaci verze systému BIOS se doporučuje nepřeskakovat více než tři revize. Například: Pokud chcete aktualizovat systém BIOS z verze 1.0 na verzi 7.0, nainstalujte nejprve verzi 4.0 a poté nainstalujte verzi 7.0.

GUID-08844976-AE7C-4757-B3AD-E54CA0CCAA20

### Aktualizace systému BIOS pomocí disku flash USB

Jestliže v počítači nelze spustit systém Windows, avšak je stále potřeba aktualizovat systém BIOS, stáhněte soubor BIOS pomocí jiného počítače a uložte jej na spustitelný disk flash USB.

- <span id="page-91-0"></span>(i) POZNÁMKA: Budete potřebovat spustitelný disk flash USB. Další podrobnosti získáte v následujícím článku: [http://](http://www.dell.com/support/article/us/en/19/SLN143196/how-to-create-a-bootable-usb-flash-drive-using-dell-diagnostic-deployment-package--dddp-?lang=EN) www.dell.com/support/article/us/en/19/SLN143196/how-to-create-a-bootable-usb-flash-drive-using-dell-diagnostic[deployment-package--dddp-?lang=EN](http://www.dell.com/support/article/us/en/19/SLN143196/how-to-create-a-bootable-usb-flash-drive-using-dell-diagnostic-deployment-package--dddp-?lang=EN)
- 1 Stáhněte aktualizační soubor s příponou .EXE pro systém BIOS do jiného počítače.
- 2 Zkopírujte soubor, např. O9010A12.EXE, na spustitelný disk flash USB.
- 3 Vložte disk flash USB do počítače, který potřebuje aktualizovat systém BIOS.
- 4 Restartujte počítač, a jakmile se objeví logo Dell Splash, stiskněte klávesu F12. Zobrazí se jednorázová spouštěcí nabídka (One Time Boot Menu).
- 5 Pomocí šipek zvolte možnost **USB Storage Device** (Paměťové zařízení USB) a klikněte na možnost Return (Návrat).
- 6 Systém se spustí do příkazového řádku Diag C:\>.
- 7 Napište plný název souboru, např. O9010A12.exe, spusťte soubor a stiskněte možnost Return (Návrat).
- 8 Načte se utilita pro aktualizaci systému BIOS. Postupujte podle pokynů na obrazovce.

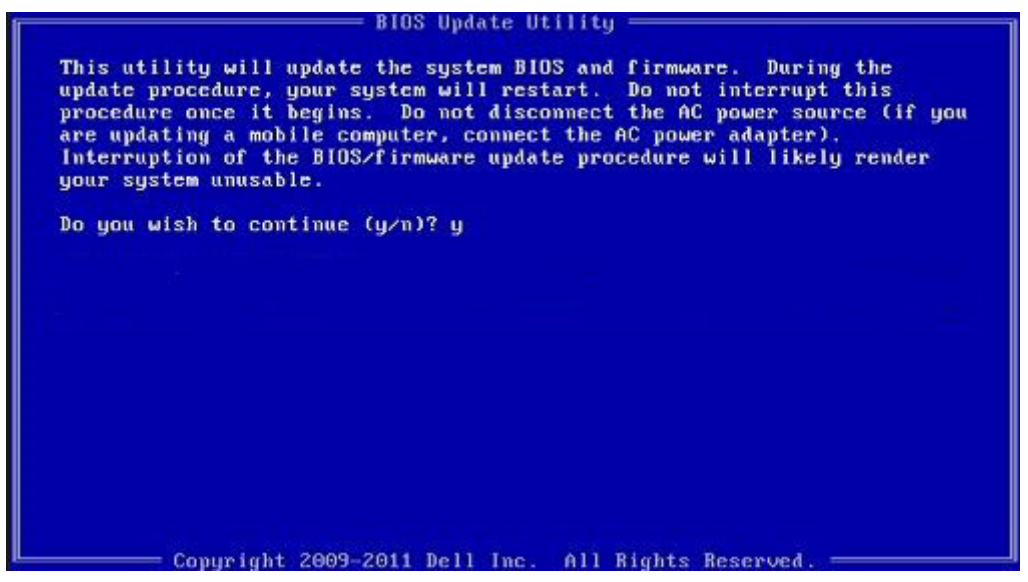

Obrázek 8. Obrazovka systému DOS pro aktualizaci systému BIOS

GUID-859887F0-B1B4-4530-855E-100D4FDE930A

### Systémové heslo a heslo pro nastavení

Můžete vytvořit systémové heslo a zabezpečit počítač heslem.

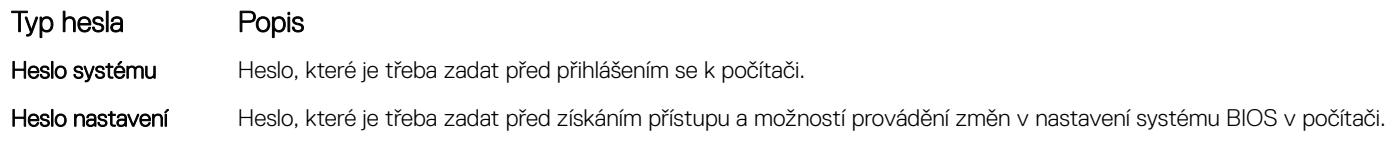

- $\triangle$  UPOZORNĚNÍ: Heslo nabízí základní úroveň zabezpečení dat v počítači.
- $\triangle|$  UPOZORNĚNÍ: Pokud počítač nebude uzamčen nebo zůstane bez dozoru, k uloženým datům může získat přístup kdokoli.
- POZNÁMKA: Systémové heslo a heslo nastavení jsou zakázána.

#### GUID-D91DBF33-F0AB-477E-A22D-D6CD2D066BBE

### Nastavení systémového hesla a hesla pro nastavení

#### Nové System Password (Systémové heslo) pouze v případě, že je status Not Set (Nenastaveno).

Do nastavení systému přejdete stisknutím tlačítka F2 ihned po spuštění či restartu počítače.

1 Na obrazovce System BIOS (Systém BIOS) nebo System Setup (Nastavení systému) vyberte možnost Security (Zabezpečení) a stiskněte klávesu Enter.

Otevře se obrazovka Security (Zabezpečení).

- 2 Zvolte System Password (Systémové heslo) a v poli Enter the new password (Zadejte nové heslo) vyvořte heslo. Nové heslo systému přiřaďte podle následujících pokynů:
	- Heslo smí obsahovat nejvýše 32 znaků.
	- Heslo smí obsahovat čísla od 0 do 9.
	- Povolena jsou pouze malá písmena (velká písmena jsou zakázána).
	- Povoleny jsou pouze následující zvláštní znaky: mezera, ("), (+), (,), (-), (.), (/), (;), ([), (\), (]), (`).
- 3 Vypište systémové heslo, které jste zadali dříve do pole Confirm new password (Potvrdit nové heslo) a klikněte na OK.
- 4 Po stisku klávesy Esc se zobrazí zpráva s požadavkem o uložení změn.
- 5 Stiskem klávesy Y změny uložíte. Počítač se restartuje.

GUID-3D32F643-EE78-4538-9D89-34BDFB68E9F1

### Odstranění nebo změna stávajícího hesla k systému nebo nastavení

Před pokusem o odstranění nebo změnu stávajícího hesla k systému a/nebo konfiguraci ověřte, zda je možnost **Password Status** (Stav hesla) v programu System Setup (Konfigurace systému) nastavena na hodnotu Unlocked (Odemčeno). Pokud je možnost Password Status (Stav hesla) nastavena na hodnotu Locked (Zamčeno), stávající heslo k systému a/nebo konfiguraci nelze odstranit ani změnit. Nástroj Nastavení systému otevřete stiskem tlačítka F2 ihned po spuštění či restartu počítače.

1 Na obrazovce System BIOS (Systém BIOS) nebo System Setup (Nastavení systému) vyberte možnost System Security (Zabezpečení systému) a stiskněte klávesu Enter.

Otevře se obrazovka System Security (Zabezpečení systému).

- 2 Na obrazovce System Security (Zabezpečení systému) ověřte, zda je v nastavení Password Status (Stav hesla) vybrána možnost Unlocked (Odemčeno).
- 3 Po odstranění stávajícího hesla systému vyberte možnost System Password (Heslo systému) a stiskněte klávesu Enter nebo Tab.
- 4 Po odstranění stávajícího hesla nastavení vyberte možnost **Setup Password (Heslo nastavení)** a stiskněte klávesu Enter nebo Tab.

#### <sup>1</sup> POZNÁMKA: Po změně hesla systému nebo nastavení zadejte po zobrazení výzvy nové heslo. Jestliže heslo systému nebo nastavení odstraníte, potvrďte po zobrazení výzvy své rozhodnutí.

- 5 Po stisku klávesy Esc se zobrazí zpráva s požadavkem o uložení změn.
- 6 Stiskem klávesy Y uložíte změny a nástroj Nastavení systému ukončíte. Počítač se restartuje.

# Technické specifikace

#### (i) POZNÁMKA: Nabídka se liší podle regionu. Více informací o konfiguraci počítače najdete takto:

- v systému Windows 10 klikněte nebo klepněte na ikonu Start **>** Nastavení **>** Systém **>** O systému.
- V systému Windows 8.1 a Windows 8 klikněte nebo klepněte v postranním panelu ovládacích tlačítek na možnosti Nastavení **>**  Změnit nastavení počítače. V okně Nastavení počítače vyberte možnost Počítač a zařízení **>** Informace o počítači.
- V systému Windows 7 klikněte na ikonu Start <sup>(12)</sup>, pravým tlačítkem klikněte na možnost Tento počítač a vyberte možnost Vlastnosti.

#### Témata:

- Specifikace systému
- [Specifikace](#page-94-0) procesoru
- [Specifikace](#page-94-0) paměti
- [Specifikace](#page-95-0) úložiště
- [Specifikace](#page-95-0) audia
- [Specifikace](#page-95-0) grafické karty
- [Specifikace](#page-96-0) kamery
- [Specifikace](#page-96-0) připojení
- Specifikace portů [a konektorů](#page-96-0)
- Specifikace [bezkontaktní](#page-97-0) čipové karty
- [Specifikace](#page-97-0) obrazovky
- [Specifikace](#page-98-0) klávesnice
- [Specifikace](#page-98-0) dotykové podložky
- [Specifikace](#page-99-0) baterie
- [Specifikace](#page-100-0) adaptéru napájení
- [Specifikace](#page-100-0) rozměrů
- [Specifikace](#page-100-0) prostředí

#### GUID-13F8EDCA-00E4-4838-874F-D495DCD125B9

# Specifikace systému

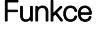

#### Specifikace

- Čipová sada
- 
- Procesory Intel 7. generace
- Procesory Intel 6. generace

#### Šířka datové sběrnice

64 bitů

<span id="page-94-0"></span>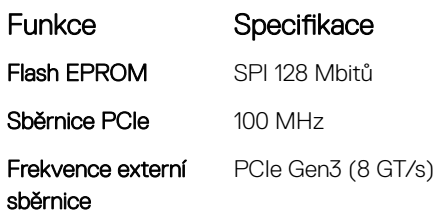

GUID-AF6B3B83-75C7-4458-BB8A-D1F9B994C388

# Specifikace procesoru

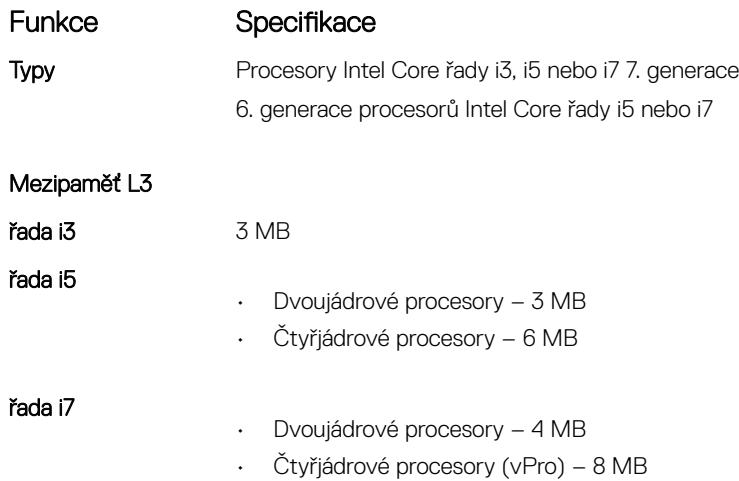

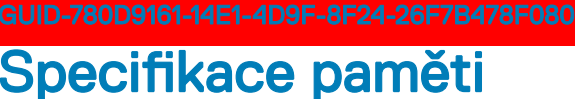

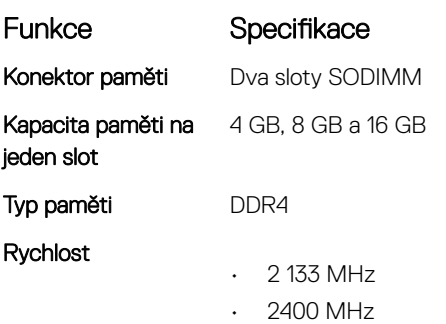

POZNÁMKA: Na paměťovém modulu v počítači s dvoujádrovým procesorem bude vytištěna hodnota 2 400 MHz, ale paměťový modul bude pracovat na frekvenci 2 133 MHz.

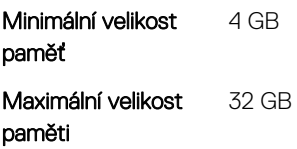

**D**ELL

<span id="page-95-0"></span>GUID-6D4ADFA1-567E-4B95-B82F-07DE8E166DC5

# Specifikace úložiště

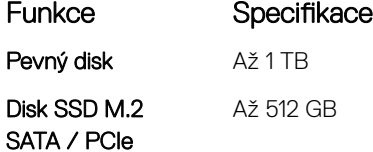

GUID-5F7EE6B3-561E-4A99-A234-5A2EF2A23F0D

# Specifikace audia

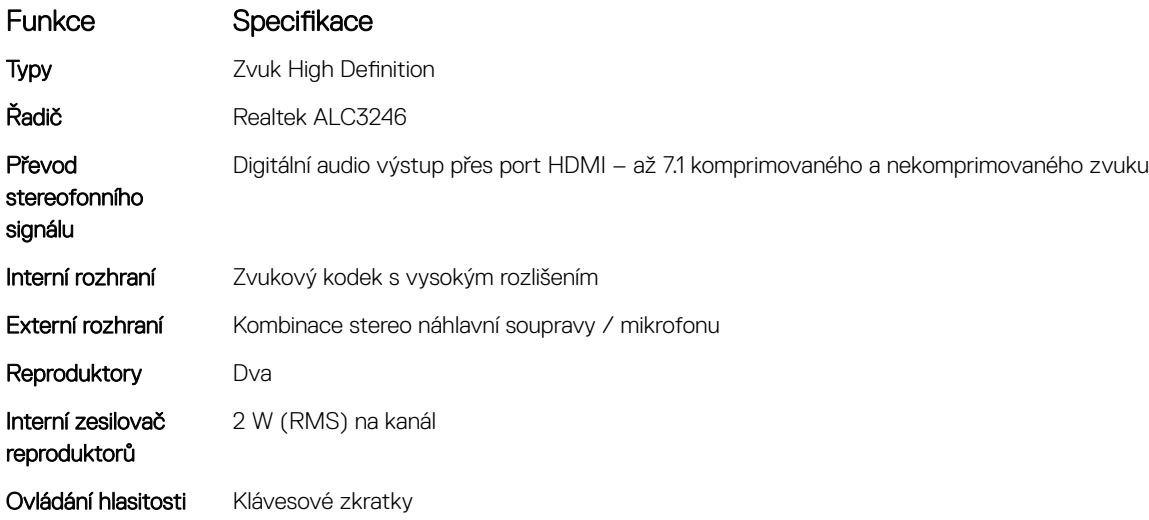

### GUID-BAF5BA9E-8355-4F20-9792-CCEC9149DF46 Specifikace grafické karty

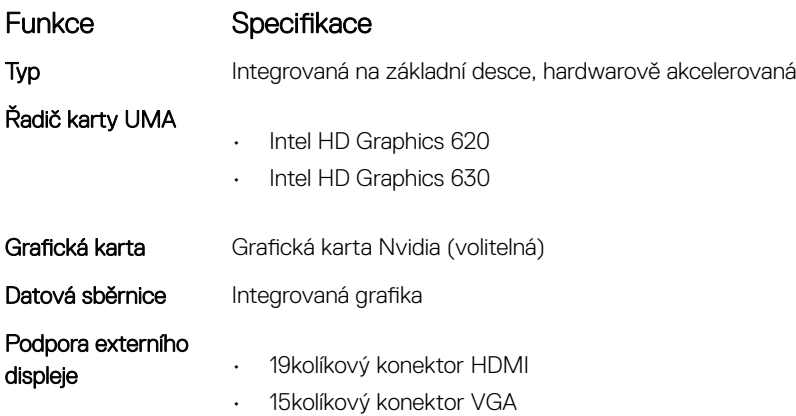

<span id="page-96-0"></span>GUID-7CDF8DF1-7E6A-4174-9EDB-E944125B36A7

# Specifikace kamery

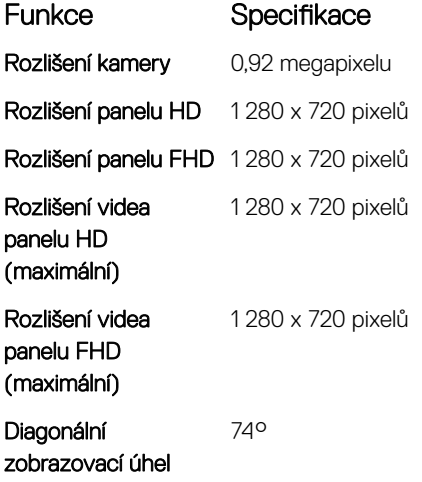

GUID-93EE0D36-BAB3-4B92-8833-1294CDB9E306

# Specifikace připojení

**D**<sup></sup>

Funkce Specifikace Síťový adaptér 10/100/1000Mb/s Ethernet (RJ-45) Bezdrátové připojení Interní modul bezdrátové sítě WLAN, modul bezdrátové sítě WWAN a bezdrátová síť WiGig

POZNÁMKA: Moduly sítí WWAN a WiGig jsou volitelné.

### GUID-9A75EEF2-0CC5-48BD-913A-3E36AE798605 Specifikace portů a konektorů

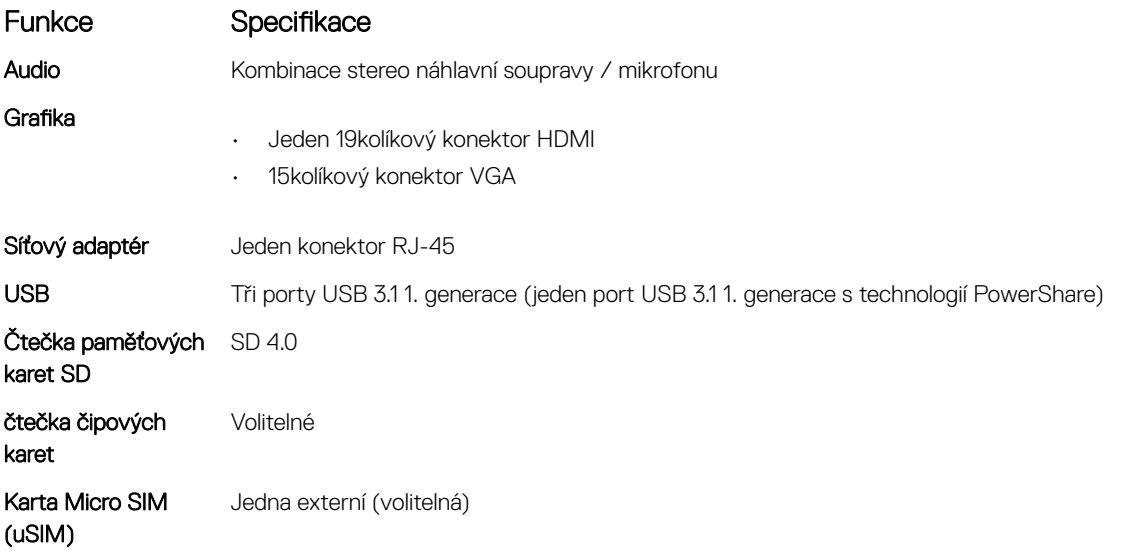

#### <span id="page-97-0"></span>Funkce Specifikace

Port DisplayPort

přes USB typu C <sup>•</sup> DisplayPort přes USB Type-C (volitelně Thunderbolt 3)

POZNÁMKA: DisplayPort přes USB Type-C Thunderbolt 3 je dostupný pouze v systémech se samostatnou grafickou kartou.

Další dokovací port Dokovací stanice Dell ultraHD – USB 3.11. generace (D3100)

GUID-4B89A1AB-B036-4792-8D29-C1D37617766D

# Specifikace bezkontaktní čipové karty

Funkce Specifikace

Podporované čipové BTO s USH karty a technologie

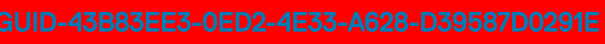

# Specifikace obrazovky

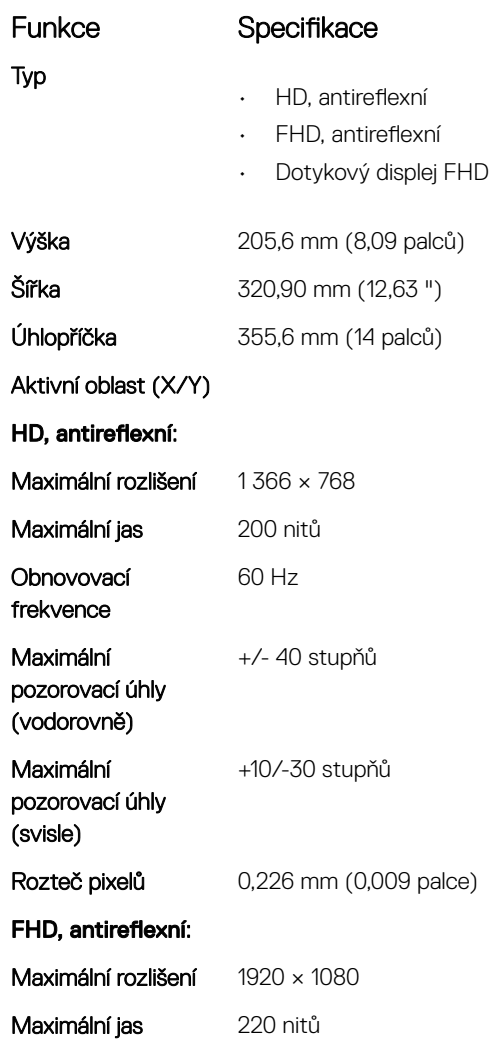

<span id="page-98-0"></span>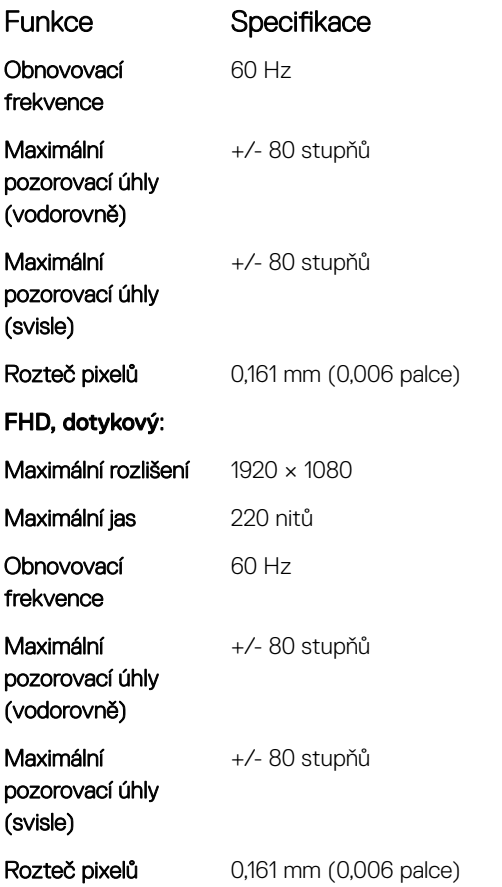

### GUID-F74D821D-D2B1-49C9-B1F6-C1082FC85EAA Specifikace klávesnice

**D**<sup></sup>

#### Funkce Specifikace

Počet kláves

### • Spojené státy: 82 kláves

- Spojené království: 83 kláves
- Japonsko: 86 kláves
- Brazílie: 84 kláves

#### GUID-91423DC9-F531-43D6-A7EE-200F1335E7EF

# Specifikace dotykové podložky

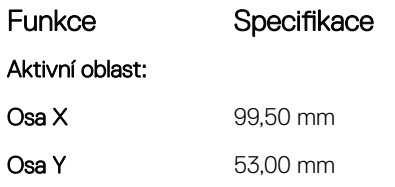

<span id="page-99-0"></span>GUID-B7F779AA-7F1A-48A1-BA06-A98D13BEEAB3

# Specifikace baterie

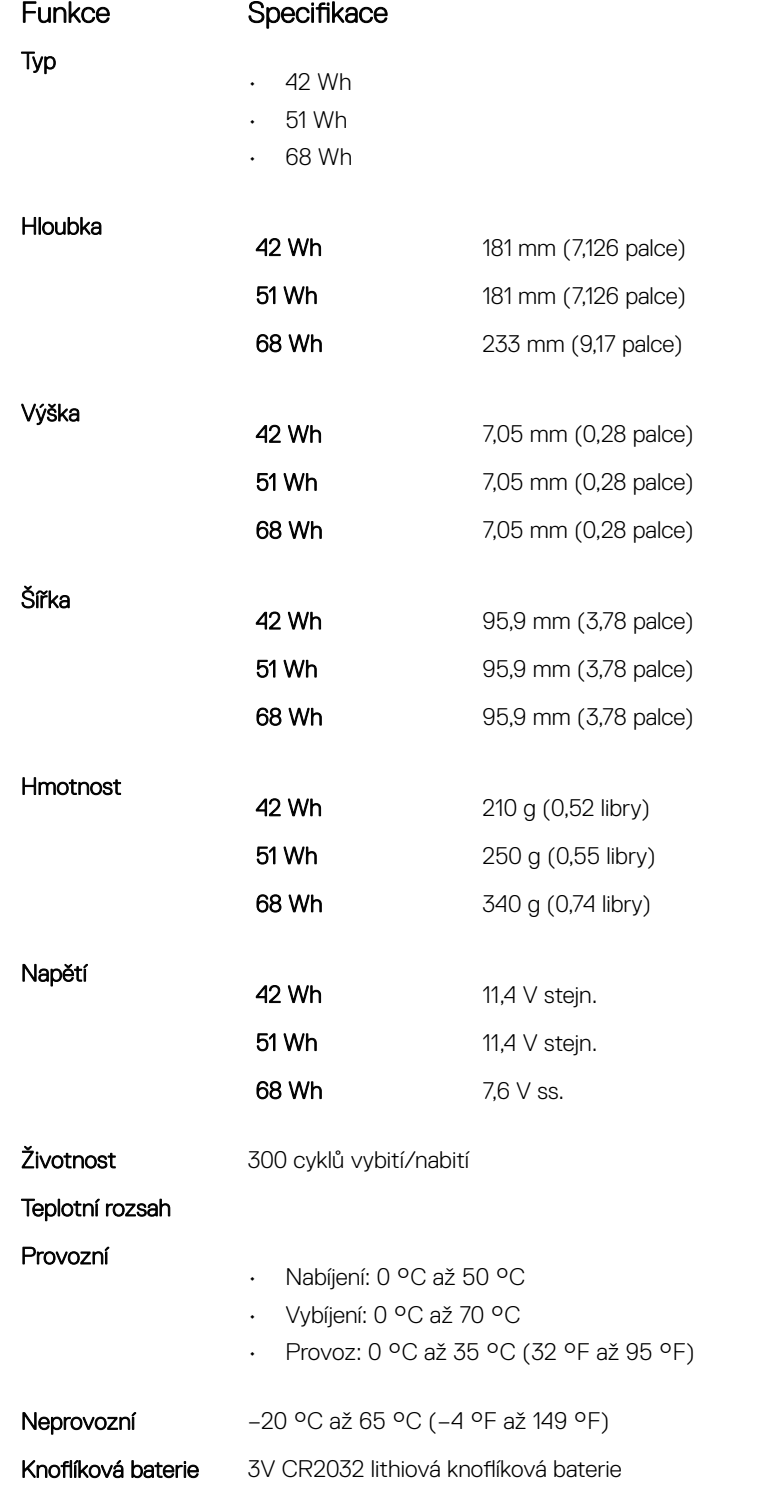

POZNÁMKA: Jestliže má systém 4článkovou 68Wh baterii, nebude mít pevný disk a musí mít disk SSD.

#### <span id="page-100-0"></span>GUID-A5BFD1A1-DF19-4BD1-BC46-F1CBDC12189F

# Specifikace adaptéru napájení

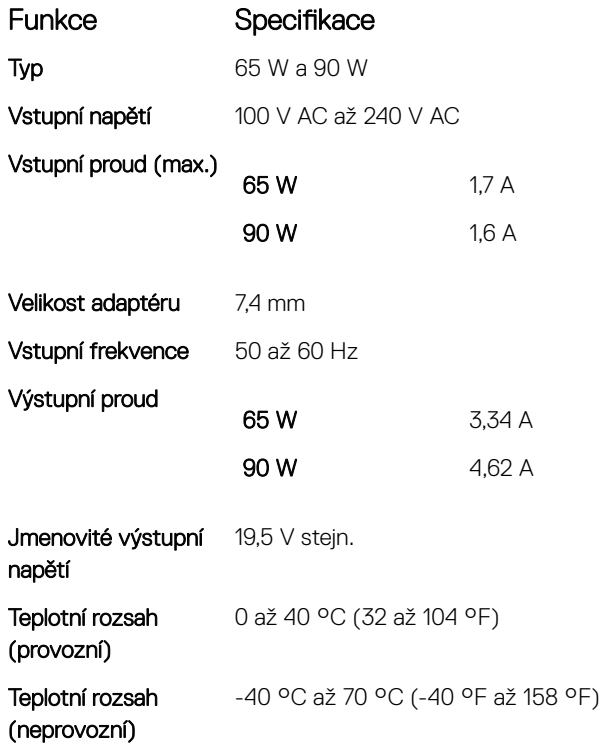

GUID-114D1960-85FF-440D-8CC4-40F8B91D0ACB

### Specifikace rozměrů

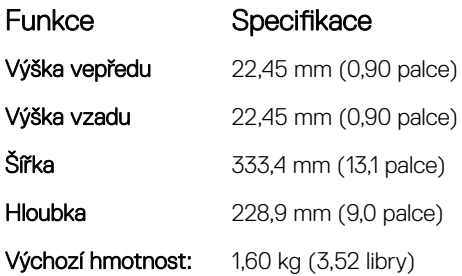

### GUID-235A25EF-9CC0-4E3F-8DED-0EE421BFCA5D

# Specifikace prostředí

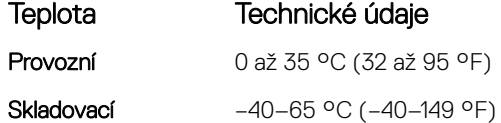

**D**<sup></sup>

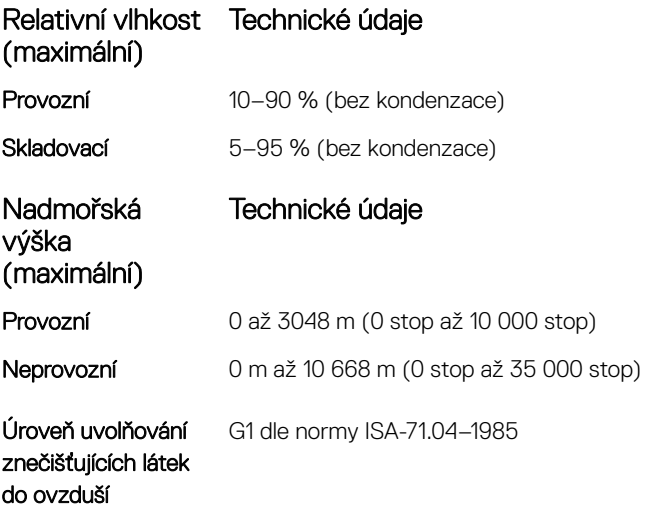

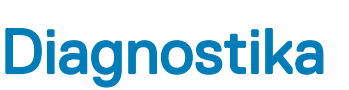

Vyskytnou-li se potíže s počítačem, spusťte před kontaktováním společnosti Dell a vyhledáním technické podpory diagnostiku ePSA. Cílem diagnostiky je vyzkoušet hardware počítače bez nutnosti použít dodatečné zařízení nebo rizika ztráty dat. Pokud nedokážete problém sami napravit, výsledky diagnostiky mohou zaměstnancům podpory pomoci ve vyřešení problému za vás.

#### Témata:

- Rozšířená diagnostika vyhodnocení systému před jeho spuštěním (ePSA)
- [Indikátory](#page-103-0) stavu zařízení
- [Indikátory](#page-104-0) stavu baterie

GUID-47D4FD9E-60D6-4E30-BC17-C5A04D55C0BB

### Rozšířená diagnostika vyhodnocení systému před jeho spuštěním (ePSA)

Diagnostika ePSA (známá také jako diagnostika systému) slouží k provedení kompletní kontroly hardwaru. Diagnostika ePSA je součástí systému BIOS a lze ji spustit pouze v systému BIOS. Vestavěná diagnostika systému nabízí řadu možností, se kterými můžete u konkrétních zařízení nebo jejich skupin provádět následující:

- Spouštět testy automaticky nebo v interaktivním režimu
- Opakovat testy
- Zobrazit nebo ukládat výsledky testů
- Procházet testy a využitím dalších možností testu získat dodatečné informace o zařízeních, u kterých test selhal
- Prohlížet stavové zprávy s informacemi o úspěšném dokončení testu
- Prohlížet chybové zprávy s informacemi o problémech, ke kterým během testu došlo
- $\wedge$ l UPOZORNĚNÍ: Systémovou diagnostiku používejte pouze k testování vlastního počítače. Použití u jiných počítačů může mít za následek neplatné výsledky nebo zobrazení chybových zpráv.
- POZNÁMKA: Některé testy u konkrétních zařízení vyžadují zásah uživatele. Během provádění diagnostických testů se proto nevzdalujte od počítače.

Diagnostiku ePSA lze spustit dvěma způsoby:

- 1 Zapněte počítač.
- 2 Během spouštění počítače vyčkejte na zobrazení loga Dell a stiskněte klávesu F12.
- 3 Na obrazovce se spouštěcí nabídkou vyberte možnost **Diagnostics (Diagnostika)**. Zobrazí se okno Enhanced Pre-boot System Assessment (Rozšířené vyhodnocení systému před jeho spuštěním) se všemi zařízeními v počítači. Diagnostické testy proběhnou u všech uvedených zařízení.
- 4 Chcete-li spustit diagnostický test u konkrétního zařízení, stiskněte klávesu Esc a kliknutím na tlačítko Yes (Ano) ukončete diagnostický test.
- 5 V levém podokně vyberte požadované zařízení a klepněte na tlačítko Run Tests (Spustit testy).
- 6 V případě jakéhokoli problému se zobrazí chybové kódy.

Chybový kód si poznamenejte a obraťte se na společnost Dell.

nebo

- <span id="page-103-0"></span>1 Vypněte počítač.
- 2 Stiskněte a podržte klávesu fn a zároveň tlačítko napájení a poté je oba pusťte. Zobrazí se okno Enhanced Pre-boot System Assessment (Rozšířené vyhodnocení systému před jeho spuštěním) se všemi zařízeními v počítači. Diagnostické testy proběhnou u všech uvedených zařízení.
- 3 Na obrazovce se spouštěcí nabídkou vyberte možnost **Diagnostics (Diagnostika)**. Zobrazí se okno Enhanced Pre-boot System Assessment (Rozšířené vyhodnocení systému před jeho spuštěním) se všemi zařízeními v počítači. Diagnostické testy proběhnou u všech uvedených zařízení.
- 4 Chcete-li spustit diagnostický test u konkrétního zařízení, stiskněte klávesu Esc a kliknutím na tlačítko Yes (Ano) ukončete diagnostický test.
- 5 V levém podokně vyberte požadované zařízení a klepněte na tlačítko Run Tests (Spustit testy).
- 6 V případě jakéhokoli problému se zobrazí chybové kódy. Chybový kód si poznamenejte a obraťte se na společnost Dell.

GUID-2BD338A4-DB1F-492F-A464-D6D4C8643E7A

### Indikátory stavu zařízení

#### Tabulka 8. Indikátory stavu zařízení

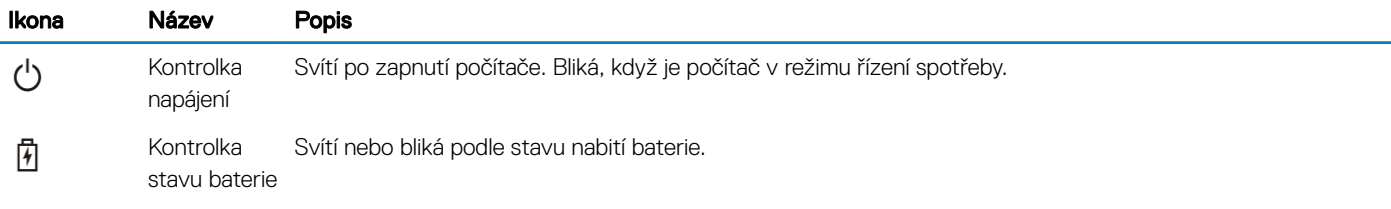

Stavové kontrolky LED se obvykle nacházejí na horní nebo boční straně klávesnice. Zobrazují připojení a aktivitu úložiště, baterie a bezdrátových zařízení. Kromě toho mohou posloužit k diagnostice v případech, kdy máte podezření na závadu počítače.

#### POZNÁMKA: Umístění indikátoru stavu napájení se může lišit v závislosti na systému.

Následující tabulka uvádí, jak rozumět kódům LED, pokud se vyskytnou případné chyby.

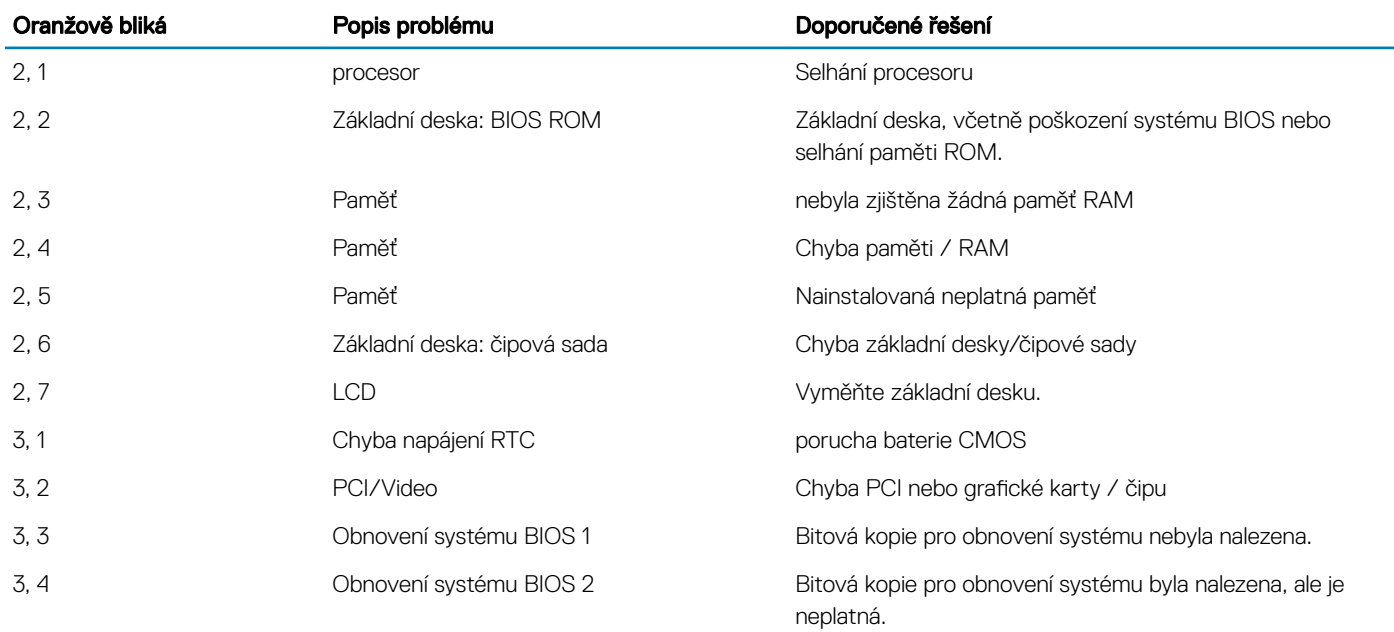

#### Tabulka 9. Indikátor LED stavu baterie

Vzor blikání sestává ze 2 sad čísel reprezentovaných (první skupina: bliká oranžově, druhá skupina: bliká bíle):

#### <span id="page-104-0"></span>POZNÁMKA:  $\Omega$

**DEAL** 

- 1 První skupina: indikátor bliká 1- až 9krát, následuje krátká pauza, kdy indikátor nesvítí, s intervalem 1,5 sekundy. (Toto je oranžová barva.)
- 2 Druhá skupina: indikátor bliká 1- až 9krát, poté následuje delší pauza, než začne další cyklus na intervalu 1,5 sekundy. (Toto je bílá barva.)

Příklad: Paměť nenalezena (2,3), indikátor baterie blikne dvakrát oranžově, poté následuje pauza a následně blikne třikrát bíle. Indikátor baterie vyčká 3 sekundy před dalším opakováním cyklu.

GUID-B7187258-116A-4CF7-8B00-704729AA7883

### Indikátory stavu baterie

Když je počítač připojen k elektrické zásuvce, svítí indikátor stavu baterie následujícím způsobem:

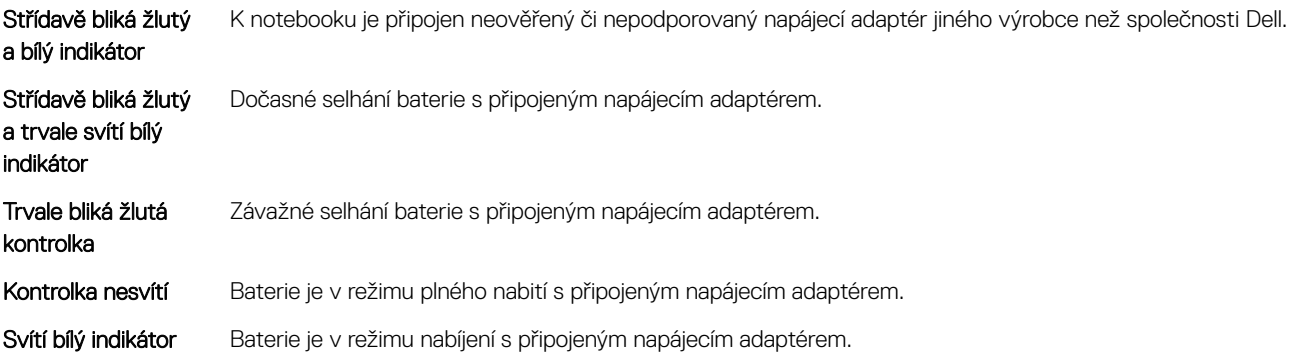

# Řešení potíží

#### GUID-F349C46F-8756-4A48-96EB-C469B70BAE45

### Rozšířená diagnostika vyhodnocení systému před jeho spuštěním Dell – diagnostika ePSA 3.0

Diagnostiku ePSA můžete spustit provedením jednoho z následujících kroků:

- Stisknutím klávesy F12 během spouštění počítače a výběrem možnosti **Diagnostics** (Diagnostika).
- Stisknutím kombinace kláves Fn+PWR během spouštění počítače.

Další informace naleznete na stránce [Diagnostika](http://prm.dell.com/content/cninv000000000038196/GUID-E88C830F-244A-4A25-8E91-363D89769037.html) Dell EPSA 3.0.

#### GUID-5FC0D943-B848-4BDC-9A26-78A5E88FDA45

### Spuštění diagnostiky ePSA

- 1 Zapněte počítač.
- 2 Během spouštění počítače vyčkejte na zobrazení loga Dell a stiskněte klávesu F12.
- 3 Na obrazovce se spouštěcí nabídkou vyberte možnost **Diagnostics (Diagnostika)**.
- 4 V levém spodním rohu klepněte na klávesu s šipkou. Zobrazí se úvodní strana diagnostiky.
- 5 Stisknutím šipky v pravém spodním rohu přejdete na seznam stránek. V seznamu jsou uvedeny zjištěné položky.
- 6 Chcete-li spustit diagnostický test u konkrétního zařízení, stiskněte klávesu Esc a klepnutím na tlačítko Yes (Ano) ukončete diagnostický test.
- 7 V levém podokně vyberte požadované zařízení a klepněte na tlačítko Run Tests (Spustit testy).
- 8 V případě jakéhokoli problému se zobrazí chybové kódy. Chybový kód a ověřovací číslo si poznamenejte a obraťte se na společnost Dell.

#### GUID-8D55A66D-C835-4685-B13C-A5E9659C765D

### Funkce Real Time Clock (RTC) reset

Funkce Real Time Clock (RTC) reset umožňuje vám nebo servisnímu technikovi obnovit nedávno vydané modely systémů Dell Latitude a Precision z některých situací No POST/No Boot/No Power (Nefunkční test POST / nefunkční zavádění systému / bez napájení). Funkci RTC reset můžete na systému inicializovat z vypnutého stavu pouze v případě, kdy je připojen napájecí adaptér. Stiskněte vypínač a přidržte jej po dobu 25 sekund. Funkce RTC reset systému se spustí po uvolnění tlačítka napájení.

#### POZNÁMKA: Pokud je během procesu odpojen napájecí adaptér nebo je tlačítko napájení drženo déle než 40 sekund, proces RTC reset se přeruší.

Funkce RTC reset provede reset systému BIOS do výchozího nastavení, zruší přidělení rozšíření Intel vPro a resetuje systémové datum a čas. Následující položky nejsou ovlivněny funkcí RTC reset:

**NSO** 

- Service Tag (Výrobní číslo)
- Asset Tag (Inventární číslo)
- Ownership Tag (Číslo majitele)
- Admin Password (Heslo správce)
- System Password (Systémové heslo)
- HDD Password (Heslo pevného disku)
- Key Databases (Databáze klíčů)
- System Logs (Systémové protokoly)

Následující položky mohou nebo nemusí být resetovány podle vlastního nastavení systému BIOS:

• The Boot List (Seznam zavádění)

**DELI** 

- Enable Legacy OROMs (Povolit starší paměti OROM)
- Secure Boot Enable (Povolit zabezpečené spouštění)
- Allow BIOS Downgrade (Umožnit downgrade systému BIOS)

# Kontaktování společnosti Dell

#### (i) POZNÁMKA: Pokud nemáte aktivní internetové připojení, můžete najít kontaktní informace na nákupní faktuře, balicím seznamu, účtence nebo v katalogu produktů společnosti Dell.

Společnost Dell nabízí několik možností online a telefonické podpory a služeb. Jejich dostupnost závisí na zemi a produktu a některé služby nemusí být ve vaší oblasti k dispozici. Chcete-li kontaktovat společnost Dell se záležitostmi týkajícími se prodejů, technické podpory nebo zákaznického servisu:

- 1 Přejděte na web **Dell.com/support**.
- 2 Vyberte si kategorii podpory.
- 3 Ověřte svou zemi nebo region v rozbalovací nabídce Choose a Country/Region (Vyberte zemi/region) ve spodní části stránky.
- 4 Podle potřeby vyberte příslušné servisní služby nebo linku podpory.